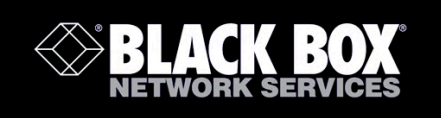

ASTC3000 ASTC3000POE

ASTCBK ASTCPOEK ASTCRCB ASTCRCG July 2010 ASTCRCR ASTCKEY

# Auto-Sync Time Clock

The Auto-Sync Time Clock is a validated time system with a Web interface and auto discovery.

ASTC3000 provides validated time for an accurate time stamp, ASTC3000POEK Kit option provides Power over Ethernet with Full Power Reserve, and the ASTCBK Kit option provides Full Power Reserve.

> **BLACK BOX** uto-Syne<br>me Clock **AMANO**

**Customer** Support **Information** 

Order toll-free in the U.S.: Call 877-877-BBOX (outside U.S. call 724-746-5500)<br>FREE technical support 24 hours a day, 7 days a week: Call 724-746-5500 or fax 724-746-0746<br>Mailing address: Black Box Corporation, 1000 Park

# Trademarks Used in this Manual

Ethernet is a registered trademark of Xerox Corporation, Inc.

XP, VISTA, IE, Microsoft, Windows, Windows NT, are registered trademarks of Microsoft Corporation in the United States and/or other countries.

Bonjour is a trademark of Apple Computer, Inc., registered in the U.S. and other countries.

Safari is a registered trademark of Apple Computer, Inc., registered in the U.S. and other countries.

Digi Connect ME is a registered trademark of Digi International, Inc.

Firefox is a registered trademark of the Mozilla Foundation.

Black Box and the Double Diamond logo are registered trademarks, and Auto-Sync is a trademark, of BB Technologies, Inc.

Any other trademarks mentioned in this manual are acknowledged to be the property of the trademark owners.

> We're here to help! If you have any questions about your application or our products, contact Black Box Tech Support at 724-746-5500 or go to blackbox.com and click on "Talk to Black Box." You'll be live with one of our technical experts in less than 20 seconds.

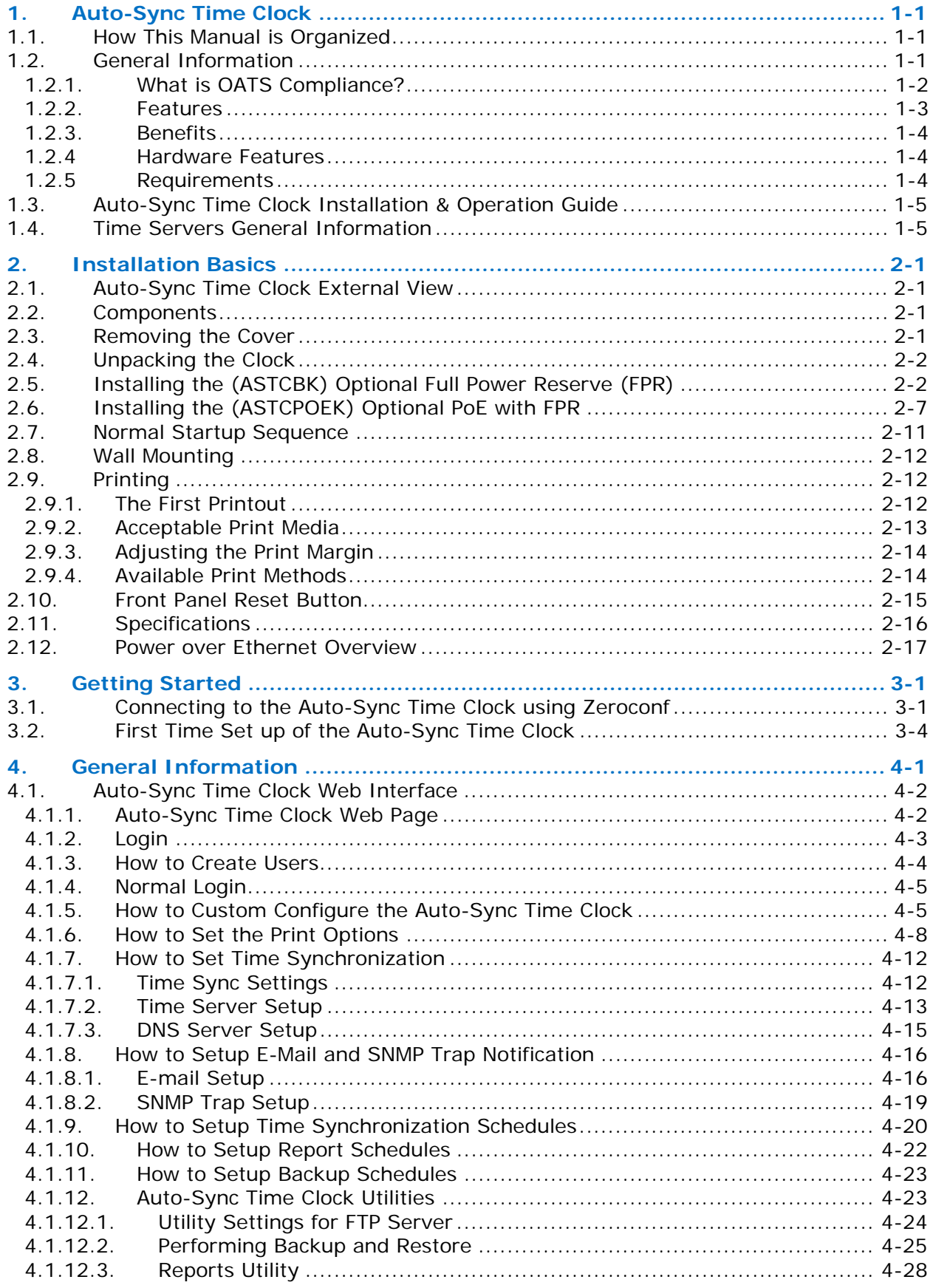

# 724-746-5500

blackbox.com

 $\overline{\phantom{a}}$ 

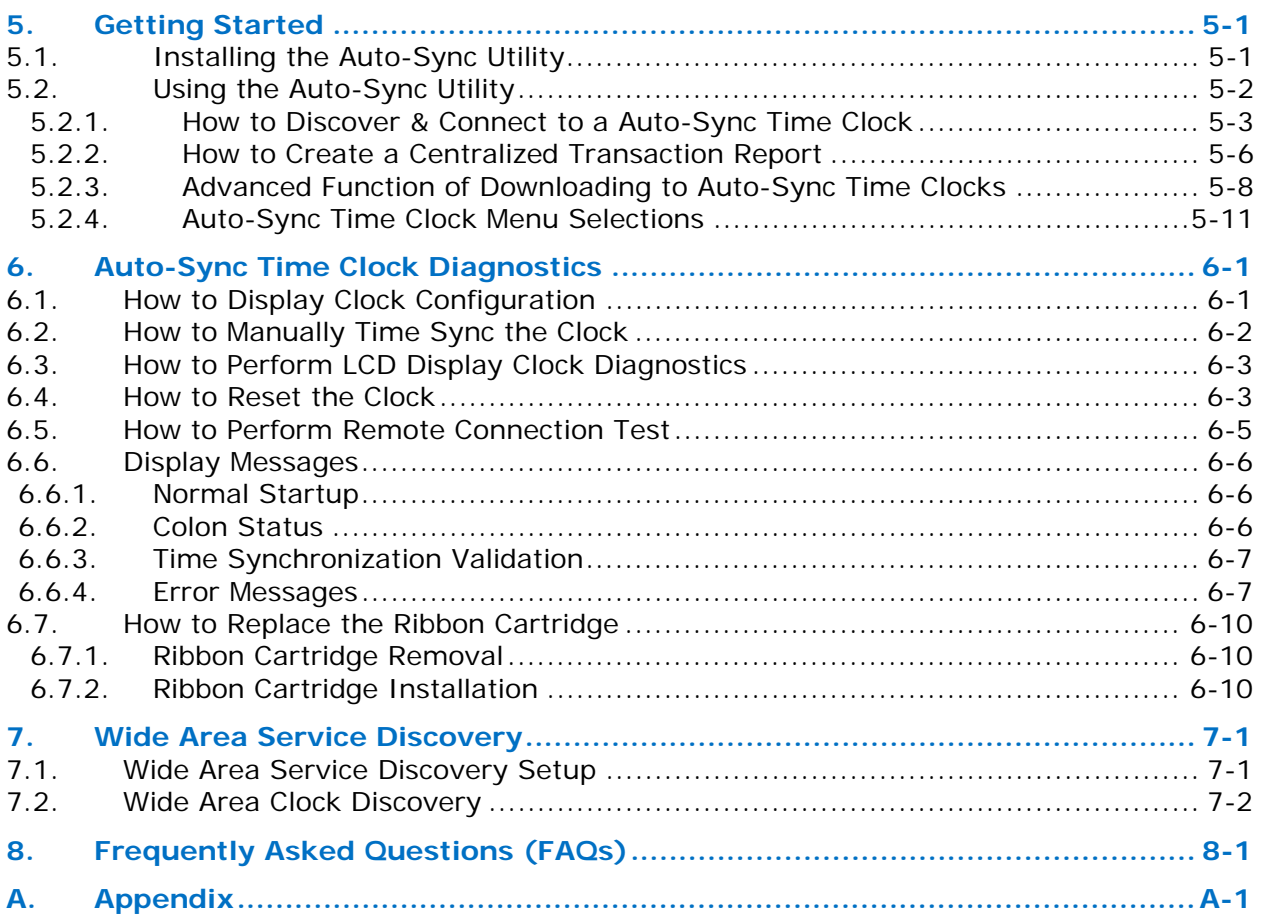

### 1.1. How This Manual is Organized

The installation, setup and operation procedures in this manual are provided for user assistance.

**Chapter 1** provides general information with a brief overview of features, and benefits.

**Chapter 2:** provides an overview of system components with step-by-step procedures for installing your Auto-Sync Time Clock.

**Chapter 3** provides step-by-step procedures for quick startup using a Web browser.

**Chapter 4** provides detailed step-by-step procedures for operation of the Auto-Sync Time Clock using a Web browser.

**Chapter 5** provides installation information and how to use the Auto-Sync Utility for discovering and connecting to your clock.

**Chapter 6** provides a description of how to use the clock diagnostics, basic maintenance procedures and error code analysis.

**Chapter 7** provides a description of Wide Area Network service discovery information.

**Chapter 8** provides Frequently Asked Questions (FAQs) for the Auto-Sync Time Clock.

**Appendix** provides a character table for guidance in selecting print characters, default NIST information and a glossary of used terms.

#### 1.2. General Information

The Auto-Sync Time clock is a system with a web interface which provides users an accurate time stamp. This clock will run on its own using elaborate scheduling time synchronization with a backup system that can send alerts (SNMP traps & e-mail notification) plus reports to designated recipients on time sync events for potential audit.

The Auto-Sync Time Clock utilizes **Zero Configuration Networking** (Zeroconf), a set of techniques that will automatically create a usable network IP address without configuration or special services. This allows users to connect Auto-Sync Time Clock's together and expect them to work automatically. Without Zeroconf, a user must either set up special services, like Dynamic Host Configuration Protocol (DHCP) and Domain Name System (DNS), or set up each device's network settings manually. This may be challenging for non-technical or novice users.

The Auto-Sync Time Clock can be synchronized from a National Institute of Standards and Technology (NIST) NTP (Network Time Protocol) time server, or internal time server via Ethernet® connection (see *Figure 1-1*).

All communication with the Auto-Sync Time Clock is via a network TCP/IP connection. The Auto-Sync Time Clock auto discovery and configuration can be accomplished via simple instructions (see Chapter 3: Quick Start).

End-users may never need to change the configuration settings after the initial configuration setup. *However, it is recommended that all configuration settings should be recorded in the event that the setup needs to be repeated in the future.* 

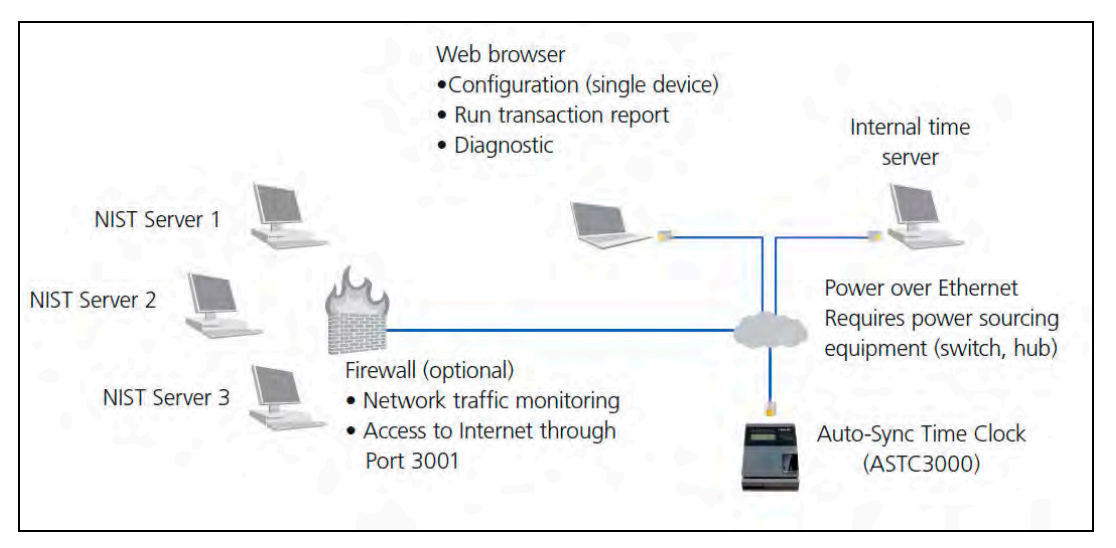

Figure 1-1. Auto-Sync Clock Time Synchronization.

During the configuration process, both the event logger and scheduler use the same supporting configuration files located in the clock. The event logger runs in the clock with a scheduler that runs in the background as a service.

The Auto-Sync Time Clock can optionally obtain power from a Full Power Reserve (FPR) or Power over Ethernet (PoE) (see *Figure 1-1*). Power over Ethernet or PoE technology describes a system to transfer electrical power, along with data, to remote devices over standard twisted-pair cable in an Ethernet network.

# 1.2.1. What is OATS Compliance?

The Auto-Sync Time Clock has been specially designed to be in compliance with the Financial Industry Regulatory Authority (FINRA) Order Audit Trail System (OATS) rule 7430 (formerly NASD OATS Rule 6953 & NYSE Rule 132A), Synchronization of Member Business Clocks described as follows:

Rule 7430 requires any FINRA member firm that records order, transaction or related data required under the By-Laws and Rules of the Association to synchronize all business clocks used to record the date and time of any market event. Clocks, including computer system clocks and manual time stamp machines, must record time in hours, minutes and seconds with to-the-second granularity and must be synchronized to a source that is synchronized to within three seconds of the National Institute of Standards and Technology (NIST) atomic clock. Clocks must be synchronized once a day prior to the opening of the market, and remain in synch throughout the day. In addition, firms are to maintain a copy of their clock synchronization procedures on-site. Clocks not used to record the date and time of market events need not be synchronized.

## 1.2.2. Features

- DHCP (Dynamic Host Configuration Protocol) compatibility for IP address management and other parameters (Subnet Mask and Gateway) from the DHCP server, which ensures each IP address, is unique.
- Optional PoE (Power over Ethernet) accessory, which includes Full Power Reserve (FPR option).
- Automatic time synchronization to an official time source.
- Event notification through Simple Network Management Protocol (SNMP) traps. This feature enables network administrators to centrally manage time clock performance, find problems and solve them in a timely manner.
- NTP (Network Time Protocol) syncs clocks to a time reference over a data network.
- Direct synchronization to the time source rather than to a computer.
- Log-in security for two (2) separate users.
- Synchronization transaction data maintained per FINRA Rule 7430 requirements.
- Full OATS compliance with stand-alone units not linked to a PC.
- Complete solution without the need for individual trader computers.
- Report for transaction log (time sync).
- Maximum Sync of once every 2 hours for improved accuracy with up to 12 time validations a day per schedule. The clock can store 5 years of data utilizing one normal sync schedule of 2 syncs per day for OATS compliance.
- Compatible with IE, Safari, and Firefox Web browsers.
- Employs Windows Services to perform synchronization.
- E-mail notification of clock failure to synchronize the time, configurable to send e-mail notification to chosen recipients.

## 1.2.3. Benefits

- Assures financial institutions' compliance with OATS Rule 7430 as per FINRA/SEC.
- The Auto-Sync Time Clock will continue to function and maintain time as a stand-alone unit, even if it does not receive synchronization from an NTP time server.
- The Auto-Sync Time Clock is the highest quality OATS-compliant time stamp available.
- Time sync transaction files are automatically maintained in the Auto-Sync Time Clock and can be saved to file, viewed, or printed as desired.
- Visible alarms on time stamp imprint and LCD display provide notification of time synchronization failure (see *Figure 6-8*).
- Provides a solution for industry sectors that require strict adherence to good time keeping practices.
- No server software required, which means minimal IT staff involvement and lower support costs due to streamlined setup.

### 1.2.4. Hardware Features

- Maintains accurate time to within four tenths of a second over a 24-hour period once synchronized.
- Time imprint format includes seconds as per FINRA OATS 7430 requirements.
- Prints through up to 6 multiple-part carbonless copies.
- Capable of printing alphanumeric characters in two separate lines.
- Optional Full Power Reserve permits clock operation and/or stamping in the event of power outage.
- Quick and easy ribbon cartridge replacement.
- Time validation via Ethernet connection to internal or external time servers.
- Optional PoE accessory, which includes the FPR option.

## 1.2.5. Requirements

A Web browser and Ethernet connection is required to setup and time synchronize the Auto-Sync Time Clock.

### 1.3. Auto-Sync Time Clock Installation & Operation Guide

The Auto-Sync Time Clock Installation & Operation Guide was designed to assist you in the daily operation of your clock and to provide a comprehensive understanding of the Auto-Sync Time Clock. This Guide can be found on the Auto-Sync Utility CD that came with your clock.

## 1.4. Time Servers General Information

A **time server** is a server computer that reads the actual time from a reference clock and distributes this information to its clients using a computer network. The time server may be a local network time server or an Internet time server.

The most important and widely-used protocol for distributing and synchronizing time is the Network Time Protocol (NTP), though other less-popular or outdated time protocols continue to be used.

The time reference used by a time server could be another time server on the network or the Internet, a connected radio clock or an atomic clock. The most common true time source is a GPS or GPS master clock. Time servers are sometimes multi-purpose network servers, dedicated network servers, or dedicated devices. All a dedicated time server does is provide accurate time.

An existing network server (e.g. a file server) can become a time server with additional software. The NTP homepage provides a free and widely-used reference implementation of the NTP server and client for many popular operating systems. The other choice is a dedicated time server device.

The term "stratum" is used to label the closeness to a central or high quality time server. The stratum indicates the place of a particular time server in a hierarchy of servers. The scale is 0 to 16 where 0 is the most accurate and likely a highly specialized physical hardware device. Some time clients will reject a time update from a server whose stratum is too high, and most will prefer lower strata time sources to higher ones. This can be a pitfall for administrators setting up an inhouse time server with no true time source.

This page intentionally left blank.

# 2. Installation Basics

## 2.1. Auto-Sync Time Clock External View

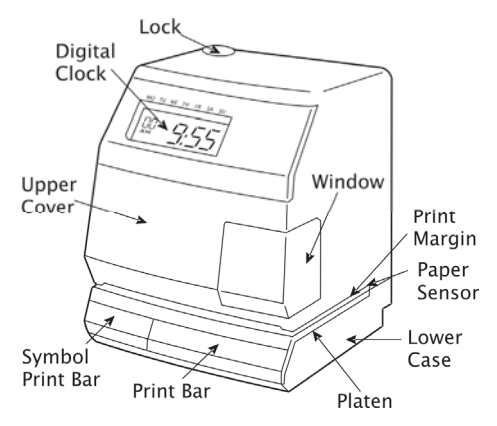

Figure 2-1. Auto-Sync Time Clock External View.

### 2.2. Components

- 2 Keys (Important!! Please store these keys in a safe place as you will need them to remove the cover). One unit with attached AC power adapter [not included with PoE model] and Ethernet cable.
- An Auto-Sync Utility CD for the clock (copy configuration to clocks, auto discovery, reports, etc.), which also contains the Installation and Operation Guide in PDF format. Also, Quick Start Guide (printed).

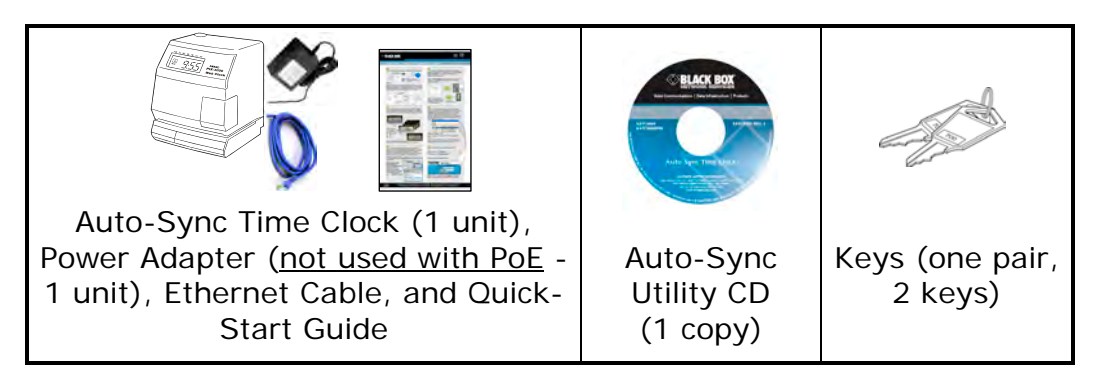

## 2.3. Removing the Cover

Insert and turn the key clockwise to remove the upper cover. Note – the upper cover must be removed to change the ribbon and access the reset button (see Chapter 6, How to Replace the Ribbon Cartridge).

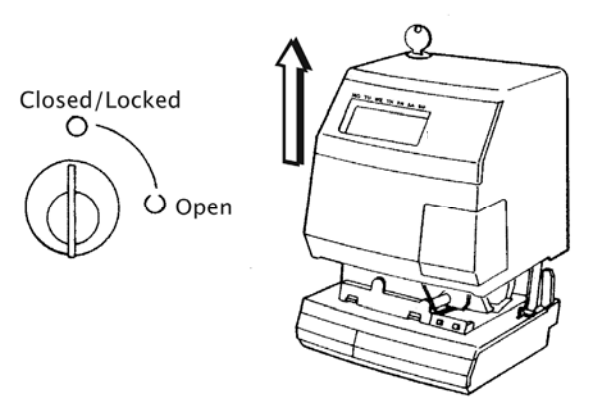

Figure 2-2. Auto-Sync Time Clock Cover Removal.

## 2.4. Unpacking the Clock

After removing the upper cover, lift up the Printer Block (A) and remove the Packaging Spacer (B).

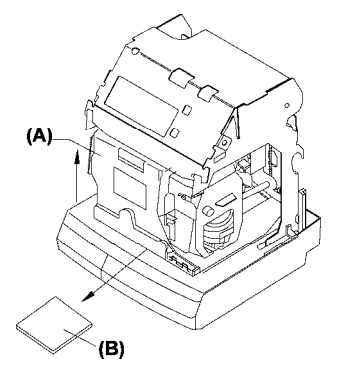

Figure 2-3. Auto-Sync Time Clock Packaging.

*NOTE: The serial number can be found on the bottom of your clock.* 

## 2.5. Installing the (ASTCBK) Optional Full Power Reserve (FPR)

1. Disconnect the clock AC adapter from the power outlet.

NOTE: Failure to do so could result in a hazardous shock.

- 2. Insert the key, turn the key clockwise, and remove the upper cover of the Auto-Sync Clock (see *Figure 2-2*).
- 3. Remove one small Phillips head retaining screw from the right and left front sides of the top plate (see *Figure 2-4*).

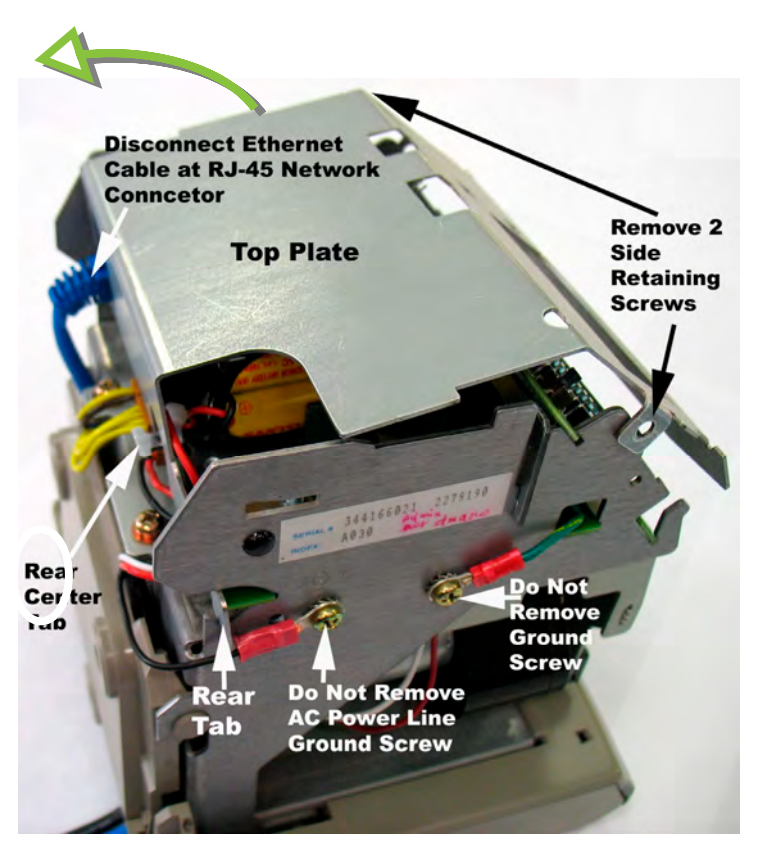

Figure 2-4. Top Plate Removal.

- 4. Disconnect the Ethernet cable at the RJ-45 network connector (see *Figure 2-4*). You DO NOT have to remove the cable from under the wall mounting plate on the back – just disconnect it at the RJ-45 connector.
- 5. Lift up the top plate by pulling upwards and towards the back of the clock to remove it. Temporarily set aside. Note the alignment of the top plate during removal – especially the front and rear tabs (see figure to the right).
- 6. Carefully lift the front PCB up and out of its retaining slot (see *Figure 2-6*). This is the PCB with the coin battery on it. Just lift the PCB up enough to provide adequate clearance for the FPR mounting bracket to be inserted into its side retaining slots on the right and left sides of the main clock frame (see *Figure 2-6*).
- 7. Carefully insert the FPR mounting bracket with the FPR battery pack (see *Figure 2-5*). It will fit only one way as it must slip over the rectangular shaped network connector (see *Figure 2-7*).

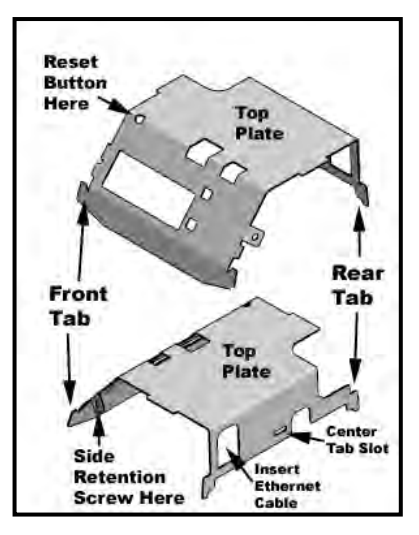

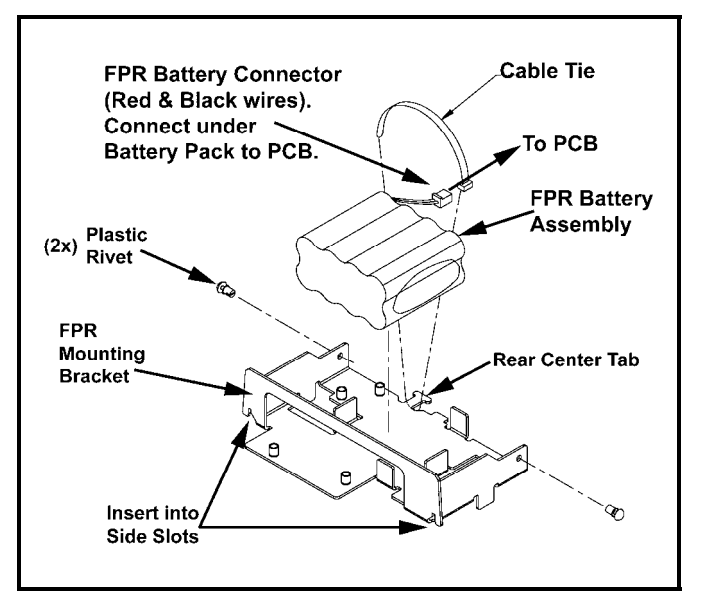

Figure 2-5. FPR & Mounting Bracket.

8. After the FPR mounting bracket is in its proper position, return the front PCB to its original position seated in its retaining slot. In this position the top rear of the PCB will fit close alongside the FPR mounting bracket (see *Figure 2-6*).

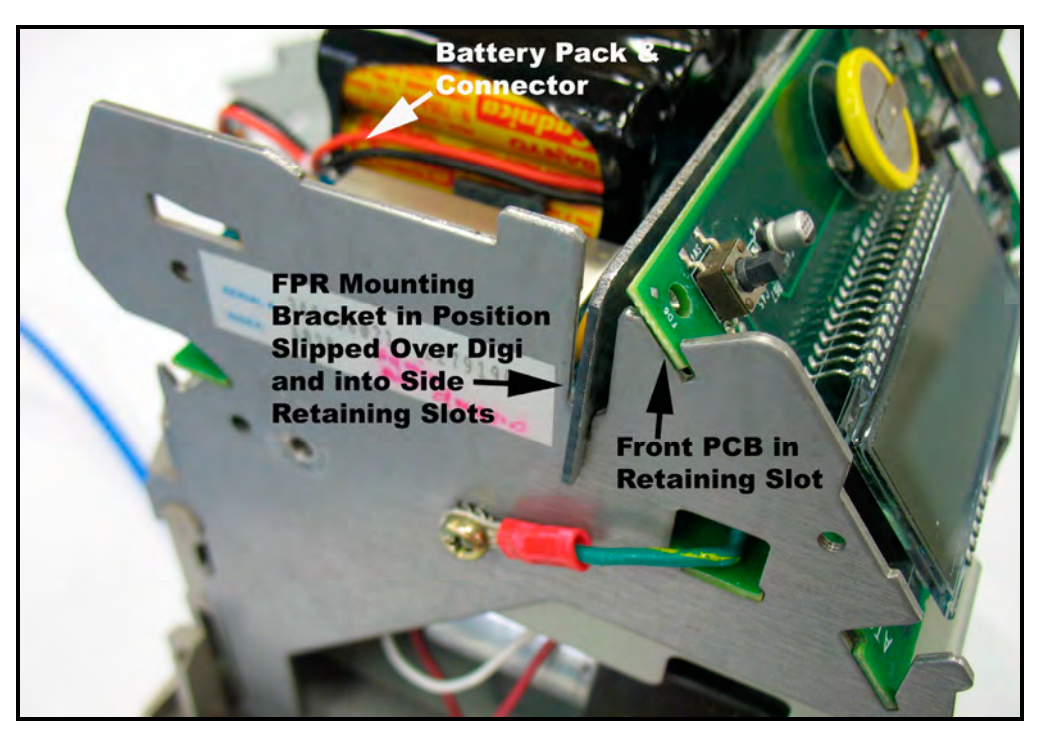

Figure 2-6. Front PCB & FPR Mounting Bracket in Position.

9. Install the two plastic rivets (1 per each side) as illustrated in *Figure 2-7* through the side of the clock frame into the proper locating hole in the FPR mounting bracket (see *Figure 2-5*).

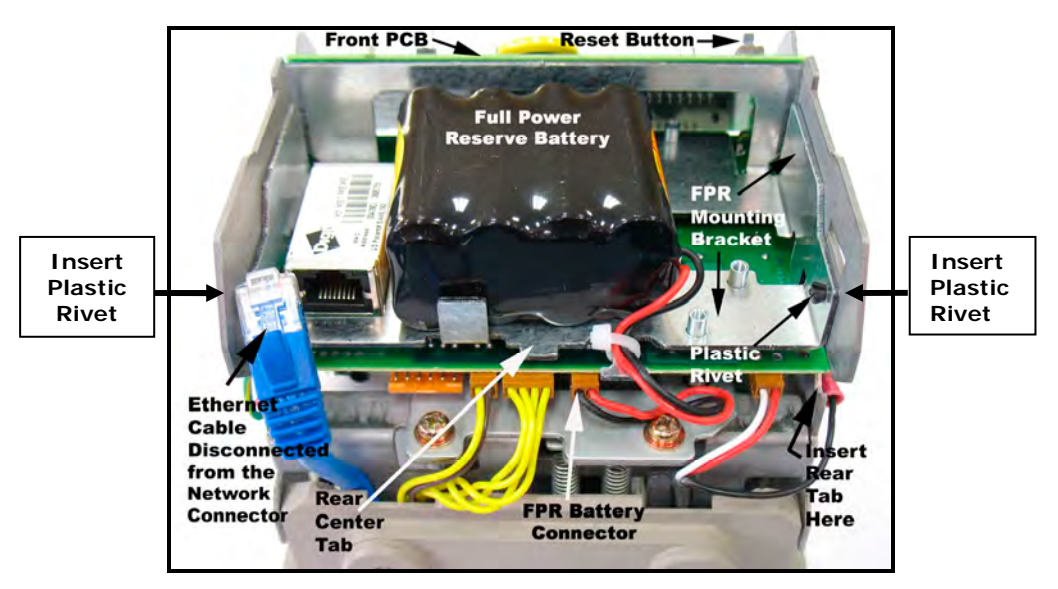

Figure 2-7. Auto-Sync Time Clock Rear View.

10. With the FPR battery pack in the holder alongside the network RJ-45 connector, plug in the FPR battery cable (the connector with the black and red wires) into the open brown connector (see *Figure 2-7)* located just under the battery pack on the PCB at CN4.

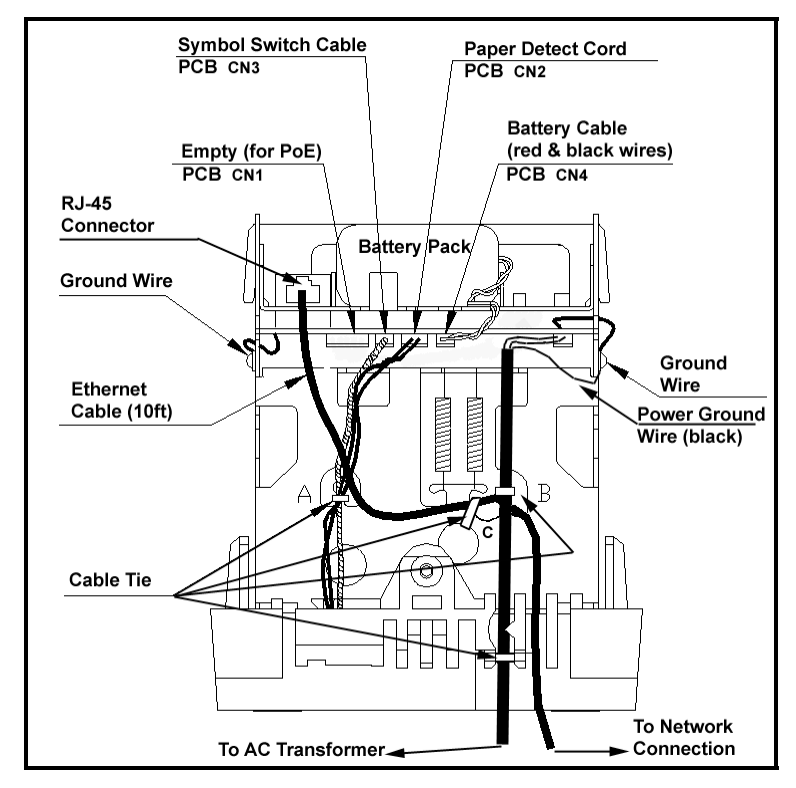

Figure 2-8. Rear View Showing Cable/Connector Location.

- *NOTE: For units with the FPR option, disconnect the FPR battery pack cable connector if the Auto-Sync Time Clock will not be plugged into AC power for an extended amount of time. Leaving the battery pack connected without charging for a long time could promote battery harm and damage to the clock.*
- 11. Carefully reinstall the top plate by first inserting the rear tabs into the appropriate rear notches, making sure the rear centering tab is in its notch. Then push the plate forward (see right-hand figure) while properly aligning the top plate sides and front. Finally push the top plate downward to lock it firmly into position with the front tabs (see *Figure 2-9).*

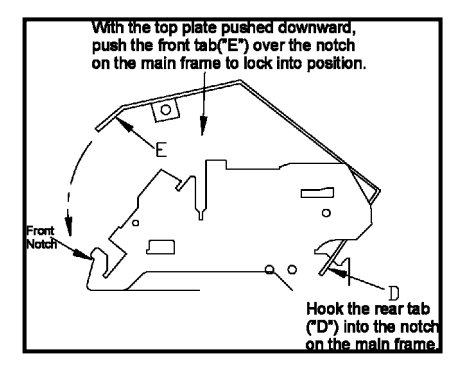

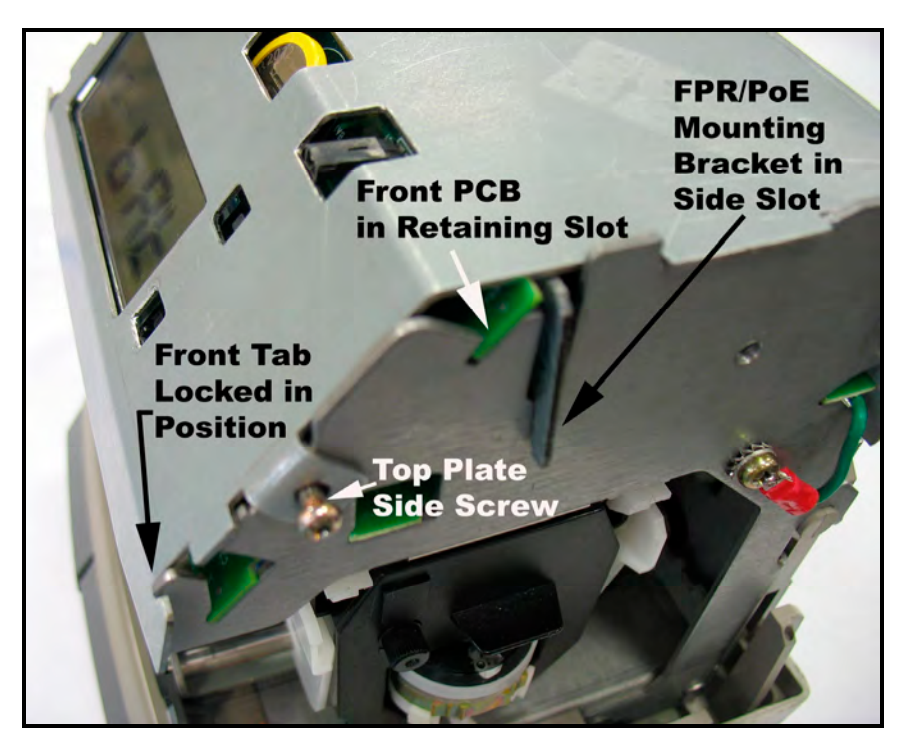

Figure 2-9. Top Plate Installed.

- 12. Insert the Ethernet connector through the hole in the rear of the top plate into the RJ-45 network connector (previously disconnected in Step 4).
- 13. Insert and tighten the two (2) side retaining screws (one on right and left front sides) for the top plate (see *Figure 2-9*).
- 14. Replace the upper cover of the Auto-Sync Time Clock (see *Figure 2-2*).
- 15. Connect the clock Ethernet cable to a network connection and plug the AC power transformer into a wall socket.

*NOTE: After installing the FPR and connecting the unit to AC power for the first time, allow it to charge the battery pack for 24 hours before printing.*  Failure to do so may result in reduced battery life. When using the optional *FPR - keep the clock plugged into an AC power source during normal operation to maintain an adequate charge. The power reserve battery is designed to be used only during limited power outages, not as a power source during normal operation. The FPR can maintain normal operation for up to 6 hours or 400 print stamps.* 

## 2.6. Installing the (ASTCPOEK) Optional PoE with FPR

If your Auto-Sync Time Clock came equipped with the PoE option skip to **Step 17**.

1. Disconnect the clock AC adapter from power outlet.

*NOTE: Failure to do so could result in a hazardous shock.* 

- 2. Insert the key, turn the key clockwise, and remove the upper cover of the Auto-Sync Time Clock (see *Figure 2-2*).
- 3. Remove one small Phillips head retaining screw from the right and left front sides of the top plate (see *Figure 2-9*).
- 4. Disconnect the Ethernet cable at the RJ-45 network connector (see *Figure 2-4*).
- 5. Lift up the top plate by pulling upwards and towards the back of the clock to remove it (see *Figure 2-4*) and temporarily set aside. Note the alignment of the top plate during removal – especially the front and rear tabs.
- 6. Carefully lift the front PCB up and out of its retaining slot. This is the PCB with the coin battery on it. Just lift the PCB up enough to provide adequate clearance for the PoE/FPR mounting bracket (see *Figure 2-11*) to be inserted into its retaining slot.
- 7. Carefully insert the PoE/FPR mounting bracket (see *Figure 2-10*). It will fit only one way as it must slide over the rectangular shaped RJ-45 network connector (see *Figure 2-7*). Also, ensure that the mounting frame fits properly in the side slots (see *Figure 2-11*).

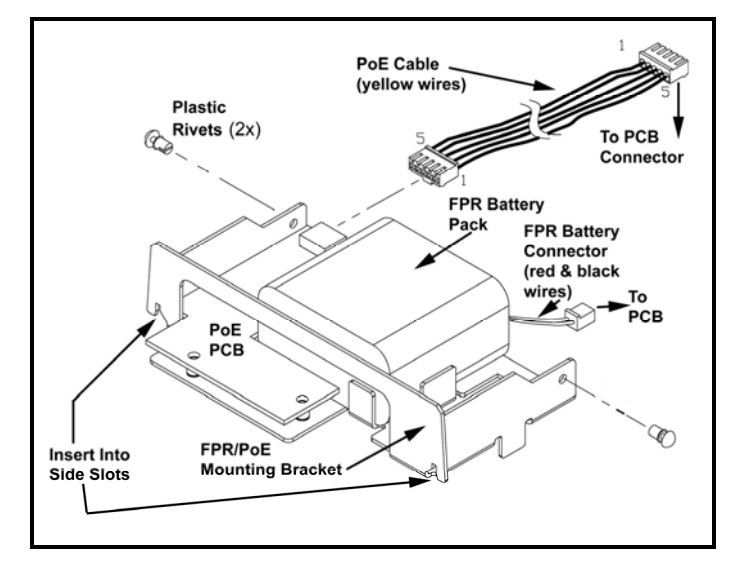

Figure 2-10. PoE/FPR & Mounting Bracket.

8. Install the two plastic rivets (1 per each side) through the main clock frame into the locating holes as illustrated in *Figure 2-10* to help align and secure the mounting bracket.

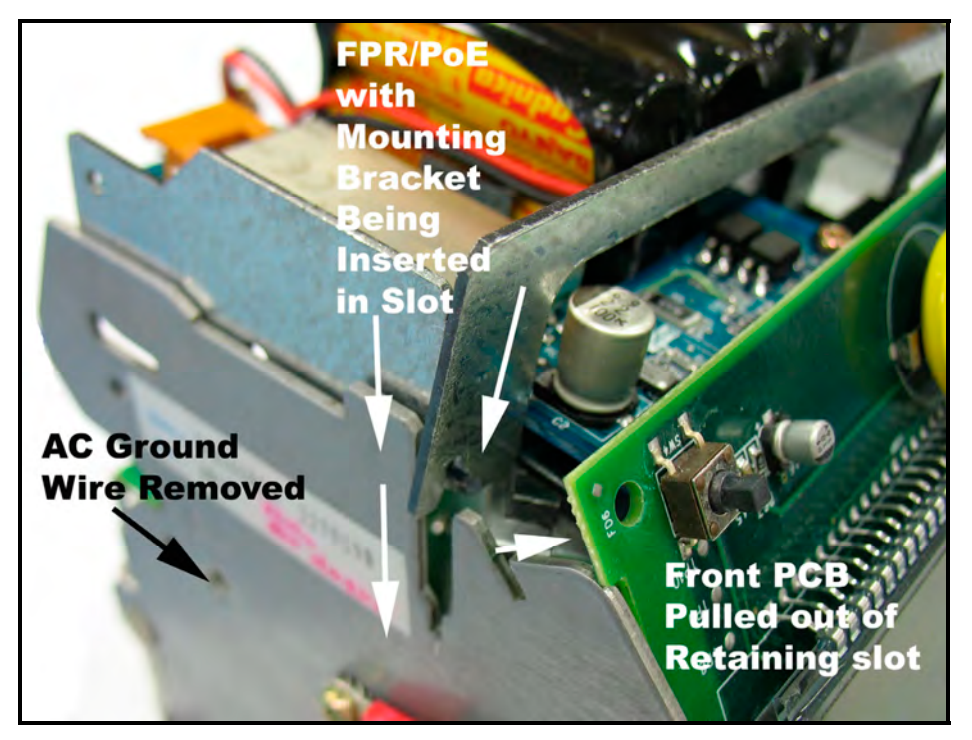

Figure 2-11. Front PCB & Mounting Bracket.

9. Remove the rear wall mounting plate (see Wall Mounting). Disconnect the AC power connector from the PCB (red & white wires – see *Figure 2-12*).

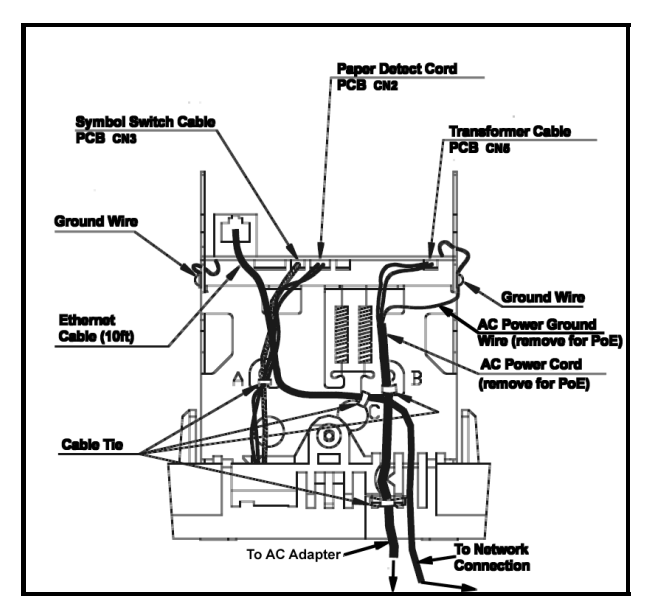

Figure 2-12. Rear View Showing AC Power Line For Removal.

- 10. Unscrew the Phillips head screw and remove the black ground wire for the AC line (see *Figure 2-12*). Remove the AC power line from the back of the clock with the transformer at the end. You may have to cut a couple of plastic wire ties to do this.
- 11. Reinstall the wall mounting plate (see figure below) on the back of the clock using caution to verify that the Ethernet cable is properly routed.

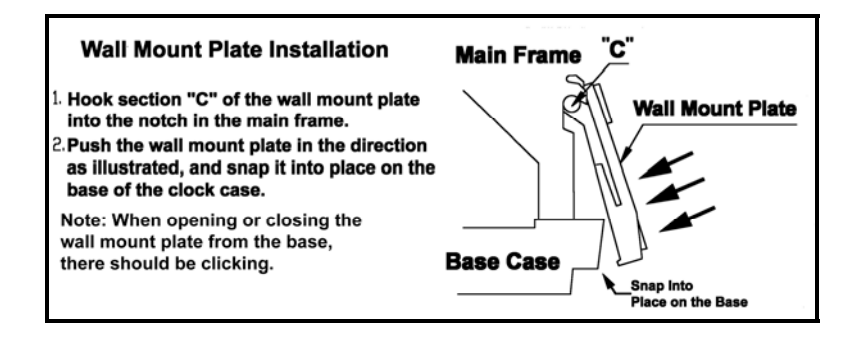

12. Plug in the FPR battery pack cable (the connector with the black and red wires) into the small open connector (see *Figure 2-13*) located just under the battery pack on the PCB. Next, plug in the PoE connector to the left of the FPR connector for the PoE cable (yellow wires). It is keyed and can only fit into the connector one way. The connection for the PoE cable has a 5-pin connector on the main PCB and a 5-pin connector at the PoE PCB. Both connector ends are keyed (can only fit in one way). You may have to temporarily remove the connector on the PoE PCB to install the top plate.

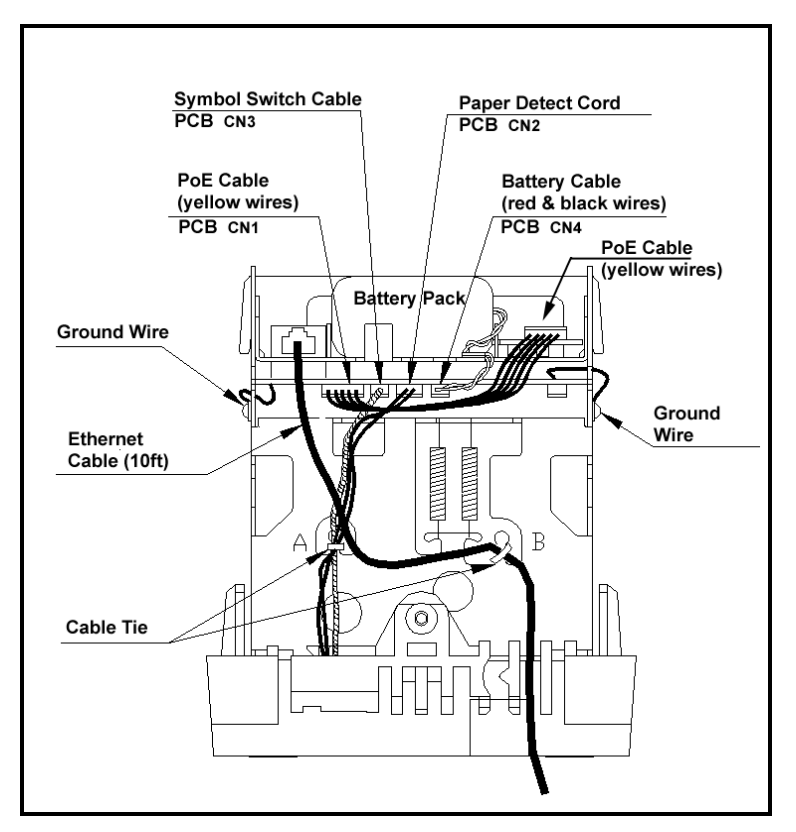

Figure 2-13. Rear View Showing PoE & FPR Cables/Connections.

- 13. Carefully reinstall the top plate by first inserting the rear tabs into the appropriate rear notches, making sure the rear centering tab is located in its notch. Then push the plate forward making sure to align the sides and front of the plate in the proper position. Finally push the plate downward to lock into position.
- 14. Insert the Ethernet connector through the hole in the rear of the top plate into the RJ-45 network connector (previously disconnected in Step 4).

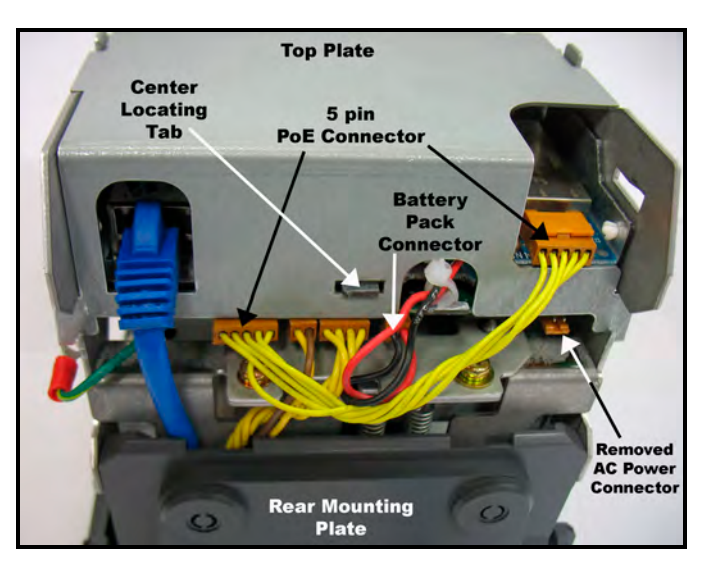

Figure 2-14. PoE & FPR Connectors.

- 15. Insert and tighten the two (2) top plate side retaining screws (one on each side).
- 16. Replace the upper cover of the Auto-Sync Time Clock (see *Figure 2-2*).
- 17. Connect the clock Ethernet cable to a network connection (AC power no longer required when equipped with the PoE option).
- *NOTE: After installing the PoE with FPR and connecting the unit to a network connection for the first time, the PoE may require up to 24 hours to fully charge the battery pack, but the unit can be immediately used. You must keep the clock plugged into the network during normal operation to maintain a continuous charge. The power reserve battery is designed to provide additional power for printing during normal operation.*
- *NOTE: For units with the PoE/FPR option, disconnect the FPR battery pack cable connector if the Auto-Sync Time Clock will not be plugged into a PoE terminal for an extended amount of time. Leaving the battery pack connected without charging for a long time could promote battery harm and damage to the clock.*
- *NOTE: For units with the PoE/FPR option, leaving the Auto-Sync Time Clock unplugged from a PoE terminal or without power for more than 24 hours may create a problem with the clock starting up (you will see "low bat" briefly appear in the display). In this instance, the clock should be started with the battery pack cable disconnected and the clock plugged into a PoE terminal. Wait until the clock starts up, or displays the time, then the*  battery pack cable can be reconnected and it will charge. During this time, *it is recommended to wait for 24 hours before printing.*

#### 2.7. Normal Startup Sequence

During power up, the clock will flash "*boot*", then sequentially display the IP address twice, and complete the startup sequence with a display of the time (Hours:Minutes:Seconds) with a flashing colon. **IMPORTANT** - if the clock cannot make a network connection it will flash **0.0.0.0** for the IP Address. If this happens please verify that the clock is connected to the network!

Normally, within a minute or two after the clock has been connected to a network and plugged in, the clock will connect to a time server and perform a Startup Time Sync. The correct time will appear in the display after a successful time sync. If the clock CANNOT perform a successful STARTUP SYNC, six day indicators (cursors) will flash, while the day indicator associated with the current day of the week will not flash.

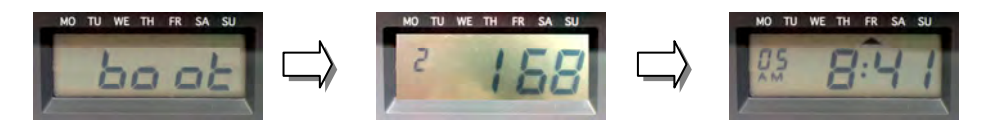

Figure 2-15. Startup Display Sequence.

*NOTE: Plugging the AC power cord into a wall socket will cause the printer carriage to move up. When AC power is not connected properly or the PoE is not functioning, the colon will not flash (see Error Messages in Chapter 6).* 

#### 2.8. Wall Mounting

#### *The following procedure is recommended for wall mounting:*

- 1. With the cover removed, the wall mount plate can be removed by using your index finger as shown to pry open the bottom portion (see arrow 1). Slide the wall mount plate down in the direction of arrow 2. Use caution not to disrupt the power and Ethernet cables on the back when removing the wall mount plate.
- 2. Knock out the three holes in the mounting plate.

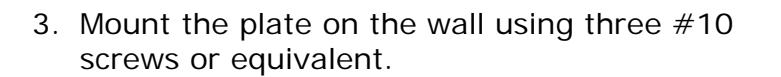

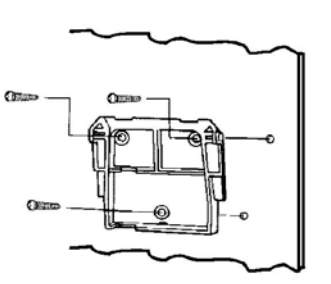

<nockout

- 4. Align the Auto-Sync Time Clock with the hooks on the mounting plate. Press down and toward the wall until a "CLICK" is heard. Replace the cover, lock it and remove the key. Your Auto-Sync Time Clock is now wall mounted.
- *NOTE: Be sure to wall mount your Auto-Sync Time Clock within 6ft of an 110V power source and an Ethernet connection (AC power is not required if equipped with PoE option).*

#### 2.9. Printing

#### 2.9.1. The First Printout

Please verify the following before attempting to print:

- 1. Is all the packaging material removed from inside the clock?
- 2. Is the FPR battery connected? (optional)
- 3. Is the cover securely on the clock?
- 4. Is the Auto-Sync Time Clock connected to a network connection (Ethernet RJ-45)? This step is not required to perform a test printout when first installing the Auto-Sync Time Clock.
- 5. Is the Auto-Sync Time Clock plugged into an AC wall outlet? (skip this step if equipped with optional PoE).

Once you have verified these items, insert a sheet of paper to make a test print. As shipped from the factory, the Auto-Sync Time Clock will print with the following FINRA (Financial Industry Regulatory Authority) format on line 1:

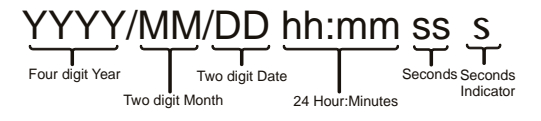

Sample = **2008/07/08 18:30 15s**

Figure 2-16. Sample of Default FINRA Print Style for Line 1.

The default for line 2 is the last 9 digits of the clock's IP address followed by the last 6 digits of the MAC address. If the default print format for Line 1 & 2 is acceptable, the print style does not have to be changed! If the print style has to be changed, please refer to How to Set the Print Options in Chapter 4.

- *NOTE: As shipped from the factory the clock will have the date and time in it. However, until the clock performs it's Start Up Time Sync with a Time Server on initial power up, the date and time may not be accurate.*
- 6. If the clock fails to sync during the Startup Sync it will print a block  $\Box$ ) instead of an "s" at the end of a print line to indicate that this failed time sync condition has occurred (see the following example).

Print Example = 2008/07/08 **18:30** 15**█**

Seconds must be selected to be printed for this error message to be seen. Seconds = default setting.

## 2.9.2. Acceptable Print Media

Print Media is defined as the type of material you will be using in the machine to time stamp (time cards, documents, etc.). To avoid damaging the print head, it is recommended that you do not exceed a media thickness of 0.3 mm (0.01"). The following are general specifications for the different media dimensions.

- **Time Card:** Time card thickness less than or equal to 0.3 mm (0.01").
- **Small Ticket:** Tickets, slips, receipts or other validation media should be no smaller than 100 mm (4") long x 60 mm (2.25") wide.
- **Larger Paper:** When using standard paper sizes, such as 8.5" x 11", make sure the paper is heavy enough to push the Paper Sensor. If the weight of the paper (thickness) is too light, the paper will curl up and tear off inside the Auto-Sync Time Clock. This may result in jams or damage to the clock.

 **Carbon Paper:** The Auto-Sync Time Clock will print on both carbon and carbonless paper. The imprint will print through up to six copies, depending on the quality of the document used. Carbon and carbonless paper deteriorates over time. Humidity, high temperatures and sunlight accelerate this process. For maximum print performance, use only high grade, uncontaminated carbon or carbonless paper.

### 2.9.3. Adjusting the Print Margin

If you wish to change the default margin adjustment, locate the **Margin Selector** on the bottom of the machine and slide in the direction of the arrows to adjust the print margin (see *Figure 2-*17).

This selector will move the **Paper Sensor** forward or backward on the **Printer Platen** and determine how much of a margin there is between the imprint and the edge of the print media. The margin can be adjusted to a maximum of 30 mm  $(1.2")$ .

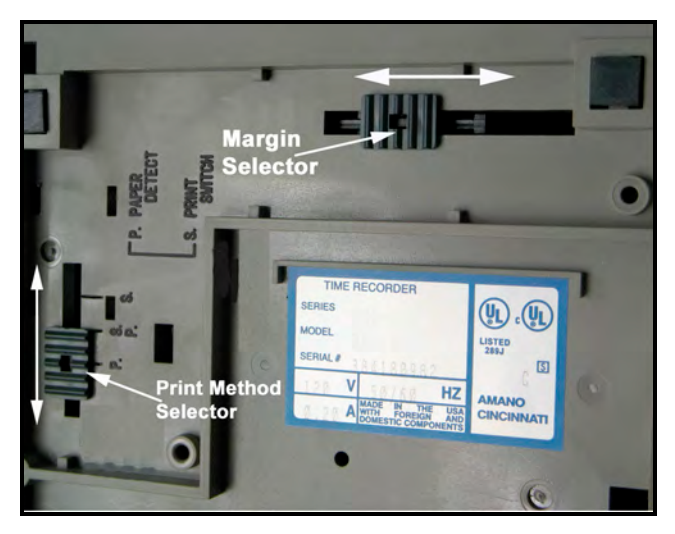

Figure 2-17. Auto-Sync Time Clock Printer Adjustment.

#### 2.9.4. Available Print Methods

There are three different Print Methods available. The default Print Method is for **Paper Detect Only (P.)**. If you wish to change the default Print Method, locate the **Print Method Selector** on the bottom of the machine (see *Figure 2-17*) and move it to the desired position.

*The settings are:*

- **P. Paper Detect Only:** This setting will disable the **Print Bar** and automatically print when media is inserted into the Auto-Sync Time Clock and contacts the print margin (**Paper Sensor**). For this method, you must set a desired print margin using the **Margin Selector**.
- **S.P. Paper Detect & Print Switch:** This Print Method is for manual printing when the alignment of the imprint on your document is critical. For this method, you must set a desired print margin using the **Margin Selector**. To print, insert media into the Auto-Sync Time Clock until it contacts the print margin, and press the **Print Bar**.
- **S. Print Switch Only:** This setting will allow you to print manually regardless of print margin setting by inserting media into the Auto-Sync Time Clock and pressing the **Print Bar**.

*NOTE: Printing when no media is present may cause damage to the print head.* 

### 2.10. Front Panel Reset Button

The front panel (see *Figure 2-18*) reset button can be accessed by removing the upper cover (see *Figure 2-2*).

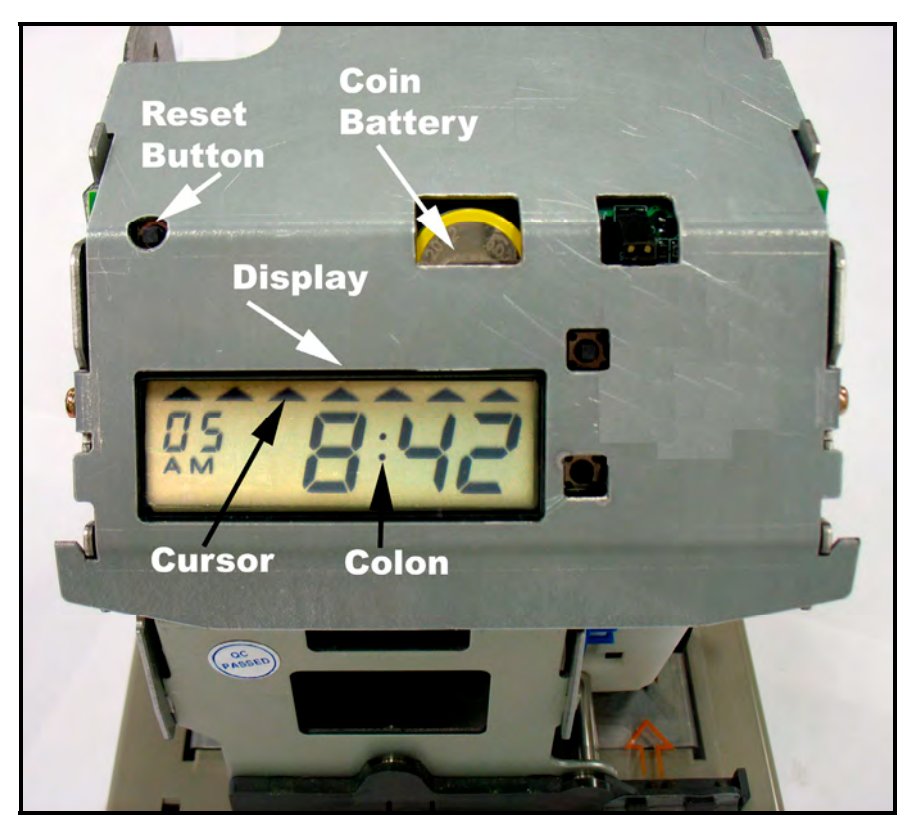

Figure 2-18. Auto-Sync Time Clock Front Panel.

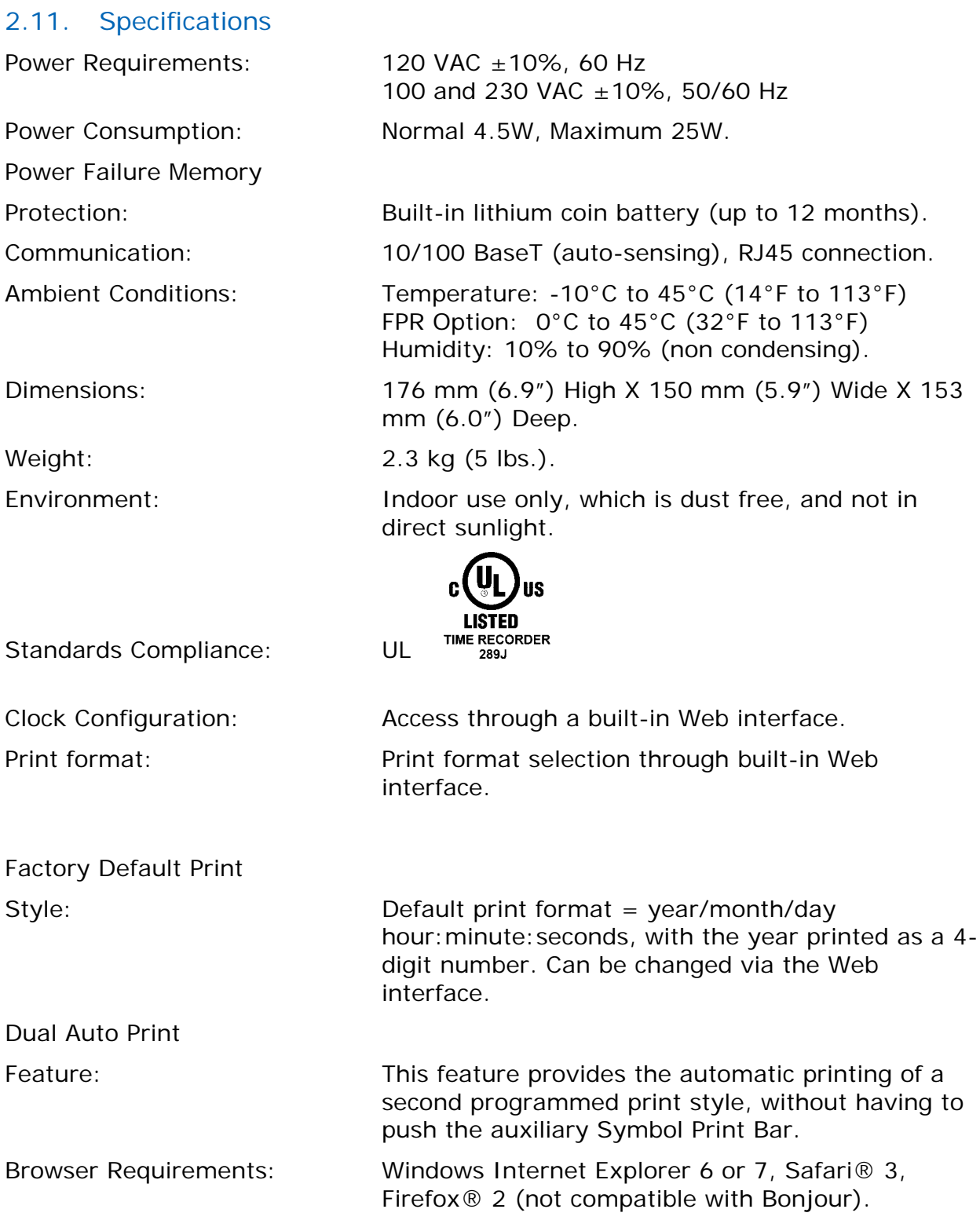

**Options** 

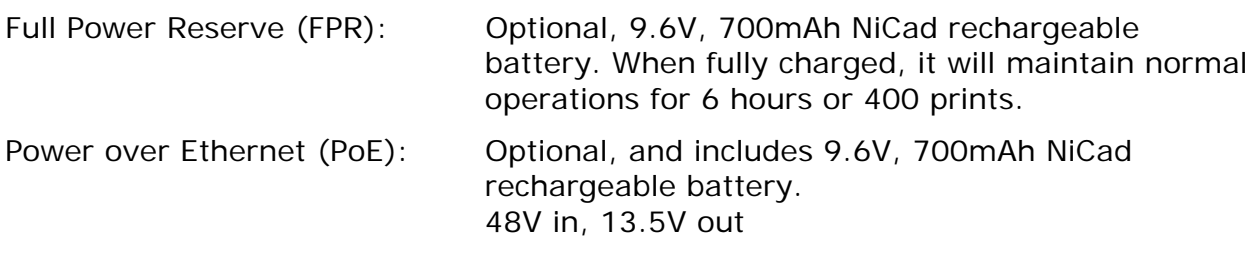

## 2.12. Power over Ethernet Overview

With the PoE Option for Auto-Sync Time Clock:

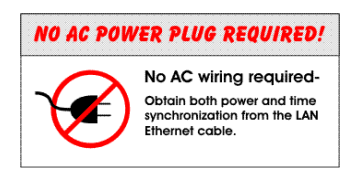

Power-over-Ethernet (PoE) is a network standard based on IEEE 802.3af that provides a means of delivering power to devices connected to a LAN. This technology eliminates AC electrical wiring, wall transformers, allows centralized UPS backup, and is compatible with both powered and non-powered Ethernet devices.

In addition to providing time synchronization and control over Ethernet, a PoE enabled Ethernet cable can provide power to the Auto-Sync Time Clock. This allows greater flexibility for placing clocks and, in most cases, significantly decreases installation costs. The Auto-Sync Time Clocks utilize the spare wires from the Cat 5 Ethernet cable to provide power over Ethernet. The Auto-Sync Time Clocks will work with older non-standard and passive power sources, and newer auto-sensing PoE switches and mid-span power injectors. Power-over-Ethernet begins with an Ethernet power source such as a PoE compatible switch or a mid-span power "injector". These devices insert power onto the Ethernet cable. The power source is typically installed in the "wiring closet" near the Ethernet switch or hub.

The Auto-Sync Time Clocks may be ordered as PoE compatible, or converted at a later time by adding the PoE option kit. PoE is able to supply a maximum of about 15 watts of power over the Ethernet cable.

This page intentionally left blank.

# 3. Getting Started

The following prerequisites are recommended:

- Ethernet connection to connect the clock to for time sync and configuration.
- AC power (Auto-Sync Time Clock comes with 6 foot long cable attached to power adapter if not equipped with the PoE option).
- A web browser for configuring the Auto-Sync Time Clock.
- It is recommended to install the Utility CD that was included to discover the clock and connect to the web login.
- Bonjour (formerly Rendezvous) plug-in installed in Internet Explorer browser for discovering the clock. If not installed you can go to http://www.apple.com/bonjour/ to download and install, or Safari browser for Windows.

## 3.1. Connecting to the Auto-Sync Time Clock using Zeroconf

1. Start your Web browser and from:

#### **Internet Explorer (IE) with Bonjour plug-in:**

Start IE browser and select from the View menu  $\rightarrow$  Explorer Bar  $\rightarrow$  Bonjour. Double-click on the desired Auto-Sync Time Clock from the list of discovered Bonjour devices on the left-hand side to connect for login (see *Figure 3-1*).

|                                           | C auto-sync 00-40-9d-3c-0d-e8 - 192.168.0.236 - Microsoft Internet Explorer provided by AMANO Cincinnati Inc. |                                                                                   |                                       |                     |                                |                  |  |
|-------------------------------------------|----------------------------------------------------------------------------------------------------|-----------------------------------------------------------------------------------|---------------------------------------|---------------------|--------------------------------|------------------|--|
|                                           | e http://00-40-9d-3c-0d-e8.local/                                                                             |                                                                                   |                                       |                     | <b>X</b> Live Search<br>$\vee$ |                  |  |
| File<br>Edit                              | Favorites Tools Help<br>iew <sup>-</sup>                                                                      |                                                                                   |                                       | Convert Biselect    |                                |                  |  |
| ↔<br><b>A</b>                             | Toolbars<br>$\vee$ Status Bar<br>Ouick Tabs                                                                   | ٠<br>$Ctri+Q$                                                                     | 236<br>$\mathbf{x}$                   |                     | 合 回                            | es · E>Page · 公T |  |
| Boni<br>Abou<br>auto-<br>auto-<br>Dell 2  | Explorer Bar                                                                                                  |                                                                                   | Favorites                             | Ctrl+Shift+I        |                                |                  |  |
|                                           | Go To<br>Esc<br>Stop<br>F5                                                                                    | Ctrl+Shift+H<br>History<br>Ctrl+Shift+J<br>Feeds<br>Groove Folder Synchronization |                                       | uto-Sync Time Clock |                                |                  |  |
| IBM I                                     | Refresh<br><b>Text Size</b>                                                                                   |                                                                                   | $\times$ Bonjour<br>$\mu$<br>Research |                     | auto-sync 00-40-9d-3c-0d-e8    |                  |  |
| io100<br>io100                            | Encoding                                                                                                    |                                                                                   | <b>Discuss</b>                        |                     |                                |                  |  |
| io100<br>io100<br>io100<br>poe i<br>qa_at | Source<br>Security Report<br>International Website Address<br>Web Page Privacy Policy<br>F11<br>Full Screen   |                                                                                   | $\overline{\mathbf{v}}$               | Password:           | Reset<br>Login                 |                  |  |

Figure 3-1. Using IE with Bonjour to Find Auto-Sync Time Clock.

*NOTE: Bonjour may have to be downloaded and installed into IE as a plug-in.* 

## **Safari® with Bonjour:**

Start Safari browser and select the **Bookmarks** menu **Show All Bookmarks**. Double-click on the desired Auto-Sync Time Clock from the list of discovered Bonjour devices (see *Figure 3-2).*

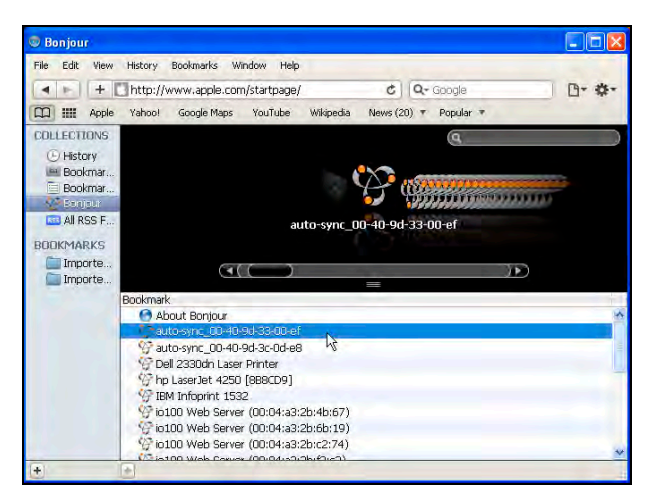

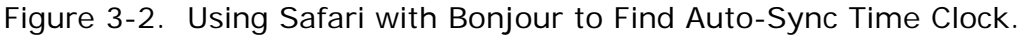

#### **Firefox without Bonjour:**

Use the Auto-Sync Utility which is discussed in detail in Chapter 5 to discover and connect to the clock. If Firefox is your default browser it can be used with the utility to configure the clock. (see next paragraph).

#### **Or it is recommended to:**

Install and start the Auto-Sync Utility on the CD that came with your clock. When the Utility opens it will automatically perform a network search (Discovery) for Auto-Sync Time Clocks.

All of the discovered Auto-Sync Time Clocks will be displayed in a list with their Domain, Device Name, IP Address, MAC Address, and Status (see *Figure 3-3*). Go to **View Clock Firmware version Show Version** to see the clock firmware version.

| ۸,             | <b>Auto-Sync Utility</b> |        |                                                                   |            |                    |               |  |  |  |  |  |
|----------------|--------------------------|--------|-------------------------------------------------------------------|------------|--------------------|---------------|--|--|--|--|--|
| File           | View Help                |        |                                                                   |            |                    |               |  |  |  |  |  |
| Auto discovery | ≞                        |        |                                                                   |            |                    |               |  |  |  |  |  |
|                | Select                   | Domain | Device Name                                                       | IP Address | <b>MAC Address</b> | <b>Status</b> |  |  |  |  |  |
|                |                          | local. | auto-sync 00-40-9d-3c-0d-e 192.168.0.253 00-40-9d-3c-0d-e6 Ready  |            |                    |               |  |  |  |  |  |
|                | <b>TOP</b>               | local. | auto-sync_00-40-9d-3c-0d-e 192.168.1.16 00-40-9d-3d-a3-e7 Ready   |            |                    |               |  |  |  |  |  |
|                | <b>Fill</b>              | local. | auto-sync_00-40-9d-3c-0d-e 192.168.0.235 00-40-9d-36-b7-5a Ready  |            |                    |               |  |  |  |  |  |
|                | <b>COL</b>               | local. | auto-sync_00-40-9d-3c-0d-e 192.168.0.214 00-40-9d-33-bc-1c Ready  |            |                    |               |  |  |  |  |  |
|                |                          | local. | auto-sync 00-40-9d-3c-0d-e 192.168.0.211 00-40-9d-38-b2-68 Ready  |            |                    |               |  |  |  |  |  |
|                | $ \mathbf{x} $           | local. | auto-sync 00-40-9d-3c-0d-et 192.168.0.236 00-40-9d-3c-0d-e8 Ready |            |                    |               |  |  |  |  |  |
|                |                          | local. | auto-sync_00-40-9d-3c-0d-e 192.168.0.126 00-40-9d-3c-0d-e9 Ready  |            |                    |               |  |  |  |  |  |

Figure 3-3. Auto-Sync Utility Auto Discovery.

2. Double-click on a clock from the list and your browser will open to the web login screen for that clock. See the following Auto-Sync Time Clock Login example.

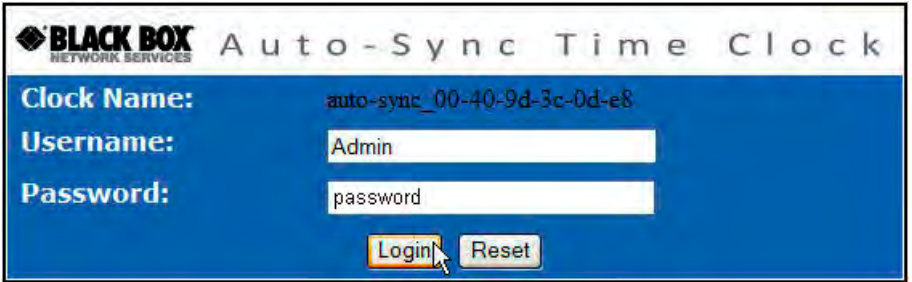

Figure 3-4. Auto-Sync Time Clock Login Screen.

*NOTE: The Auto-Sync default Clock Name will be auto-sync\_ and the clocks MAC address (i.e., auto-sync\_00:00:00:00:00:00).* 

*In computer networking, a Media Access Control address (MAC address), Ethernet Hardware Address (EHA), hardware address, adapter address or physical address is a quasi-unique identifier assigned to most network adapters or network interface cards (NICs) by the manufacturer for identification. The MAC address usually encodes the manufacturer's registered identification number.* 

3. If this is your first time logging into the clock enter

Username = **Admin** Password = **password**

If this is not your first time logging into the clock, enter your case-sensitive Username (maximum = 20 characters) and your Password (maximum =  $15$ characters), then click on the **Login** button and the Auto-Sync Time **Clock Information** page will appear (see *Figure 3-5*). ONLY 1 user can be logged into a clock.

*NOTE: If you do not perform any activity with the clock via your browser for more than 5 minutes, your web connection will timeout with the clock. You will have to login again.* 

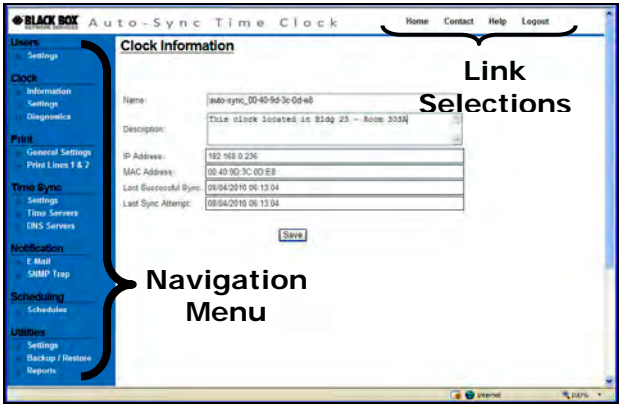

Figure 3-5. Auto-Sync Time Clock Homepage.

*NOTE: If this is not your first time connecting to this Auto-Sync Time Clock and a "Favorites" bookmark was created in your Web browser, select it from the Favorites/Bookmarks menu, and the Auto-Sync Time Clock Login page will be displayed. In this instance you will NOT have to Bonjour the clock as its location has already been discovered and saved!* 

#### 3.2. First Time Set up of the Auto-Sync Time Clock

- *NOTE: The Auto-Sync Time Clock configuration parameters can be customized at any time and do not have to be done in the following order. It is recommended to set up these parameters to obtain the full potential from you clock.*
- 1. Log into the Auto-Sync Time Clock (see *Figure 3-4*) and Click on the **Settings** link under Users, and the **Users List** screen will appear (see *Figure 4-2*). Create a new user with a unique Username and Password and store this information in a secure place. Click on the **Save** button to save the new username and/or password in the clock's flash memory.

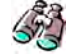

**Look** – Skip **Step 1** if a new User is not desired.

- 2. Click on the **Information** link under Clock, and the **Clock Information** will appear (see *Figure 3-5*). It is recommended to change the name to suit your nomenclature (default name = **auto-sync\_**MAC). See *Figure 3-4* for an example of a default clock name.
- *NOTE: The acceptable characters for clock name are 'a-z' upper & lowercase, '0- 9', (-) dash, (\_) underscore, and (\*) asterisk. Uppercase letters will automatically be changed to lowercase.*

Enter a unique clock description that might, for example, describe where the clock is located. All other fields on this screen are read only. Click on the Save button to save your custom clock name and description.

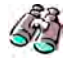

**Look** – Skip **Step 2** if the default clock name and no description are acceptable.

3. Click on the **Settings** link under Clock, and the **Clock Settings** screen for general settings will appear (see *Figure 4-4*). Select the appropriate Time Zone from the dropdown menu, select 12 hour (AM/PM) or 24 hour (Military = default setting) for the display and transaction format. Select if seconds or date will be displayed. Check whether or not daylight savings should be applied. Enter the Start and End DST dates/times if DST applied. Click on the **Save** button to save custom general clock settings.

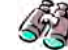

**Look** – Skip **Step 3** if the default clock settings are acceptable.

4. Click on the **General Settings** link under Print, and the **Print General Settings** screen will appear (see *Figure 4-6*) to setup: minute format, Dual Print (On/Off), Dual Print Timeout (0-60 seconds), Print leading Zero (On/Off), Print Direction (L/R), and Auto Numbering. Click on the **Save** button to save general print options settings.

**Look** – Skip Step 4 if the default general print options are acceptable.

5. To define custom print out, click on the **Print Lines 1 & 2** link under Print and the **Print Lines 1 & 2** screen will appear (see *Figure 4-10*). Click on the button to save custom Print Lines 1 and/or 2 in the clock flash memory.

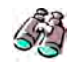

**Look –** Skip **Step 6** if the default NASDAQ print for Line 1 and the clock IP/MAC address for Line 2 is acceptable.

The following is an example of default print set up for line 1:

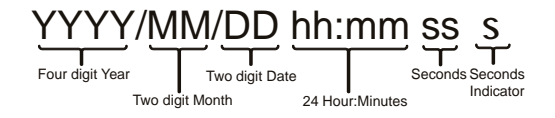

Line 1 Print Sample = **2008/07/08 18:30 15s**

6. To define custom Time Synchronization, click on the **Settings** link under Time Sync, and the **Time Sync Settings** screen will appear (see *Figure 4-11*). Click on the **Save** button to save custom Time Sync settings.

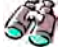

**Look** – Skip **Step 6** if the default time sync settings are acceptable.

7. To define custom Time Servers and/or order of use, click on the **Time Servers** link under Time Sync, and the **Time Server List** screen will appear (see *Figure 4-12*). The Auto-Sync Time Clock provides 18 default Stratum 1 NTP servers for the user. Click on the  $\frac{|\text{Add}|}{|\text{Out}|}$  or  $\frac{|\text{Edit}|}{|\text{Out}|}$  buttons to add or customize Time Server Settings. Any added time server will appear at the top of the list.

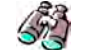

**Look** – Skip **Step 7** if the default time servers are acceptable.

8. From the Time Server List, highlight the desired time server in the list, and click on the MoveUp or MoveDown buttons to change the time server order for use. Any new custom time server will appear at the top of the list ahead of the defaults. *NOTE:* Click the "Test Time Sync" button to check the connection with a Time Server. A good procedure to verify settings, etc

 $\left($ **Look** – Skip **Step 8** if the default time server order is acceptable.

9. To define custom DNS Servers, click on the **DNS Servers** link under Time Sync; the **DNS Server Settings** screen will appear to display the four (4) default public DNS servers (see *Figure 4-14*). If necessary, enter new DNS Server information. Click on the **Save** button to save custom DNS Time Server settings.

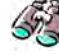

**Look** – Skip **Step 9** if the default DNS server settings are acceptable.

10. To define e-mail notification for Backup, Report, and/or Time Sync transactions, (i.e., a clock failure to synchronize with a specific time server), click on the **E-mail** link under Notification, and the **E-Mail Settings** screen will appear with the SMTP tab (see *Figure 4-15*). Click on the **Save** button to save e-mail settings.

**Look** – Skip **Step 10** if notification of clock transactions is not required.

11. To define Simple Network Management Protocol (SNMP) Traps which notify a network administrator of significant events via SNMP messages, click on the **SNMP Trap** link under Notification, and the **SNMP Trap Settings** screen will appear (see *Figure 4-19*). Click on the **Save** button to save SNMP settings.

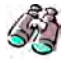

**Look** – Skip **Step 11** if SNMP Traps are not required. The method of SNMP trap notification, i.e., instant messaging, is completely user controlled and has nothing to do with the clock. See your network administration for assistance.

12. To setup Time Sync, Report, and Backup schedules, click on the **Schedules** link under Scheduling, and the **Schedule List** screen will appear (see *Figure*  4-20). From the Schedule List screen, click on the  $\frac{\text{Rad}}{\text{Rad}}$ , or  $\frac{\text{Edit}}{\text{Bott}}$  buttons to add or edit a schedule and the **Schedule Settings** setup screen will appear. Define the Schedule, and click on the **Save** button to retain the schedule in the clock memory.

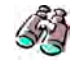

**Look –** Skip **Step 12** if the 2 default time sync schedules are sufficient and no backup and report schedules are required.

- *NOTE: Your clock comes with two (2) default Time Sync schedules which can be customized and/or deleted. However, the clock must have at least one defined schedule to maintain time validation.*
- *NOTE: At a pre-determined time of the day and day of the week, the Auto-Sync Time Clock can be set to confirm or validate that a time/date synchronization signal has been received. This is called time synchronization or "Signal Validation". This time validation is controlled by setting up schedules as described in How to Setup Time Synchronization Schedules in Chapter 4.*

Congratulations – You have finished customizing the configuration of your Auto-Sync Time Clock!! All of your settings have been saved in the clocks flash memory. It is recommended to make a backup of your settings (see *Figure 4-23. Backup Utility*) with the Backup Utility. A backup file could be used, if required, to reload all these settings with the Restore Utility.

*NOTE: The Backup/Restore Utility can also be used to create a shared "ATVSConfig.bin" file to replicate a copy of the setup of one clock to another Auto-Sync Time Clock (for additional information, see Performing Backup and Restore). Also, see the Auto-Sync Utility CD that is included with your clock, which can be used to "get selected clock configuration."*

# 4. General Information

After the Auto-Sync Time Clock has been unpacked, wall mounted (optional), connected to a network, and plugged into AC power, the Zeroconf capability should allow the clock to be automatically detected with a Web browser. It is recommended to install and use the Auto-Sync Utility that came on the CD included with your Auto-Sync clock if:

- Your browser does not support the Bonjour plug-in, or you do not want to install Bonjour.
- You want to use the features of the Utility to; find clocks, obtain clock setup, obtain clock transactions (timesync info), monitor clocks status on the network, and perform diagnostic functions.

It is recommended to obtain the maximum functionality from the Auto-Sync Time Clock by:

- Configure the system settings including: clock name, unique clock description, time zone, and Daylight Saving Time (DST), etc., that are applicable to your installation (using the browser).
- Assign the NTP servers that will be used to synchronize the Auto-Sync Time Clock (either internal or external).
- Enter information to generate e-mail notification.
- Enter information to generate SNMP Trap alerts for network.
- Enter FTP Server information for Backup of configuration and transaction report files.
- Prepare schedules for: time synchronization, reports, and backup.

*NOTE: The Auto-Sync Time Clock configuration parameters, which are retained in the clock, usually remain unchanged after installation and setup.* 

About Bonjour and Zero-Configuration

Bonjour, also known as Zero-Configuration networking, enables automatic discovery of the Auto-Sync Time Clock on IP networks. Bonjour uses industry standard IP protocols to allow devices to automatically be discovered without the need to enter IP addresses or configure DNS servers.

Bonjour, formerly Rendezvous, is Apple Inc.'s trade name for its implementation of Zeroconf, a service discovery protocol. Bonjour locates devices such as the Auto-Sync Time Clock, printers, copiers, and other computers, with the services that those devices offer on a local network using multicast Domain Name System service records. The software is built into Apple's Mac OS X operating system from version 10.2 onwards, and can be installed onto computers using Microsoft Windows operating systems.

Bonjour is a networking protocol that sends and receives network packets on User Datagram Protocol (UDP) port 5353. If you have a "personal firewall" enabled, you will need to ensure that UDP port 5353 is open for Bonjour to work correctly.

Certain firewalls will only partially block Bonjour packets, so if you experience intermittent behavior, check the firewall settings and verify that Bonjour is listed as an exception and is allowed to receive incoming packets. Bonjour will configure the Windows firewall appropriately during installation on Windows XP Service Pack 2 and above.

If your version of Bonjour does not include the IE plug-in mentioned above, and you would like this feature, you can download the complete Bonjour for Windows package from Apple's web site by visiting http://www.apple.com/bonjour/ . The current implementation of Bonjour for Windows requires Windows 2000/2003, Windows XP or Windows Vista. Make sure you have the latest Windows Service Pack installed on your computer using Windows Update.

Bonjour is normally placed in a folder called "Bonjour" within the "Program Files" folder. Bonjour modifies registry entries related to Bonjour's internal configuration and operation. In the list of MS Windows startup services, Bonjour runs as the name mDNSResponder.exe, consuming almost a full megabyte of memory. Communications across the network take place over UDP port 5353; this may require reconfiguring some personal or corporate firewalls that can block Bonjour packets. A full installation of Bonjour for Windows will include a plug-in for Internet Explorer, a printer wizard and the network communication services.

Some Virtual Private Network (VPN) clients are configured so that local network services are unavailable to a computer when VPN software is active and connected. In such a case, no local Zeroconf services are available to Bonjour or any other Zeroconf implementation. If you find that you can no longer discover network services or print to Bonjour shared printers, try logging out of VPN.

*NOTE: If Bonjour is not desired or available for your network use, it is recommended to use the Auto-Sync Utility that came with your clock to perform the Zeroconf function for discovery.* 

## 4.1. Auto-Sync Time Clock Web Interface

#### 4.1.1. Auto-Sync Time Clock Web Page

After logging onto the Auto-Sync Time Clock, the clock name and assigned IP will appear in the Web page title (see *Figure 4-1*).
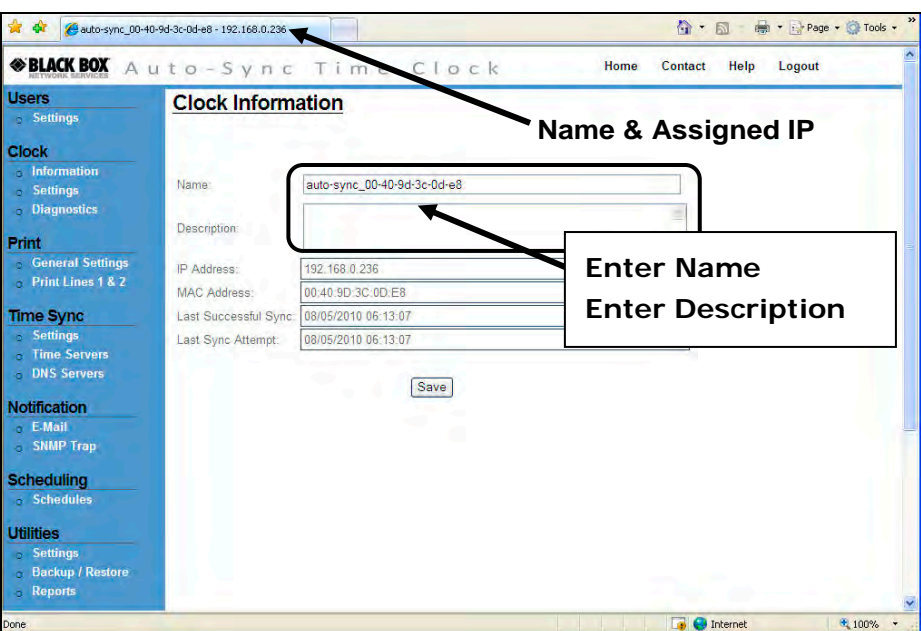

Figure 4-1. Auto-Sync Time Clock Web Page.

The following links appear on every Auto-Sync web page:

#### *Home*

The *"Home"* link will always return you to the Auto-Sync Time Clock Information page (see *Figure 4-1*).

## *Contact*

The *"Contact"* link displays support contact information for the Auto-Sync Time Clock.

## *Help*

The "*Help*" link selection provides online help.

#### *Logout*

Selecting the "*Logout"* link allows you to log off the Auto-Sync Time Clock and return to the login screen (see *Figure 3-4*). You will automatically be logged off the clock after 5 minutes of no activity.

## 4.1.2. Login

If this is your first time logging in to this Auto-Sync Time Clock, you will be required to enter the Username of **Admin** (see *Figure 3-4*) and Password of **password**. Use the following procedure to create a new user and/or edit a password.

- *NOTE: The Auto-Sync Time Clock setup parameters can be customized at any time and do not have to be changed in the following order. However, it is recommended to create a user.*
- *NOTE: After logging in, the Clock Information screen will appear. It is recommended to customize the clock name and description to your facility nomenclature. All other fields on this screen are read-only.*
- *NOTE: The only acceptable characters for a clock name are 'a-z' upper and lowercase, '0-9', (-) dash, (\_) underscore, and (\*) asterisk. If uppercase letters are used they will automatically be changed to lowercase.*

#### 4.1.3. How to Create Users

1. Click on the **Settings** link under Users, and the **User List** screen will appear (see *Figure 4-2*).

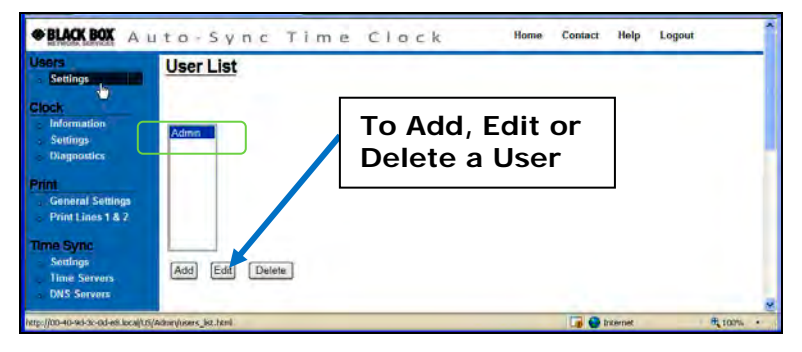

Figure 4-2. User List.

2. Click on the  $\frac{Add}{total}$  button to create a new user, and the User Settings screen will appear (see *Figure 4-3*).

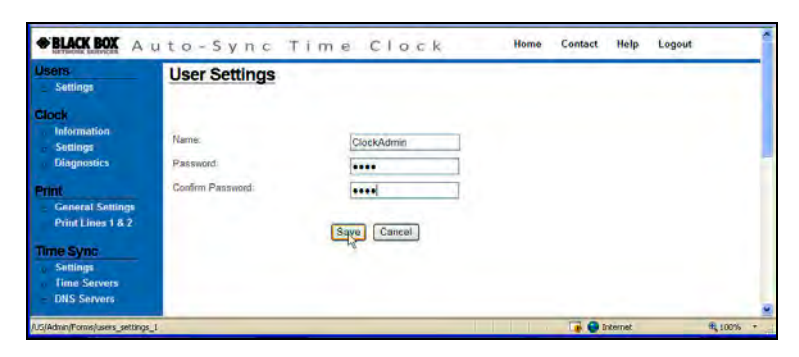

Figure 4-3. User Settings.

- *NOTE: One (1) additional user can be created, but only one user can be logged in at a time per clock.*
- 3. Enter the required user field information for **Name** (min. = 4 characters with max.  $= 20$ ) and **Password** (min.  $= 4$  characters with a max.  $= 30$ ). The Username and Password are case sensitive. Press the Save button to save, or Cancel to return to main screen with no change.
- *NOTE: The only acceptable characters for a Username and Password are 'a-z' upper and lowercase, '0-9', (-) dash, (\_) underscore, and (\*) asterisk. Please make a note of your Username and Password and keep in a safe place.*
- 4. Click on the **Edit** button to change the name and/or password of a user. Press the **Save** button to save, or **Cancel** to return to main screen with no change.
- 5. Click on the **Delete** button and press **Yes** at the prompt "**Are you sure you want to delete this user?**" to delete the user. Press the **No** button to return to the User Settings screen with no change.
- *NOTE: The Admin user CANNOT be deleted or have the Username changed, but the Password can be changed! The following red error messages may appear when entering too many users, or trying to delete Admin user: "Exceeded the maximum number of user(s) allowed." "You cannot delete the Admin user."*

### 4.1.4. Normal Login

Once a user login has been established, enter your case sensitive Username and Password, then press the **Login** button (see *Figure 3-4*). If there is any mismatch, an error message will be displayed.

Press the Reset button to clear the current Login information and enter a different user. The following error message will appear when entering an invalid username/password; "*Invalid username or password. Please try again.*"

## 4.1.5. How to Custom Configure the Auto-Sync Time Clock

The **Settings** function under Clock is used to configure each Auto-Sync Time Clock to your preference for: Time Zone, time format for display and transaction reports, daylight savings, and network access.

Network access can be configured by selecting DHCP, a fixed IP address, domain name, and/or enable Zero Configuration.

- 1. After you have logged in, click on the **Settings** link under Clock, and the **Clock Settings** screen for general settings will appear (see *Figure 4-4*).
- 2. Select the appropriate Time Zone from the dropdown menu (see *Figure 4-4*). The default = EST. The Time Zone selected controls the Time Zone adjustment sent to the clock. If OATS compliance is necessary, the Time Zone must be set to the default of (GMT-05:00) Eastern Time (US & Canada).
- 3. Click on 12 hour (AM/PM) or 24 hour (Military) (default = military) to set the display format. This format will also be used on transaction reports.
- 4. Select to show either the **day of the month** or **seconds** on the clock display  $(detault = seconds)$ .

5. Check whether or not daylight savings should be applied. This option should only be un-checked in areas where DST is not used and OATS compliance is not required. Select the week, day, and month of the **Start** and **End** dates from the dropdown Start and End times (hour/minute). Default = DST enabled.

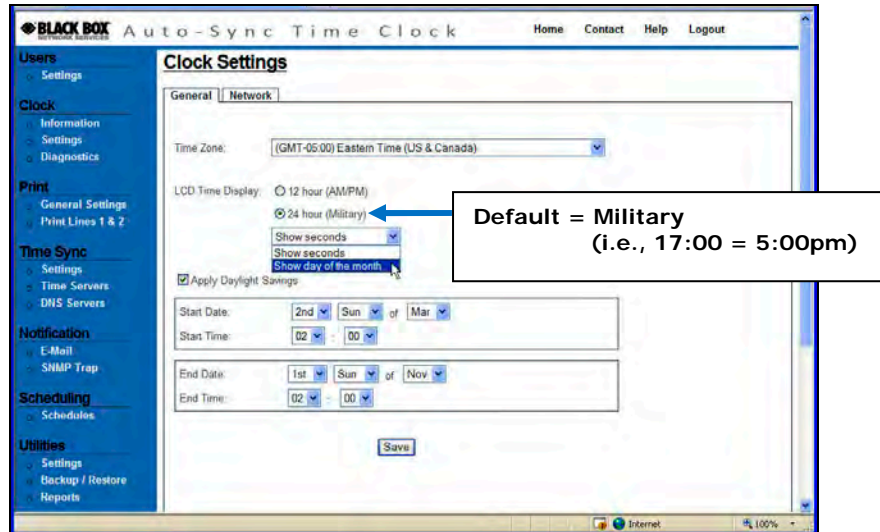

Figure 4-4. General Clock Settings.

- 6. Click on the **Save** button to save the general clock settings.
- *NOTE: If "Apply Daylight Savings" is checked, the standard Start and End dates/times currently observed will be automatically entered. Modification is only necessary for special circumstances (see next paragraph).*
- *NOTE: Daylight Saving Time is NOT observed in Hawaii, American Samoa, Guam, Puerto Rico, and the Virgin Islands and in most of Arizona, with the exception of the Navajo Indian Reservation in Arizona.*

 *The Auto-Sync Time Clock will automatically advance by one hour at the beginning of Daylight Saving Time on the second Sunday in March. It will automatically return to Standard Time on the first Sunday in November. If you live in an area that does not observe Daylight Saving Time, uncheck the box "Apply Daylight Saving."* 

7. Click on the **Network** tab and the Clock Settings screen for network will appear (see *Figure 4-5*).

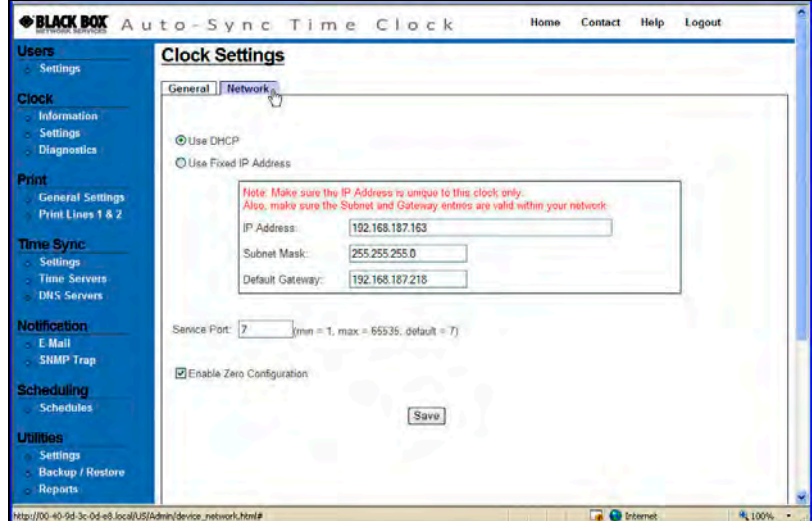

Figure 4-5. Network Clock Settings.

8. Select to **Use DHCP** (Dynamic Host Configuration Protocol) which is a protocol used by networked devices (*clients*) to obtain the parameters necessary for operation in an Internet Protocol network. This is the default.

#### **Or**

Select **Use Fixed IP Address** when desiring to use a static IP address, and enter the following:

- Fixed IP address for the Web Clock. Obtained from network administrator.
- Subnet Mask for the Web Clock. Obtained from network administrator. In computer networks based on the Internet Protocol Suite, a **subnetwork**, or **subnet**, is a portion of the network's computers and network devices that have a common, designated IP address routing prefix.
- Default Gateway for the Web Clock. May have to obtain from network administrator. A **default gateway** is a node (a router) on a computer network that serves as an access point to another network.
- 9. Select **Service Port** (default = 7) for the Auto-Sync Time Clock's built-in TCP service that allows a user to initiate an operation from an external application (i.e., the Auto-Sync Utility functions). Any unreserved port 1 thru 65535 can be used.
- 10.Select **Enable Zero Configuration** (default) for Zero Configuration to obtain the parameters necessary for operation in an Internet Protocol network at a local level. This is where you would turn Zero Configuration off if you did not want the clock to broadcast its location. The most direct way to get to the clock when this function is disabled is to know the IP address.
- 11. When finished entering the network settings, click on the **Save** button to save network settings for the clock.

### 4.1.6. How to Set the Print Options

- 1. Click on the **General Settings** link under Print, and the **Print General Settings** screen will appear (see *Figure 4-6*).
- 2. Select the **Minute Format** from the dropdown menu (default  $= 60<sup>th</sup>$ ). An example of this would be: if the actual time is  $16:30$  (4:30PM),  $10^{th} = 16.5$ ,  $20^{th}$  $= 16.50$ ,  $60^{th} = 16:30$ , and  $100^{th} = 16.50$ .

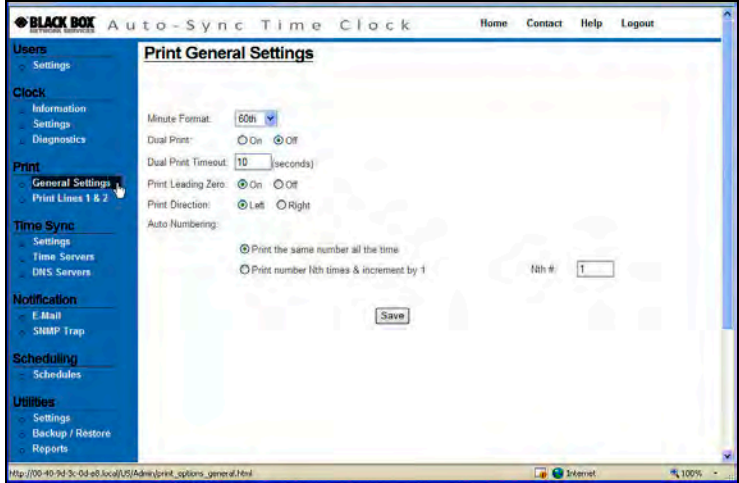

Figure 4-6. Print General Settings.

3. Select the **Dual Print, On** or **Off**. This determines whether you print one line (Line 1) or both lines (Line 1 & Line 2). When Dual Print is turned On (default  $=$ Off), and the print method is set to Paper Detect Only (P) (see *Figure 2-17*) two different print styles (lines) can be printed sequentially, without having to push the auxiliary Symbol Print Bar.

The following is an example for a custom print style with the Dual Print feature turned On to show the sequence for Line 1 & Line 2 imprints:

First imprint (Line 1) **2008/09/22 00:51 13s** Second imprint (Line 2)**→ DESK 1234** 

- 4. Enter a value, in seconds, for the dual print to timeout (default  $= 10$  seconds). For example, when set to 10, the  $2^{nd}$  print line will not be active if more than 10 seconds have passed since the  $1<sup>st</sup>$  line was printed. The range is 0 to 60 seconds. When zero (0) is used there is NO timeout; the  $2^{nd}$  line is always active.
- *NOTE: When Dual Print On is selected, the clock will display "L2" where the seconds/date is normally displayed. L2 will be displayed after Line 1 is printed (see the figure) to prompt you that Line 2 (L2) will be printed with the next print stamp. This prompt will remain displayed for the timeout value or until Line 2 is printed. For example, a timeout of 0 seconds would allow L2 to display until the print cycle was completed with Line 2.*

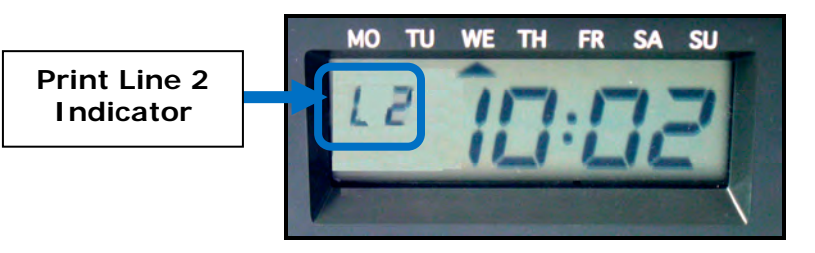

- 5. Select to **Print Leading Zero, On** or **Off** (default = On). An example of this feature would be: if the actual date is 07/08/2008, with leading zero ON, the display =  $07/08/2008$ , and with OFF, the display =  $7/8/2008$ .
- 6. Select to **Print Direction, Left** or **Right** (default = Left). This defines if you want to Left or Right justify the printout. The following figures illustrate the appearance of left and right justified printing on a typical time card. The right print (depending on how the card is placed in the clock) may appear to be printed upside down. The following figures illustrate the appearance of left and right-side printing on a typical card.

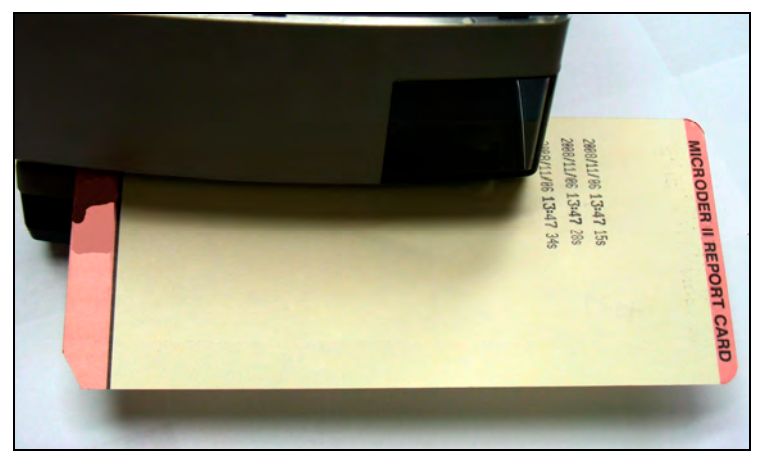

Figure 4-7. Example of Left-Side Printing.

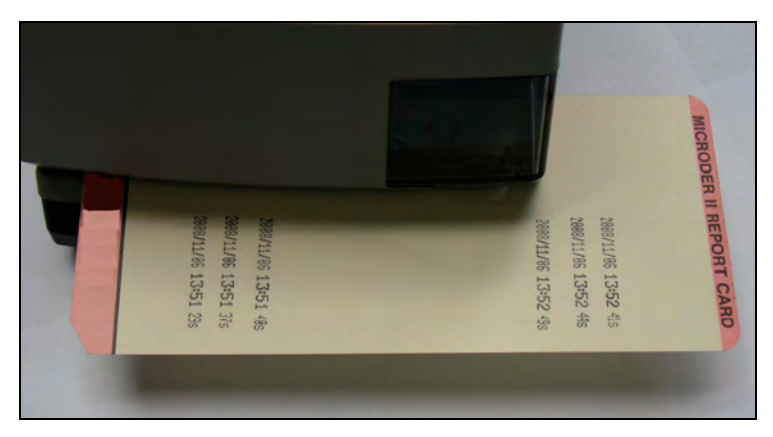

Figure 4-8. Example of Right-Side Printing.

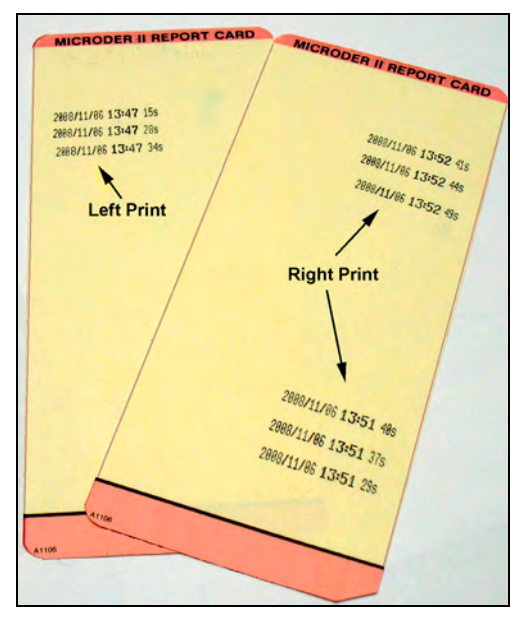

Figure 4-9. Example of Both Left & Right Printing.

7. For auto numbering select: **Print the same number all the time**

### **OR**….select

**Print number Nth times & increment by 1**. You must enter the Nth number if using this selection (default value  $= 1$ ).

The Auto-Sync Time Clock will automatically add a sequential number to the printout.

The **Nth #:** field selection will make the automatic number increment or remain constant. For example, if a value of "1" is entered, the number will increment by one after each print. If a value greater than "1" is entered, the Auto-Sync Time Clock will print the same number that many times before incrementing to the next number. For example, if a value of "3" is entered the same number will be printed three (3) times consecutively, then the number will increment by one for the next three (3) printouts, and so on.

*NOTE: For OATS compliance this numbering should not be used on line 1.* 

- 8. Click on the **Print Lines 1 & 2** link under Print, and the **Print Lines 1 & 2** screen will appear (see *Figure 4-10*).
- *NOTE: For OATS compliance, custom print styles and symbols should not be used on line 1. However, depending on the specific application, it may be necessary to identify each location where a Auto-Sync Time Clock resides. For example, a location code may be required to precede the date and time stamp. Other applications may require a floor number, department number, job number, workstation code, bank teller number, trader code, branch name or any other unique identifier. You can create up to two custom print lines using a similar procedure. There is a maximum number of characters*

*which can be printed on each line (total allowable length = 150 dots or approximately 21 characters). Also, a maximum of 10 rows can be added. See Appendix A for a character table which shows character size as a % of dots for regular and bold characters.* 

- *NOTE:* Lines cannot be edited. If a mistake is made, press the **Clear All** button and *start over.*
- 9. Enter the desired text in the text field, select Regular or Bold from the dropdown menu, and click the  $\sqrt{\frac{Add \text{Text}}{B}}$  button. The new message will appear in the "Message:" display field and the row box on the right (see *Figure 4-10*). If you need to correct an error, click the  $\frac{\text{Clear All}}{\text{Dear All}}$  button to clear the Message display field.
- 10.To enter symbols, select the desired symbol from the dropdown menu, select Regular or Bold from the dropdown menu, and click the **Add Symbol** J button. The new message will appear in the "*Message:"* display field and the row box on the right (see *Figure 4-10*). If you need to correct an error, click the **Clear All** button to clear the Message display field.
- *NOTE:* If you have added a symbol and press the **Clear All** button the Symbol field *will NOT be cleared. Just the Message filed will be cleared.*
- 11. Click the <u>Saveline 1</u> button to retain your print style in the clock for line 1. The default for line 1 = FINRA settings (see *Figure 2-16*).
- 12. If a print style is desired for line 2, click on the "Line 2" tab and a similar screen will appear to define print for line 2. Follow the same procedure to define Line 2, and click on the  $\sqrt{\frac{Save Line 2}{}}$  button to retain print style for line 2 in the clock. The default for Line 2 is the clock IP/MAC address.

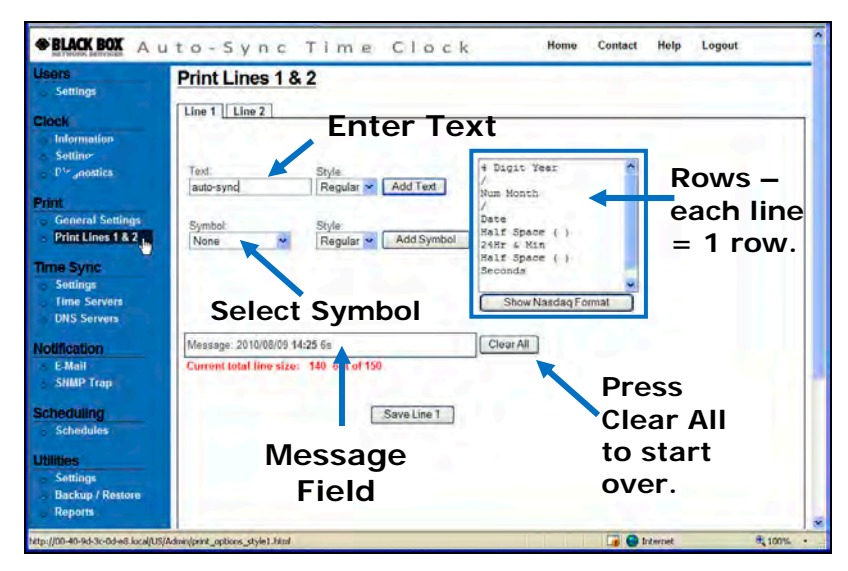

Figure 4-10. Print Lines 1 & 2.

*NOTE: Only uppercase characters will be printed. Every time you enter text or a symbol, and press the Add Text or Add Symbol buttons that is considered a "row" which appears in the row box. A maximum of 10 rows will be accepted. Trying to save a print line with greater than 150 dots will generate the error message; "Symbol is invalid, exceeded the maximum length".* 

 *If you make a mistake entering text and/or symbols you must press the button to clear the Message and row display and re-enter your desired print.* 

#### 4.1.7. How to Set Time Synchronization

The following procedures for Time Sync Settings, Time Servers, and DNS Servers can be used to setup custom parameters for time validation to ensure your Auto-Sync Time Clock is accurate and meets your requirements. For example, an internal Time Server could be configured instead of one of the default time servers which require Internet access.

#### 4.1.7.1. Time Sync Settings

- 1. Click on the **Settings** link under Time Sync and the **Time Sync Settings** screen will appear (see *Figure 4-11*).
- 2. Select the Sync Type: Auto Sync (default) or ATVS Software Sync from the drop down menu. ATVS Software Sync should only be checked if you are using the Auto-Sync Time Clock with ATVS Software. When ATVS syncs with the clock, it will automatically reset the Sync Type to ATVS Software Sync. If you wanted to disable the ATVS sync, you would have to change this setting back to Auto Sync.
- 3. Enter the **Max Deviation** that is acceptable to synchronize the clock. The maximum deviation is the difference in time between the clock and the time server. The range is 0 to 90000 milliseconds with a default  $=$  3000 milliseconds (3 seconds). However, it is recommended to not set below 400 milliseconds due to normal inherent network latency.

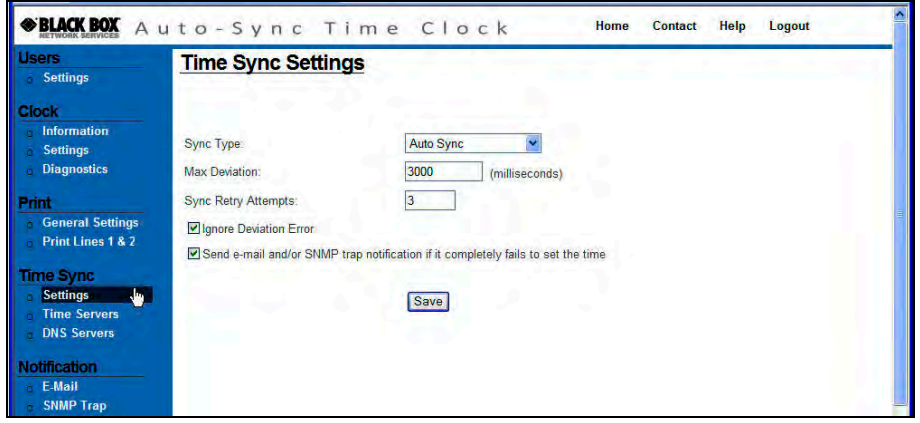

Figure 4-11. Time Sync Settings.

- 4. Enter the **Sync Retry Attempts:** (the default & maximum = 3). This is the # of times that any time server would be tried if time synchronization fails.
- 5. Select "**Ignore Deviation Error"** option for the maximum deviation (absolute difference between clock time and NTP time) to be ignored and the clock time set to the NTP Time Server during time synchronization. If not checked (default), and the previous condition occurs, the clock will not be set to that Time Server.

#### **And**

Select "**Send e-mail and/or SNMP trap notification if it completely fails to set the time"** If checked, and time synchronization fails, a message would not be sent until all enabled time servers have been tried. If not checked, a message will be sent every time a time synchronization failure occurs, which is the default.

### 4.1.7.2. Time Server Setup

- 1. Click on the **Time Servers** link under Time Sync, and the **Time Server List** screen will appear (see *Figure 4-12*). The Auto-Sync Time Clock provides 18 default Stratum 1 NTP servers for the user. Additionally, the user can add up to 14 additional time servers for a total of 32 time servers. The user can not delete any of the 18 predefined time servers, but any user created time server can be deleted. The time server order signifies the order that they will be tried for time synchronization, i.e., number 1, then number 2, etc.
- 2. To change the time server priority order, highlight the desired time server in the list, and click the  $\frac{MoveUp}{or}$  or  $\frac{MoveDown}{buttons}$  to change the time server order. The time server order controls the order that the enabled time servers will be used to validate the time at the clock. The first time server with a successful time sync is the one used. The next time server in the list will only be used upon failure to time sync within the 1-3 programmed sync attempts with the previous time server.

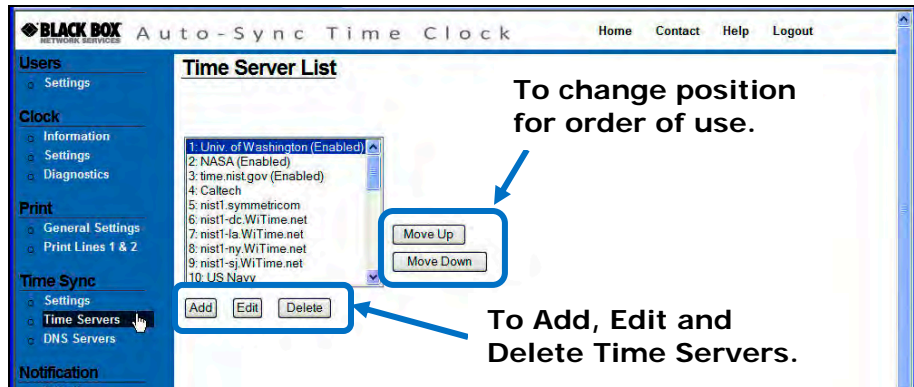

Figure 4-12. Time Server List.

- 3. Highlight the desired time server in the list, and click on the  $\frac{\text{Edit}}{\text{Edit}}$ , or  $\frac{\text{Delete}}{\text{Delete}}$ buttons to modify or delete an existing time server.
- *NOTE: The only editable field for a predefined time server is Enabled, but if the time server was user created, then the Name, Host Name/IP Address, and Enabled fields can be changed.*

 The **Last Successful Sync** and **Last Successful Attempt** fields are read only. The last successful sync represents the date/time that the clock time was actually synced (met parameters), while the last successful attempt represents when the actual connection attempt was successful.

- 4. Click on the  $\frac{Add}{total}$  button to create a user defined time server, and the Time Server Settings screen will appear (see *Figure 4-13*). Enter the **Name** of the time server (maximum length is 20 characters).
- *NOTE: The acceptable characters for a Time Server name are 'a-z' upper and lowercase, '0-9', (-) dash, (\_) underscore, and (\*) asterisk.*

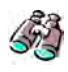

**Look** – This is where you can setup the parameters to use an internal Time Server. Also, when you create a new Time Server it will automatically be placed at the top of the list in position 1. This order is important because the first Time Server successfully used sets the time.

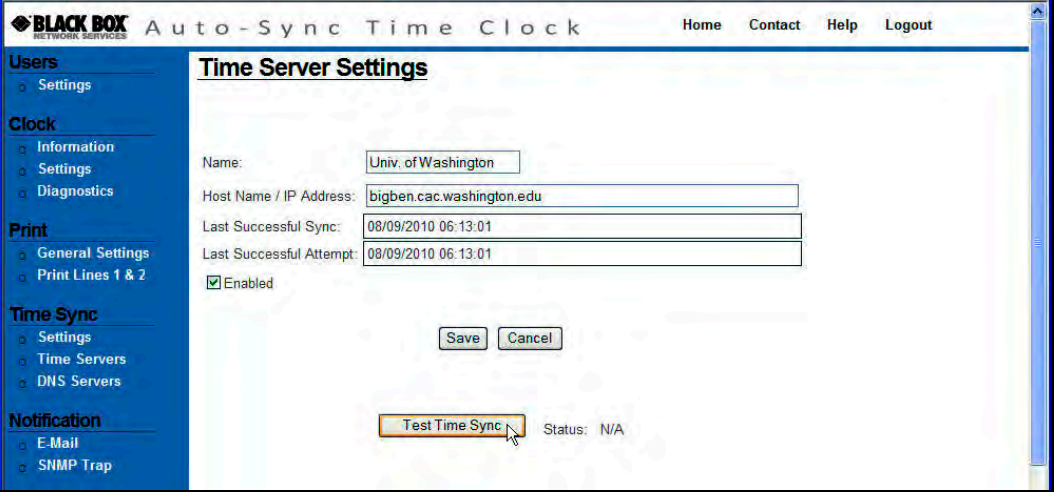

Figure 4-13. Time Server Settings.

- 5. Enter the **Host Name/IP Address** for the time server (maximum length is 50 characters).
- 6. You MUST click the **Enabled** box for a time server to be used.
- 7. Press the "Test Time Sync" button to connect to the Time Server using the settings. This tests whether the connection is good or bad (i.e., wrong host name/IP address).
- 8. Click the **Save** button to save the new time server information.

#### 4.1.7.3. DNS Server Setup

- 1. Click on the **DNS Servers** link under Time Sync, and the **DNS Servers Settings** screen will appear displaying the four (4) default public DNS servers (see *Figure 4-14*).
- 2. Enter Domain Name (default = local as Zero Configuration uses dot local).
- 3. To define your own DNS Server, highlight the desired **IP Address** and enter your IP address (max.  $=$  46 characters). It is recommended to use the DNS Server 1 for your first DNS Server IP Address, using DNS Server 2 for your 2<sup>nd</sup> DNS Server IP Address, and so forth. This is because the clock will use the DNS Servers in appearance order. Therefore, it is recommended to leave the servers you are not using blank.
- *NOTE: The Domain Name System (DNS) is a hierarchical naming system for computers, services, or any resource participating on the Internet. It associates information with domain names assigned to such participants. Most importantly, it translates humanly meaningful domain names to the numerical (binary) identifiers associated with networking equipment for the purpose of locating and addressing these devices world-wide.*

 *An often used analogy to explain the Domain Name System is that it serves as the "phone book" for the Internet by translating human-friendly computer hostnames into IP addresses. For example, www.blackbox.com translates to 38.107.149.196.* 

4. Click the **Save** button to save your DNS Server information.

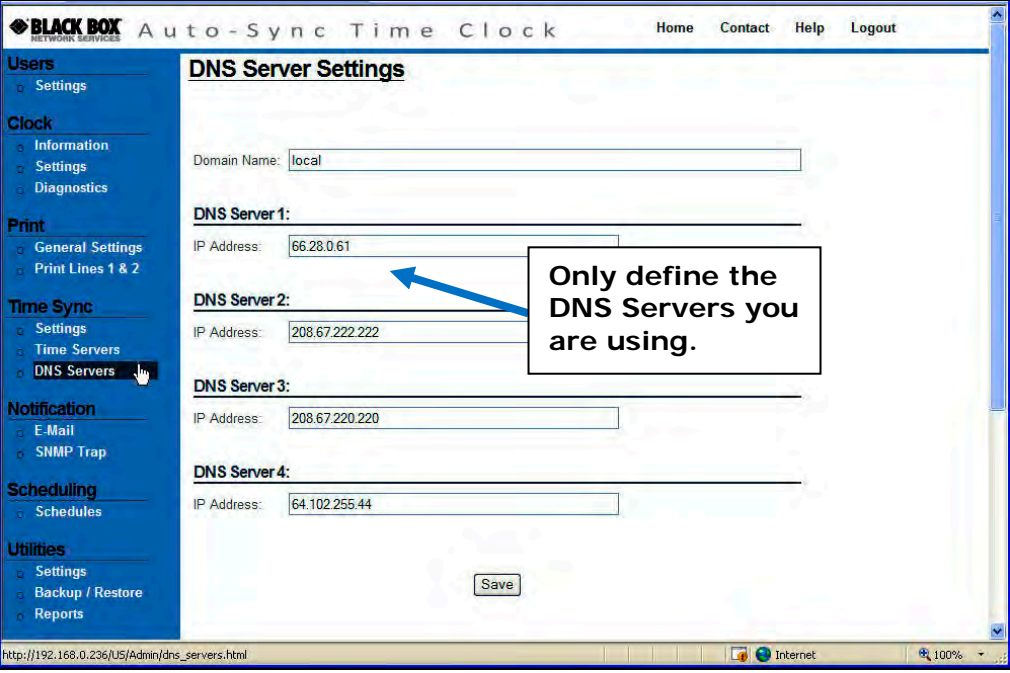

Figure 4-14. DNS Server Settings.

### 4.1.8. How to Setup E-Mail and SNMP Trap Notification

**Simple Mail Transfer Protocol** (**SMTP**) is an Internet standard for electronic mail (e-mail) transmission across Internet Protocol (IP) networks. While electronic mail server software uses SMTP to send and receive mail messages, user-level client mail applications typically only use SMTP for sending messages to a mail server for relaying. For receiving messages, client applications usually use either the Post Office Protocol (POP) or the Internet Message Access Protocol (IMAP) to access their mail box accounts on a mail server.

The E-mail settings allow you to setup SMTP, "To" and "From" e-mail accounts, and select Time Sync plus Report and Backup events for e-mail notification. The parameters for E-mail and SNMP Trap notification need to be defined if you desire e-mail notification for significant Auto-Sync time validation events. However, if you do not setup these parameters you can still obtain a record of the Auto-Sync Time Clock transactions by viewing the Reports (see Reports Utility for additional details). These clock transactions represent a history, while e-mail and/or SNMP Trap notification represents an alert for a current event.

#### 4.1.8.1. E-mail Setup

- 1. Click on the **E-Mail** link under Notification, and the **E-Mail Settings** screen will appear with the SMTP tab (see *Figure 4-15*). Enter the "Host Name: IP Address" for the SMTP server.
- 2. Enter the **Port** number. You may need to get this information from the network administrator. Port  $#$  represents an endpoint or "channel" for network communication. Port #'s allow different applications on the same computer to utilize network resources without interfering with each other. Default port number  $= 25$ .
- 3. Click the **Require Authentication** box if authentication for e-mail is required. When Require Authentication is checked, the Username and Password are required.

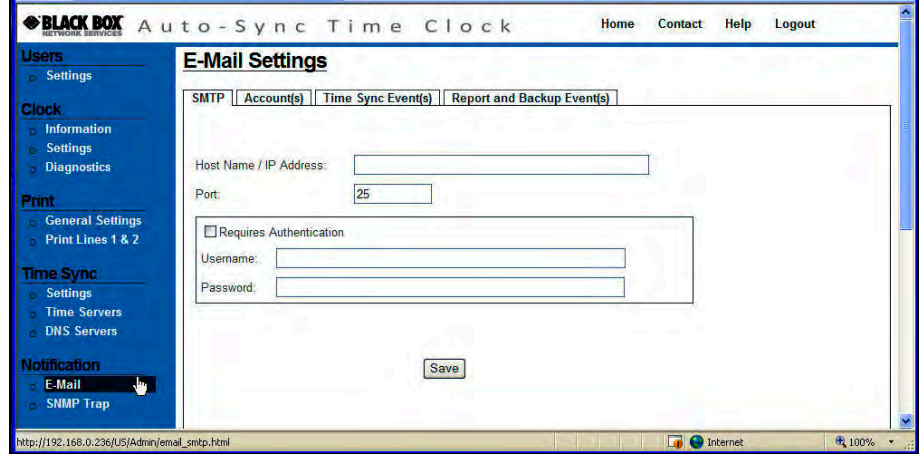

Figure 4-15. E-Mail Settings for SMTP.

- 4. Click the  $\frac{Save}{S}$  button to save the SMTP e-mail settings.
- 5. Click on the **Account(s)** tab and the E-Mail screen to define e-mail destinations will appear (see *Figure 4-16*).
- 6. Enter **E-mail From Address** (maximum length is 155 characters). This is the originator for the e-mail notification.
- 7. Enter **E-mail To Address 1** and **E-mail To Address 2** (maximum length is 155 characters each). This is the recipient(s) for e-mail notification.
- 8. Click on **Enabled** for each address to make the e-mail address active. If unchecked, no e-mail notification will be sent to that recipient.
- 9. Click the  $\frac{Save}{S}$  button to save the e-mail account settings.

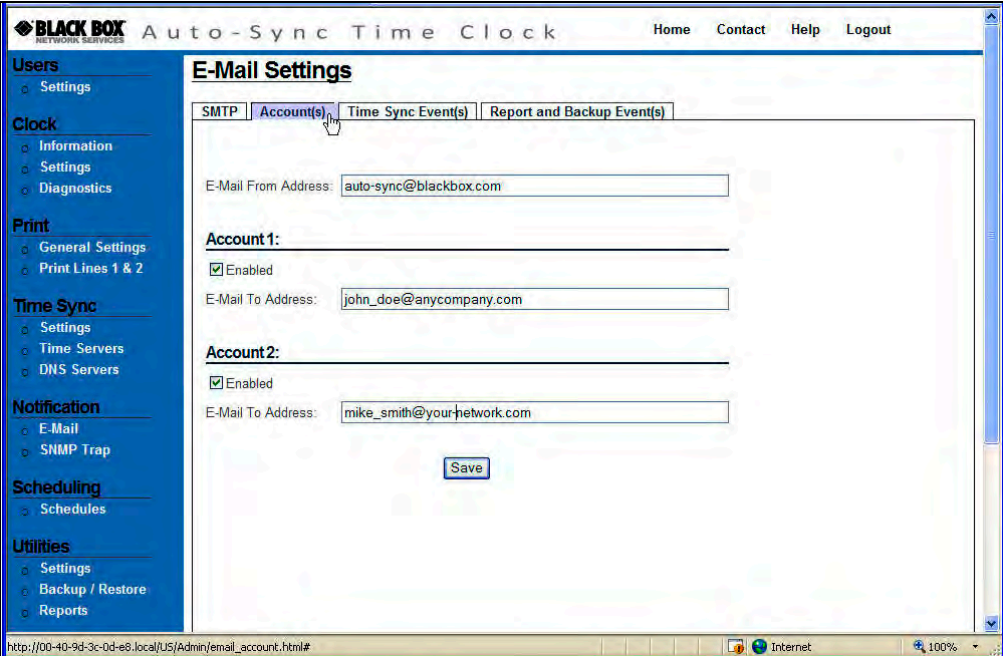

Figure 4-16. E-Mail Settings for Accounts.

- 10.Click on the **Time Sync Event(s)** tab and the E-Mail Settings screen to select event(s) for email notification will appear (see *Figure 4-17*).
- 11.Select the events to trigger e-mail notification from any or all of the 3 event choices by clicking in each event box.
- 12.Enter the desired **Message(s)** to be sent to the e-mail recipient for the event (maximum length is 100 characters). This can be any message you want sent for that event.
- 13.Click the **Save** button to save the e-mail Time Sync Events settings.

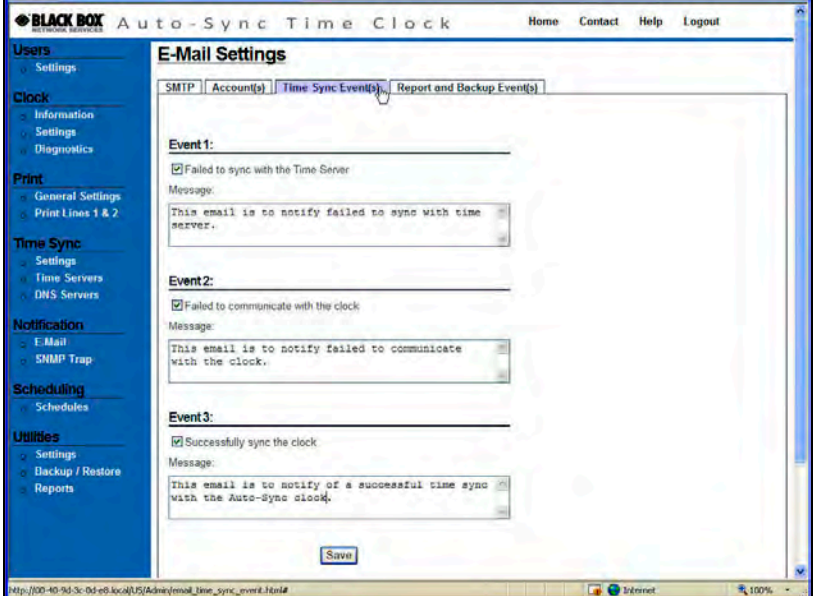

Figure 4-17. E-Mail Settings for Time Sync Events.

14.Click on the **Report & Backup Event(s)** tab and the E-Mail Settings screen to select these events for email notification will appear (see *Figure 4-18*).

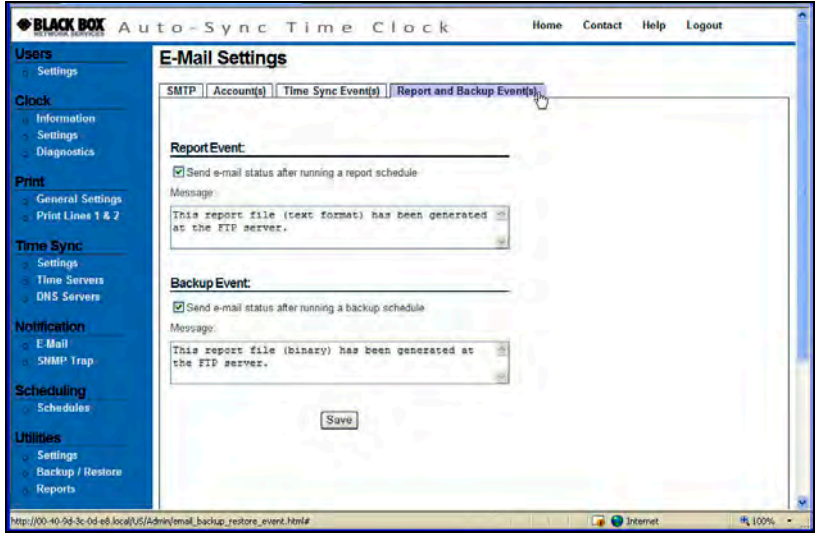

Figure 4-18. E-Mail Settings for Report & Backup Events.

- 15.Select to receive e-mail notification for the status of running a scheduled backup and/or transaction report by clicking in the box alongside the selection.
- 16.Enter the desired **Message(s)** (maximum length is 100 characters for each message) to be sent to the e-mail recipient(s). This can be any message you want sent for that event.
- 17. Click the **Save** button to save the e-mail Report & Backup events settings.

### 4.1.8.2. SNMP Trap Setup

**Simple Network Management Protocol** (**SNMP**) is used in network management systems to monitor network-attached devices for conditions that warrant administrative attention either on-site or remotely. A network administrator can use SNMP to monitor the availability-performance-error rates either on-site or remotely over a network, which facilitates central clock management.

*NOTE: The following SNMP-related Request for Comments (RFCs) and Management Information Bases (MIBs) are supported: RFC 1213 – Management information Base (MIB) II RFC 1215 – Generic Traps (coldStart, linkUp, authenticationFailure only) RFC 1316 – Character MIB RFC 1317 – RS-232 MIB DIGI-DEVICE-INFO.mib – A Digi enterprise MIB for the Digi Connect Family DIGI-SERIAL-ALARM-TRAPS.mib – A Digi enterprise MIB for sending alarms as SNMP traps For additional information, please consult the above RFCs on the Web.* 

1. Click on the **SNMP Trap** link under Notification, and the **SNMP Trap Settings** screen will appear (see *Figure 4-19*).

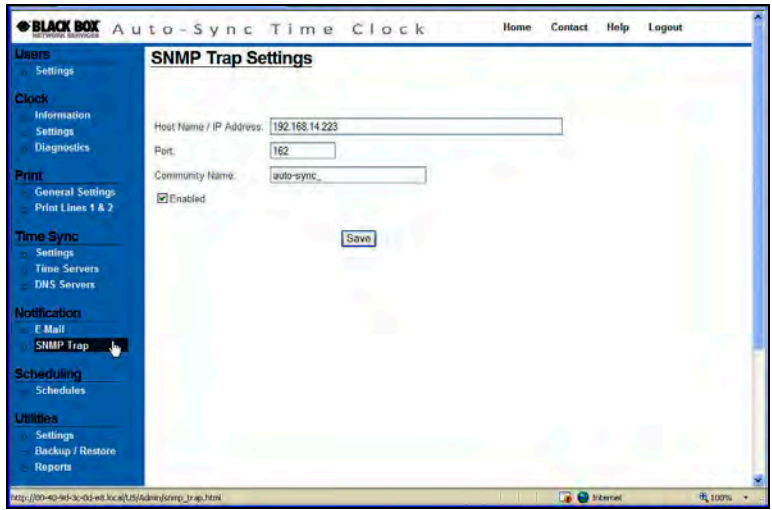

Figure 4-19. SNMP Trap Settings for E-mail Notification.

- 2. Enter the **Host Name/IP Address** for the SNMP trap server (maximum length is 50 characters). You may need to get this information from the network administrator.
- 3. Enter the **Port** number (default port = 162). You may need to get this information from the network administrator.
- 4. Enter the **Community Name** (maximum length is 10 characters). The Community Name ("Identifier", i.e., Time Clocks") is used to group the SNMP managed Web clocks under that name.
- 5. Click on **Enabled** to make the SNMP trap server active for alerts. If unchecked, no SNMP trap alerts will be used.
- 6. Click the save button to save the SMTP trap settings.

### 4.1.9. How to Setup Time Synchronization Schedules

At a pre-determined time of the day and day of the week, the Auto-Sync Time Clock can be set to confirm or validate that a time/date synchronization signal has been received. This is called time synchronization or "Signal Validation". The clock has two default Time Sync schedules called "*Before Trading*" and "*After Trading*" to ensure that time validation automatically occurs using default settings with no user intervention. The Before Trading schedule is predefined to sync at 06:13 (6:13am) each day, while the After Trading Schedule is set to sync at 18:13 (6:13pm). Time Sync schedules as described in the following procedure can be created, edited and deleted:

1. Click on the **Schedules** link under Scheduling, and the **Schedule List** screen will appear (see *Figure 4-20*).

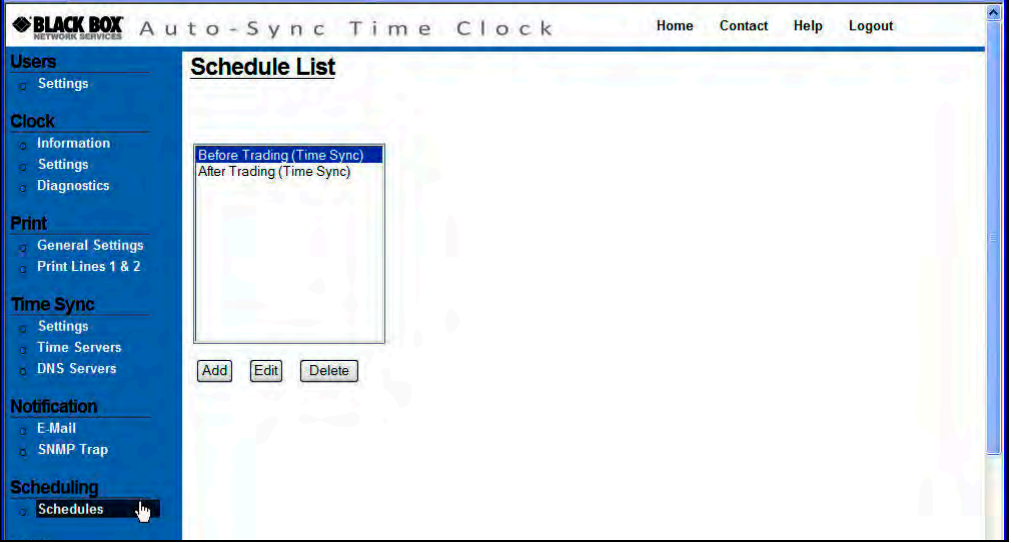

Figure 4-20. Schedule List.

- Edit 2. Highlight the desired time sync schedule to modify and click on the button to edit an existing schedule, or click on the  $\frac{1-\text{Add}}{\sqrt{1-\frac{1}{n}}}$  button to create a new schedule and the **Schedule Settings** setup screen will appear (see *Figure 4-21*).
- *NOTE:* Select a schedule and click on the  $\Box$  button to delete. When deleting *a schedule, the prompt, "Are you sure you want to delete this Schedule?" will appear. Click Yes to confirm and delete.*
- *NOTE: Care must be exercised when setting up Time Sync schedules because a maximum of 8 separate Time Sync schedules can be set up. Each of these 8 schedules could be enabled and have up to a maximum of 12 scheduled time syncs per day. The flash memory in the clock is capable of retaining up to 5 years worth of data created as per OATS Rule 7430 which requires 2 Time Syncs per day. Therefore, if multiple schedules are created and enabled, the length of time that data could be retained might be severely reduced. This should not discourage setting up multiple schedules. Perhaps all of them do not have to be active. At any time, you can simply activate or deactivate a schedule by clicking on the enable box. However, you should be aware that the more time syncs per day that the clock is scheduled to perform, the more data that is going to be stored in the clock, thus filling up flash memory faster.*
- 3. Enter the schedule **Name** (maximum length is 20 characters).
- NOTE: The acceptable characters for a Schedule name are '**a-z**' upper and lowercase, '**0-9**', (**-**) dash, (**\_**) underscore, (**\***) asterisk, and a space. For example, "Before Trading" is a valid format.
- 4. Select Time Sync for the **Type** of schedule template from the drop down menu. The choices for type are; Time Sync, Report, and Backup.
- *NOTE: A maximum of eight (8) time sync schedules, two (2) Report schedules, and two (2) Backup schedules for a total of 12 separate schedules that can be user created. Report and Backup schedules do not consume any of the on-board clock flash memory.*
- 5. Select the schedule start date from the drop down menus.
- 6. Select the schedule start time from the drop down menus.
- 7. Select the schedule recurrence. The choices are: Daily, or Weekly.

If **Daily** is selected, then define **Run Every** "X" **day(s)**, and check **Run Every:** "X" **min(s)** to enter the number of minutes.

If **Weekly** is selected, then define **Run Every:** "X" **week(s)** and check the days to sync (check box for each day or check box for All).

The default for days = 1, Minimum = 1, and Maximum = 365.

The default for minutes  $= 120$ , Minimum  $= 120$ , and  $Maximum = 1439$ 

The default for weeks = 1, Minimum = 1, and Maximum = 52.

724-746-5500 | blackbox.com 4-21

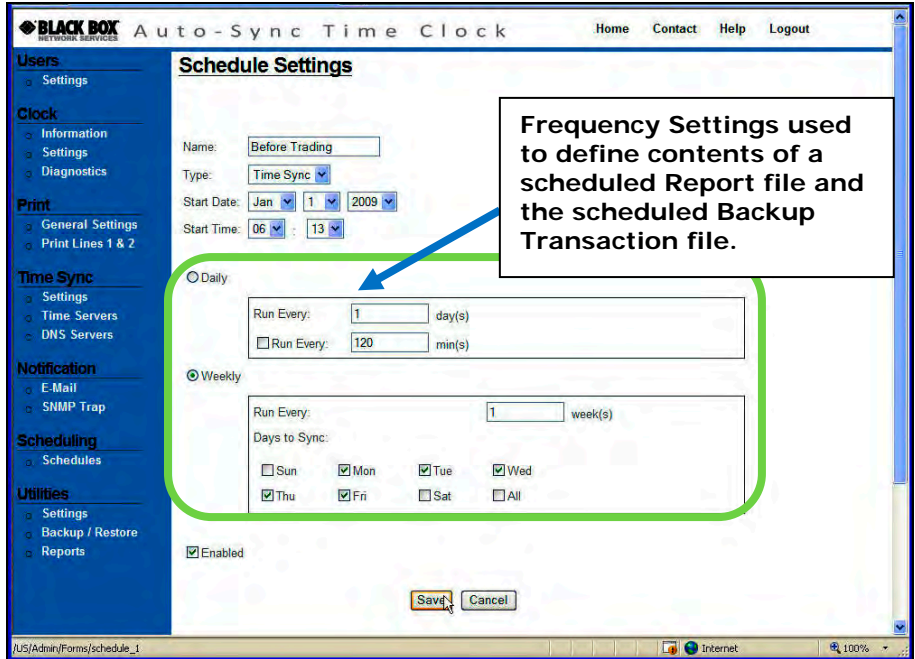

Figure 4-21. Schedule Settings.

8. Click on the Save button to save the schedule information, or click on the **Cancel** button to return to the Home page without saving.

## 4.1.10. How to Setup Report Schedules

At a pre-determined time of the day and day of the week, the Auto-Sync Time Clock can be set to send a transaction report file to a designated FTP site (path). These transaction report files are controlled by setting up schedules as previously described in the **Schedules** procedure.

- *NOTE: You must define an FTP server for the Backup and Restore Utility to properly function.*
- *NOTE: When a Report schedule occurs, a transaction report text file with the date it was run will be created from the clock database. The contents of a scheduled Report will depend upon the schedule frequency settings. The Report text file created will have a name starting with the last 6 digits of the "MAC address\_ATVSrpt\_date.txt". This file never gets appended because every time a new Report schedule is run, a new file is created with the date that it was run. If more than one report schedule from the same clock is run per day, each subsequent file will have the same name, but*  with a \_01 (for the  $2^{nd}$  one), \_02 (for the  $3^{rd}$  one), \_03 (for the 4<sup>th</sup> one) at *the end of the file name, and so on.*

The following would be created for Daily when:

- Example 1 Novery 1 day(s) = a Report file just for the previous day,
- Run every 2 day(s) = a Report file with the previous 2 days of transactions,
- Run every 3 day(s)  $=$  a Report file with previous 3 days of transactions, And so on with a maximum of 365 days.

The following would be created for Weekly when:

- Run every 1 week(s) = a Report file with 1 previous week of transactions,
- Run every 2 week(s) = a Report file with 2 previous weeks of transactions,
- Run every 3 week(s)  $=$  a Report file with 3 previous weeks of transactions, And so on with a maximum of 52 weeks.

Both the binary and text files created during a scheduled Backup will have the last 6 digits of the clocks unique MAC Address in the filename.

## 4.1.11. How to Setup Backup Schedules

At a pre-determined time of the day and day of the week, the Auto-Sync Time Clock can be set to send a Backup file of the entire transaction database to a designated FTP site (path). This Backup of the entire transaction database up until the date that the schedule is run is controlled by setting up schedules as previously described in the **Schedules** procedure.

When a Backup schedule occurs, 3 files are created. A scheduled clock Backup always includes the clock's unique MAC address. Each clock's 3 Backup files always get appended with new data when the latest Backup schedule is run. The 1<sup>st</sup> Backup file created is a binary file with the name **MAC address\_ATVSConfig.bin** for a configuration file. This ensures you always have a backup copy of this clock's configuration. Note – this file cannot be shared with other clocks. The  $2^{nd}$  file, also a binary, has the file name **MAC address\_ATVSTrans.bin** because it is a backup of the clock's transaction database. This ensures that you always have the most complete copy of the entire clock database. Thus, it is important to schedule backups to maintain an up to date copy of the transaction database and configuration setup. The 3<sup>rd</sup> file is a text file generated from the database based upon what was defined for either "Daily" or "Weekly" and this file is named **MAC address\_ATVSTrans.txt** 

## 4.1.12. Auto-Sync Time Clock Utilities

The Auto-Sync Time Clock utilizes an FTP server for the Backup/Restore utility functions. The **File Transfer Protocol** (**FTP**) is a network protocol used to transfer data from one computer to another through a network such as the Internet. FTP is a file transfer protocol for exchanging and manipulating files over a TCP computer network. An FTP client may connect to an FTP server to manipulate files on that server.

Also, use the Auto-Sync Utility CD to get clock configuration and/or transaction files with the built-in FTP capability provided by the utility (see Chapter 5).

## 4.1.12.1. Utility Settings for FTP Server

The Auto-Sync Time Clock can backup and/or restore the configuration and time sync transaction database. The clock utilities can also be used to view transaction report files for a user defined period of time. It is important to set up an FTP server as described in the following procedure so these files can be saved.

- 1. Click on the **Settings** link under Utilities and the **Utility Settings** screen for FTP will appear (see *Figure 4-22*).
- 2. Enter FTP Server address (URL).
- 3. Enter your Username for the FTP Server.
- 4. Enter your Password for the FTP Server.
- 5. Enter the actual Directory Path where you want the transaction and/or configuration files stored on the FTP Server.
- 6. Press the **Fest Connection To FTP Server** button to verify that the FTP Server address and directory path you have entered is correct and that the clock is communicating with the FTP Server. If everything is Ok you will see "**Successful**" in the Status field. However, if the connection fails you will see "**Failed: Check Server Name/Username/Password**" or **Failed: Check Directory Path**.

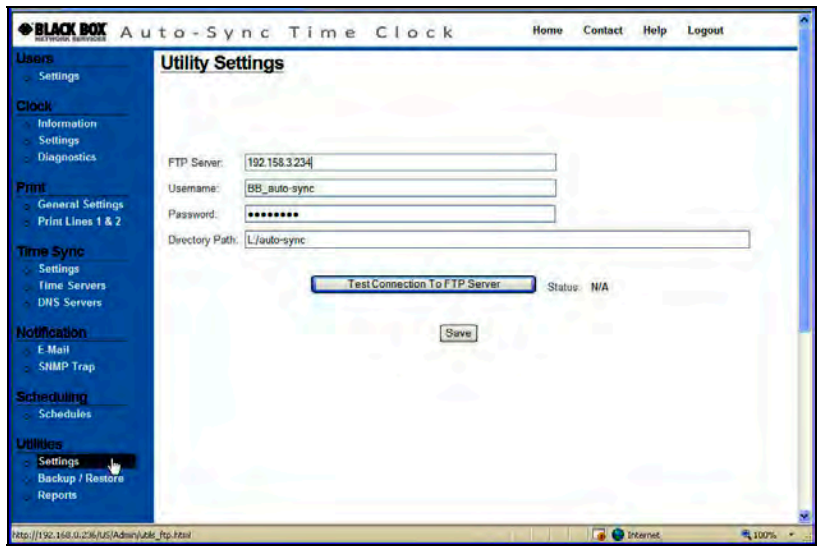

Figure 4-22. Utility Settings (FTP Server).

7. If the FTP connection is OK, press the **Save** button to store the FTP settings.

## 4.1.12.2. Performing Backup and Restore

The Auto-Sync Time Clock has a built in utility that can be used to Backup and/or Restore the clock configuration and transaction files. Please consult Chapter 5 for details on how to use the Auto-Sync Utility to simultaneously update the configuration of multiple clocks using a shared configuration config.bin file which was created from a shared backup procedure.

#### *To backup the Configuration & Transaction files stored in the clock:*

- 1. Click on the **Backup/Restore** link under Utilities, and the **Backup** tab screen will appear (see *Figure 4-23*).
- 2. Click on the drop down menu to select the type of Backup. The choices are; Configuration, Transaction, or Both.
- 3. Click on the radio button **Specific** or **Shared** to define this backup file. **Click Shared if you want to make a shared file for this clock's configuration to be possibly used by other clocks**.
- *NOTE: A transaction file CANNOT actually be shared by multiple clocks even though you might have selected Shared. You CANNOT restore a shared transaction file. This is prevented to maintain each clocks transaction record for OATS compliance.*

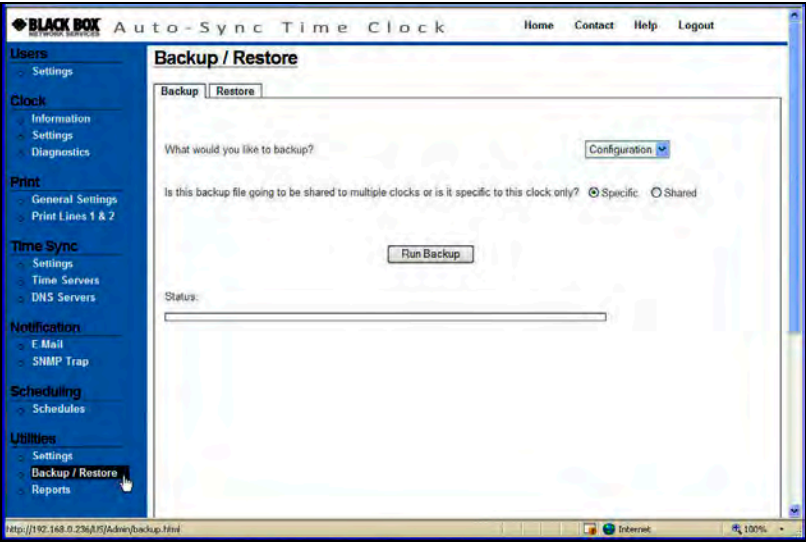

Figure 4-23. Backup Utility.

4. Click on the **Run Backup** button to perform the Backup and the status will appear once the operation has been completed. The transaction file will be stored at the same location (path) previously entered for the FTP Server (see *Figure 4-22*). The configuration file will also be stored in the same location but in a binary format with a filename which correlates to the clock and ending in "**\_ATVSConfig.bin**".

724-746-5500 | blackbox.com 4-25

*NOTE: It is recommended to open the text version of the transaction file using MS Word® or Excel rather than Notepad. The filename for the clock transaction file will begin with the last 3 character pairs of the unique clock MAC address (see Figure 6-1) and end in "\_ATVSTrans.txt". The following is an example of a typical text transaction file:* 

| Clock Name.     |                                     | Date, | Sender, Message Type,                                                                                                    | Message  |                                                    |  |
|-----------------|-------------------------------------|-------|----------------------------------------------------------------------------------------------------|----------|----------------------------------------------------|--|
| of Washington > |                                     |       | auto-sync_00-40-9d-36-b2-84, 01/01/2008 00:01:21, STARTUP TIME SYNC,                                                                                               |          | Info, Trying to connect to time server $\lt$ Univ. |  |
| Washington >    |                                     |       | auto-sync_00-40-9d-36-b2-84, 01/01/2008 00:01:21, STARTUP TIME SYNC,                                                                                               |          | Info, Connected to time server $\epsilon$ Univ. of |  |
|                 | Washington > is 03/24/2009 06:55:26 |       | auto-sync_00-40-9d-36-b2-84, 03/24/2009 06:55:26, STARTUP TIME SYNC,                                                                                               |          | Info, Time from time server < Univ. of             |  |
|                 | Eastern Time (US & Canada) DLS ON   |       | auto-sync_00-40-9d-36-b2-84, 03/24/2009 06:55:26, STARTUP TIME SYNC,                                                                                               |          | Info, Current time zone is: (GMT-05:00)            |  |
|                 |                                     |       | auto-sync_00-40-9d-36-b2-84, 03/24/2009 06:55:27, STARTUP TIME SYNC,<br>clock: auto-sync 00-40-9d-36-b2-84 00:40:9D:36:B2:84(192.168.0.216) with deviation of 0 ms | Success, | Successfully sync time to the                      |  |
| 06:55:27        |                                     |       | auto-sync 00-40-9d-36-b2-84, 03/24/2009 06:55:27, STARTUP TIME SYNC,                                                                                               |          | Info. Time sent to the clock $= 03/24/2009$        |  |
| Washington >    |                                     |       | auto-sync 00-40-9d-36-b2-84, 01/00/1900 00:00:48, STARTUP TIME SYNC,                                                                                               |          | Info. Connected to time server $\alpha$ Univ. of   |  |

Figure 4-24. Example of a Transaction File.

At the same time a Backup transaction text file is created, a Backup transaction binary file is also created. This binary file can be used by the Restore utility to restore the transaction database in a clock. This should only be necessary if the clock's flash memory was reset. The following figure shows a Backup configuration and transaction file for the same clock on an FTP Server. In the illustration, the first file labeled "*36-b0-4d\_ATVSConfig.bin*" is the configuration file for that clock. The highlighted file (see *Figure 4-25*) called "*ATVSConfig.bin*" is the shared configuration file for multiple clocks. This file can be used by the Auto-Sync Utility to copy this configuration to multiple clocks.

| Filename<br>A                            | Filesize | Filetype        | Last modified  | Permissions |  |  |  |
|------------------------------------------|----------|-----------------|----------------|-------------|--|--|--|
|                                          |          |                 |                |             |  |  |  |
| 圆 36-b0-4d_ATVSconfig.bin                | 8.784    | <b>BIN File</b> | 1/13/2009 1:54 | -rw-r--r--  |  |  |  |
| 圆 36-b0-4d_ATVStrans.bin                 | 917,504  | <b>BIN File</b> | 1/13/2009 2:13 | -rw-r--r--  |  |  |  |
| E<br>36-b0-4d ATVStrans.txt              | 3,239    | Text Docu       | 1/13/20092:13  | -rw-r--r--  |  |  |  |
| ATVSconfig.bin                           | 8,784    | <b>BIN File</b> | 1/13/20092:44  | -rw-r--r--  |  |  |  |
| иť                                       |          |                 |                |             |  |  |  |
|                                          |          |                 |                |             |  |  |  |
|                                          |          |                 |                |             |  |  |  |
|                                          |          |                 |                |             |  |  |  |
| Selected 1 file. Total size: 8,784 bytes |          |                 |                |             |  |  |  |

Figure 4-25. FTP Server Configuration & Transaction Files.

#### *To restore a Configuration & Transaction file in the clock:*

- 1. From the **Backup/Restore** link under Utilities, click on the **Restore** tab to perform a restore for the Auto-Sync Time Clock (see *Figure 4-26*).
- 2. Click on the drop down menu to select the type of data you want to restore. The choices are: Configuration, Transaction, or Both.
- 3. Select the radio button for "**Are you restoring this clock based on shared settings or is it specific to this clock only**? The choices are: **Specific**, or **Shared**. Select Specific if you are restoring only the clock you are connected to. Select Shared if you are using the shared settings file (possibly a different clock) to transfer to this clock. See *Figure 4-25* for an example of a shared configuration file. The shared file does NOT have the MAC address. It is important to note, that when restoring a clock all the information will be changed except for the clock name. The current name in the clock will remain unchanged so that clock retains this unique identifier.
- *NOTE: The transaction file CANNOT actually be shared by multiple clocks even though you might have selected Yes to share. You CANNOT restore a shared transaction file. This is prevented to maintain each clocks transaction record for OATS compliant record maintenance.*

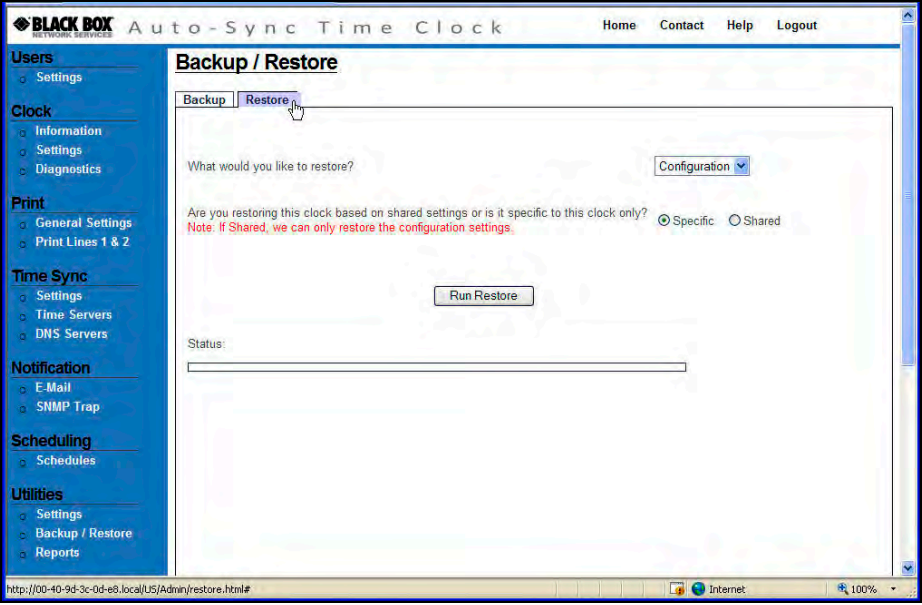

Figure 4-26. Restore Utility.

4. Click on the **Run Restore** button to perform the file restoration in the clock and the restoration status will be displayed once the operation has been completed, i.e., "*Successfully restored configuration from file 36-b0-4d\_ATVSConfig.bin.*"

*NOTE: The restore utility is recommended to be used when the clock has been reset to factory default settings. It can also be used to copy the configuration settings from one clock to a single clock. It is recommended to use the Auto-Sync Utility for Updating the configuration of multiple clocks. The error message "Can't open FTP connection" will appear if an FTP Server cannot be detected, i.e., has not been setup in the Utility Settings.* 

## 4.1.12.3. Reports Utility

The Auto-Sync Time Clock has a built in flash memory, which stores time synchronization transactions. The transaction report settings can be used to view and/or save a report file based on the filter criteria defined on the Settings screen to a text file on an FTP Server. The key function occurring here is the creation of filter criteria for transaction reports that can be viewed and/or saved to a text formatted file. For example, to create a transaction report for successful sync attempts between 8:00am on Nov 17, 2008 and 9:00am on April 29, 2009, select a **Transaction Type** = Successful, and **Date Selection** = Date Range, with a Start Date = Nov 17, 2008 and Start Time =  $08:00$ , and End Date = Apr 29, 2009 with End Time  $= 09:00$ .

- 1. Click on the **Reports** link under Utilities, and the **Reports** screen will appear to show the **Settings** tab (see *Figure 4-27*).
- 2. Select the **Order** you want the report data to appear in.
- 3. Select the **Transaction Type** you want from the dropdown menu. The choices are: All, Failure, or Successful (default  $=$  All).

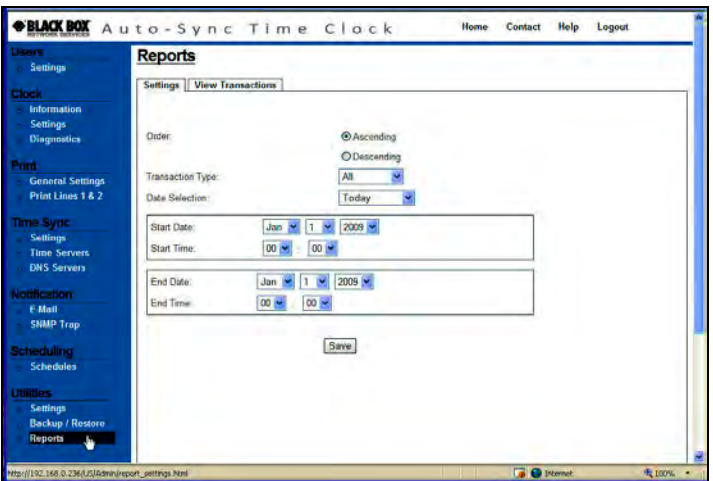

Figure 4-27. Reports Settings.

4. Select the **Date Selection** for the transaction report data from the dropdown menu. If Date Range is selected you must enter the Start & End Date and Time for the range by using the drop down menus. The date choices are; Today, Current Week, Current Month, and Date Range (default  $=$  Today).

- 5. Click on the **Save** button to save the report settings.
- 6. Click on the **View Transactions** tab to view the transactions based upon the previously defined and saved settings (see *Figure 4-28*). **All failed synchronizations will appear in red when viewed in the browser**. See the following for a transaction view examples:

01/08/2009 09:44:14 : - USER TIME SYNC - Trying to connect to time server < Internal Time >

01/08/2009 09:45:17 : - USER TIME SYNC - Invalid time server or time server not responding.

01/08/2009 09:45:17 : - USER TIME SYNC - Trying to connect to time server < Univ. of Washington >

01/08/2009 09:45:17 : - USER TIME SYNC - Connected to time server < Univ. of Washington >

**All manually forced time syncs will appear in orange in the transaction report when viewed with the browser**. See the following example:

**01/12/2009 15:36:27 : - USER - Clock has been reset**

01/12/2009 15:37:46 : - STARTUP TIME SYNC - Time from time server < Univ. of Washington > is 01/12/2009 15:37:46

**All sync retries will appear in blue when viewed with the Reports – "View Transactions".** See the following example which indicates a failure on the first sync retry and then a connection.

01/14/2009 07:49:00 : - USER TIME SYNC - Attempting to sync to time server : Retry  $\#$  1 time(s)

01/14/2009 07:49:00 : - USER TIME SYNC - Connected to time server < Univ. of Washington >

The following types of time sync descriptions can appear in the transaction reports:

**"STARTUP TIME SYNC"** - Used to designate that the clock has just been powered up. Upon power up, the Auto-Sync Time Clock will automatically attempt to sync with the first enabled and available time server. The Auto-Sync Time Clock contains an internal perpetual calendar which includes the date, time, and DST.

**"SCHEDULED TIME SYNC"** – Used to designate that a scheduled time sync has been performed (see How to Setup Time Synchronization Schedules in Chapter 4).

**"USER TIME SYNC"** – Used to designate that a manual time sync has been performed using the Reset function from Diagnostics (see How to Reset the Clock in Chapter 6).

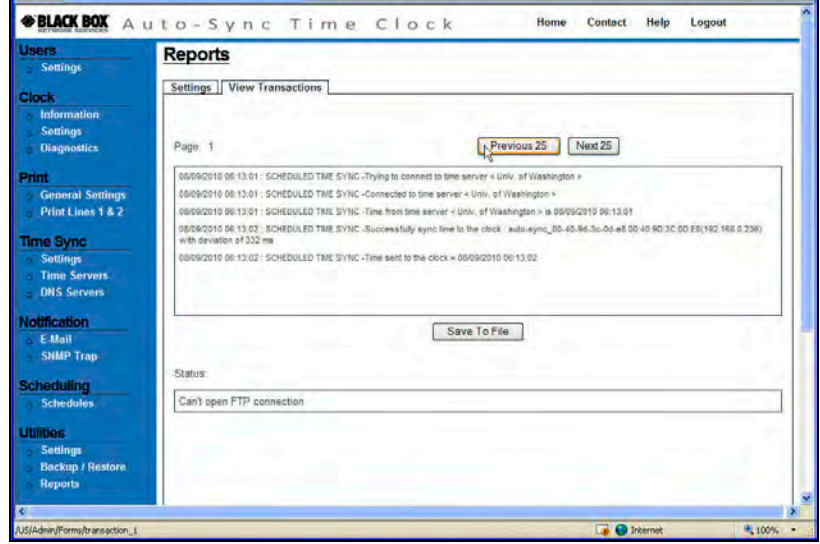

Figure 4-28. View Transactions Example.

- *NOTE:* The display will only show 25 transactions. Click the Previous 25 or Next 25 *buttons to move backward or forward 25 transactions in the display. When the transaction file is saved as a file, the filename will end in "\_rpt" (see Figure 4-24 for an example of a transaction file). If a transaction file has to be restored, the only file used will be the Backup transaction file.*
- 7. Press the Save To File button to save the Transaction Report as a text file on a FTP Server. These settings will be used to select the transaction data when viewing and/or saving a transaction report to a text file. The transaction report created here will be very similar in structure to the transaction report created by using the Backup Utility. However, the name of the file will end with the date that it was saved to a file. See the following figure for an example of a saved-tofile report (highlighted) versus the other transaction report where the file name ends in "*36-b0-4d\_ATVStrans*".

| Filename<br>A                            | Filesize <sup>1</sup> | Filetype        | Last modified    | Permissions |  |  |  |
|------------------------------------------|-----------------------|-----------------|------------------|-------------|--|--|--|
|                                          |                       |                 |                  |             |  |  |  |
| 36-b0-4d_ATVSconfig.bin                  | 8.784                 | BIN File        | $1/13/2009$ 1:54 | -rw-r--r--  |  |  |  |
| 36-b0-4d_ATVSrpt_01-13-2009.txt          | 1.276                 | Text Docu       | 1/13/2009 3:21   | -rw-r--r--  |  |  |  |
| 圆 36-b0-4d ATVStrans.bin                 | 917,504               | <b>BIN File</b> | 1/13/2009 2:13   | -rw-r--r--  |  |  |  |
| 36-b0-4d ATVStrans.txt<br>E              | 3.239                 | Text Docu       | 1/13/2009 2:13   | -rw-r--r--  |  |  |  |
| 圖 ATVSconfig.bin                         | 8,784                 | <b>BIN File</b> | 1/13/2009 2:48   | -rw-r--r--  |  |  |  |
|                                          |                       |                 |                  |             |  |  |  |
|                                          |                       |                 |                  |             |  |  |  |
|                                          |                       |                 |                  |             |  |  |  |
| Selected 1 file. Total size: 1,276 bytes |                       |                 |                  |             |  |  |  |

Figure 4-29. FTP Files For Reports.

## 5. Getting Started

It is recommended to install the Auto-Sync Utility for ease-of-use to discover and connect to your Auto-Sync Time Clock(s). This utility eliminates the need of having to use Bonjour with your browser, which for Internet Explorer might require that you download and/or install the Bonjour plug-in. The utility also provides the easyto-use function of getting clock configuration and/or transaction files plus the ability to download firmware, configuration, and IP address from files.

## 5.1. Installing the Auto-Sync Utility

- 1. Close any open Windows application, and insert the Auto-Sync Utility CD that came with your clock into the disk drive. The installation should start automatically. If the installation stalls: click on **Start**, select **Run**, and type D: \setup.exe (where D is the computer CD drive letter).
- 2. When "*Welcome to the InstallShield Wizard for Auto-Sync Utility*" appears, click on the **Next** button to continue and follow the on screen prompts to perform the Utility installation.

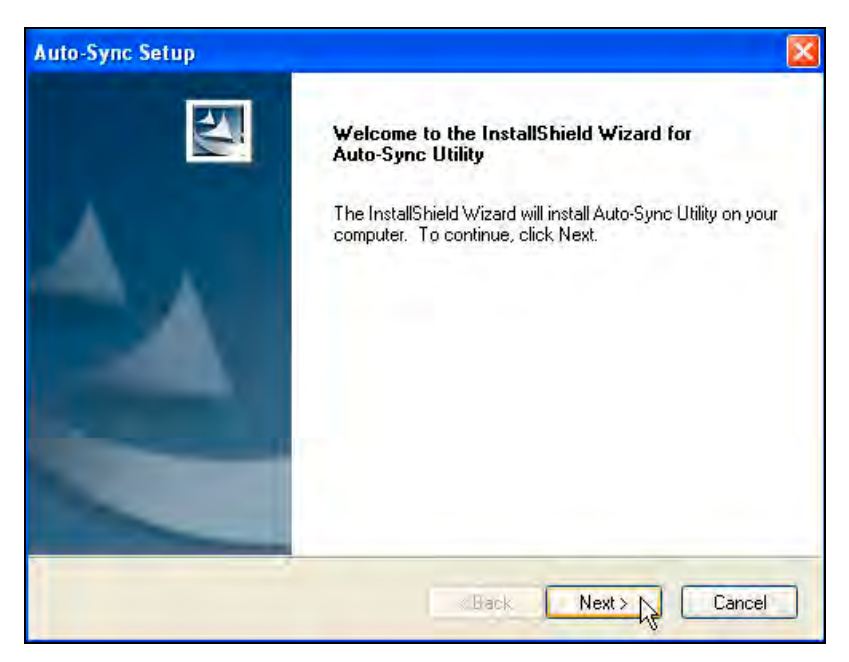

Figure 5-1. Auto-Sync Utility InstallShield Wizard.

*NOTE: The following Setup Maintenance screen (see Figure 5-2) only appears if you already have the Auto-Sync Utility installed on your PC. The Setup Maintenance program allows you to Modify, Repair, and Remove the program. In most instances you probably will not see this screen.* 

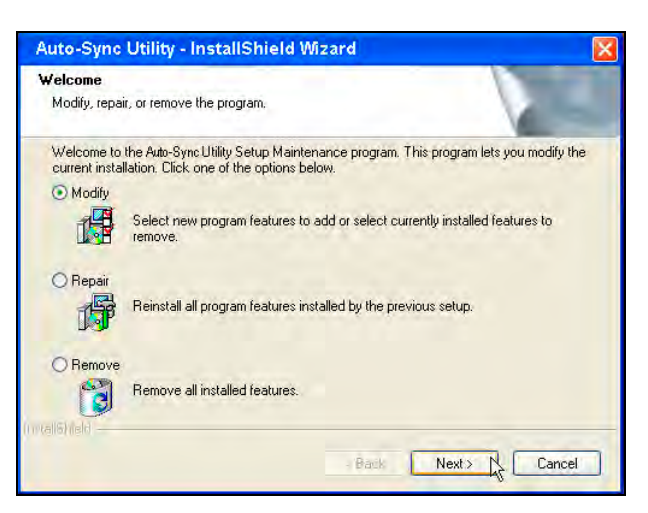

Figure 5-2. Setup Maintenance.

3. When the "*InstallShield Wizard Complete*" screen appears, click on the **Finish**  button to end installation and launch the utility, if checked (see *Figure 5-3*).

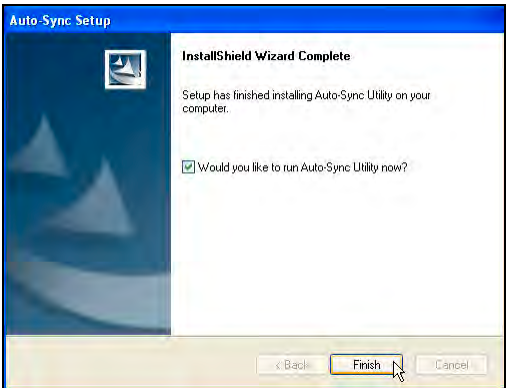

Figure 5-3. Finish Install of Auto-Sync Utility.

## 5.2. Using the Auto-Sync Utility

The following procedures discuss how to use the Auto-Sync Utility. The main function of this utility is simple location (discovery) and connection to a Auto-Sync Time Clock (see Chapter 4 of this Guide for more details on clock configuration utilizing a browser).

However, this utility can also be used to:

- Create a centralized transaction report for multiple Auto-Sync Time Clocks using all the transaction data or a selected data range. For example, create an HTML formatted report of transactions for August 10, 2010 through August 25, 2010 (see *Figure 5-10*).
- Besides initial discovery, this utility could be used at any time to connect to a clock for configuration edits (i.e., edit a Time Server). Use of this function requires knowledge of the clock operation concepts described in Chapter 4 of this Guide.
- Replicate a previously created clock configuration to multiple clocks with the Update Configuration feature. Using this function requires knowledge of the operation concepts described in Chapter 4 of this Guide.
- Update the clock firmware, download configuration, and load IP file.
- Monitor clock status by showing on-line/off-line clocks.
- Use Settings feature to:
	- Change and/or select Domain names
	- Define email server settings and enable/disable
	- Define service port (default  $= 7$ ).

#### 5.2.1. How to Discover & Connect to a Auto-Sync Time Clock

1. Startup the Auto-Sync Utility to automatically search for Auto-Sync Time Clocks. When the desired clock appears on the list, double-click on it to open to the clock login with your browser.

Skip to  $\rightarrow$  Step 3 if clock is discovered.

All of the discovered Auto-Sync Time Clocks should be displayed in a list with the **Domain**, **Device Name**, **IP Address**, **MAC Address**, and **Status** (see *Figure 5-4*).

#### **If the Utility fails to discover the clock(s), or you need to change settings, proceed to Step 2.**

*NOTE: The Auto-Sync Time Clock default domain = local and the default Device Name = auto-sync***\_** plus the clocks MAC address (i.e., *auto-sync***\_***00:00:00:00:00:00). In computer networking, a Media Access Control address (MAC address), is a quasi-unique identifier assigned to most network adapters or network interface cards (NICs) by the manufacturer for identification.* 

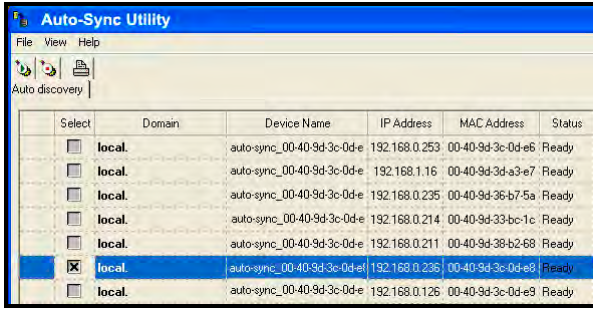

Figure 5-4. Auto-Sync Utility Auto Discovery.

2. From the main menu, click on the **View** menu and select the submenu **Settings**. The Settings and Auto discovery tabs will appear on top. If necessary, from the Settings screen, click on the **Discovery Settings** tab to change the discovery settings.

This step is optional and should usually be skipped. Only perform this step if you are having discovery problems and need to change the Domain Name, and timeout value.

Enter a new Domain Name if a different one other than the default of **local** is desired. You can change the clock discovery timeout if greater than the 1 minute default is desired.

The default factory setting on the Auto-Sync Time Clock is "Local Area Service Discovery' so that clocks on network1 can only be discovered and managed from a PC connected to network1. See Chapter 7 of this Guide for Wide Area clock discovery information.

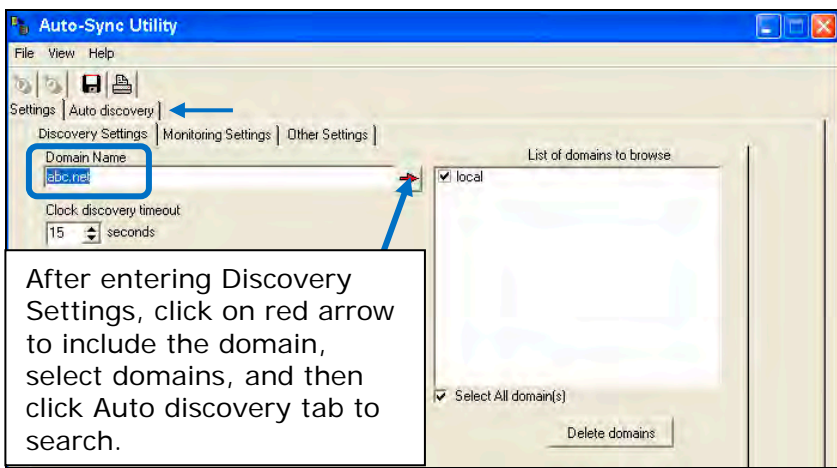

Figure 5-5. Utility Settings.

Once these changes have been made, click on the **Auto Discovery** tab to return

to that screen, and click the **Start Discovery button to begin the search** again with the new discovery settings to generate a list of located clocks.

3. When the clock(s) appears in the list, follow the tool tip and double-click on the desired Auto-Sync Time Clock to launch your browser and open to the clock's web login (see *Figure 5-6*).

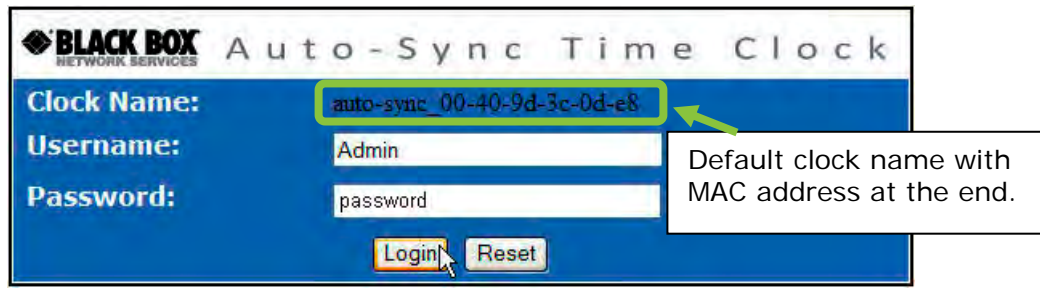

Figure 5-6. Auto-Sync Time Clock Login.

If this is your first time logging into the clock, enter the default

Username = **Admin** Password = **password**

If this is not your first time logging into the clock, enter your case-sensitive Username (max = 20 characters) and your Password (max = 15 characters), then click on the **Login** button and the Auto-Sync Time **Clock Information** page will appear (see Figure 5-7). ONLY 1 user can be logged into a clock.

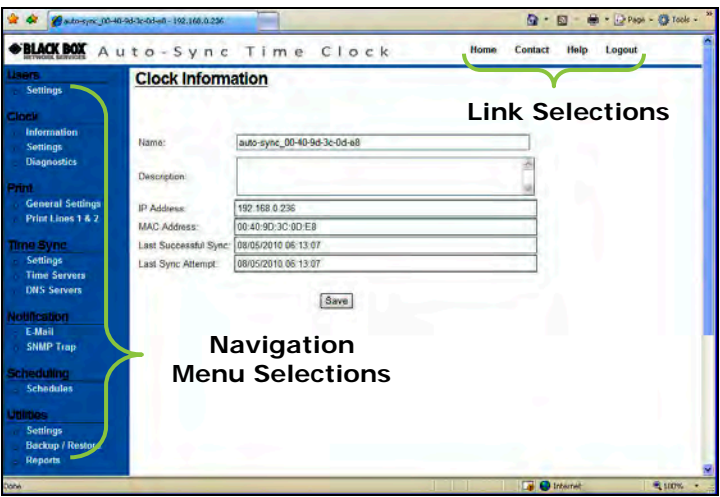

Figure 5-7. Auto-Sync Time Clock Homepage.

- *NOTE: If no activity between the user and the clock occurs using the browser within 5 minutes, your web connection with the clock will timeout. Please log back in.*
- *NOTE: See Chapter 4 for operational details on how to configure your Auto-Sync Time Clock.*

### 5.2.2. How to Create a Centralized Transaction Report

- *NOTE: Before using this function of the Auto-Sync Utility you MUST have performed a Backup of each clock to have created a text transaction report file. Also, all the desired report files must be in the same folder.*
- 1. Startup the Auto-Sync Utility. All of the discovered Auto-Sync Time Clocks will automatically appear in a list with the **Domain**, **Device Name**, **IP Address**, **MAC Address**, and **Status**.
- 2. From the main menu, click on **View** and select **Advanced options**  $\rightarrow$  **Report** submenus.
- 3. From the Utility Report screen, select the desired file format from the dropdown choices of HTML or text.
- 4. Enter the desired Start/End dates and time for the transaction report date range, or click on the box for "*All time sync data*" and a report will be generated utilizing all the data from the appropriate "**ATVSTrans.txt"** files.

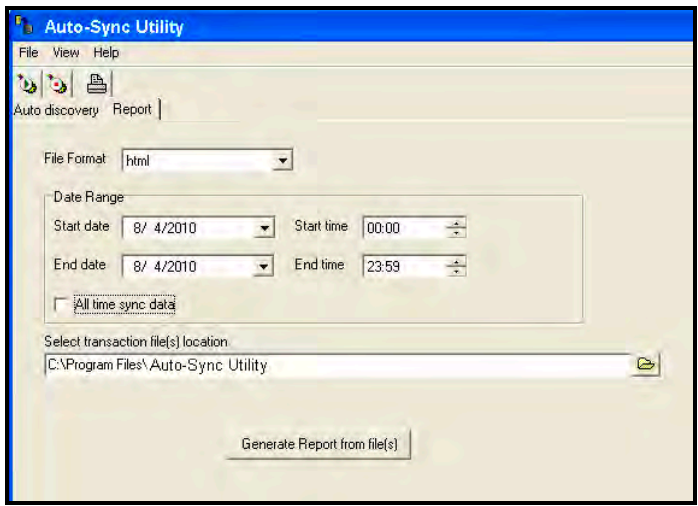

Figure 5-8. Auto-Sync Utility Report Tab.

- 5. Click on the Browse button to use the Windows Select Directory dialog (see *Figure 5-8*) to navigate to the folder where the "*MAC address\_ATVSTrans.txt"*  backup files are to use for the report.
- *NOTE: The "MAC address\_ATVSTrans.txt" backup file for each Auto-Sync Time Clock that is being used to create the transaction report for the Auto-Sync Time Clocks can be found at the same FTP location (directory path) where they were saved. You may want to copy these files to another location/folder to create the transaction report.*
- 6. You should see the files you want to use in the "Files \*.\*" listing on the Select Directory screen (see *Figure 5-9*). Click the **OK** button to close the Select Directory screen. The default location path will be: C:\Program Files\Auto-Sync Utility\Transactions\Temp.

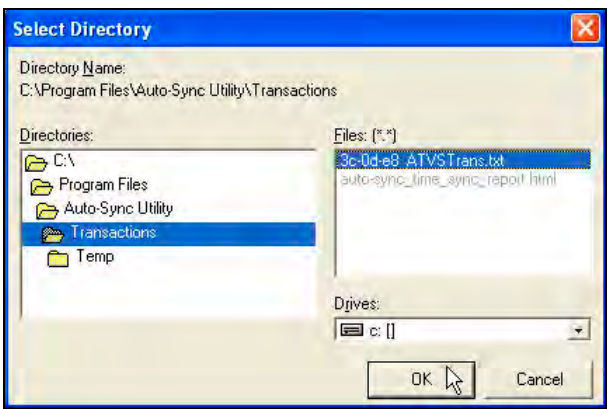

Figure 5-9. Select Report Directory.

7. Press the "Generate Report from File(s)" button and the utility will create the report and automatically open when complete. The report will be created and saved in the same folder with the transaction files that were used to create it.

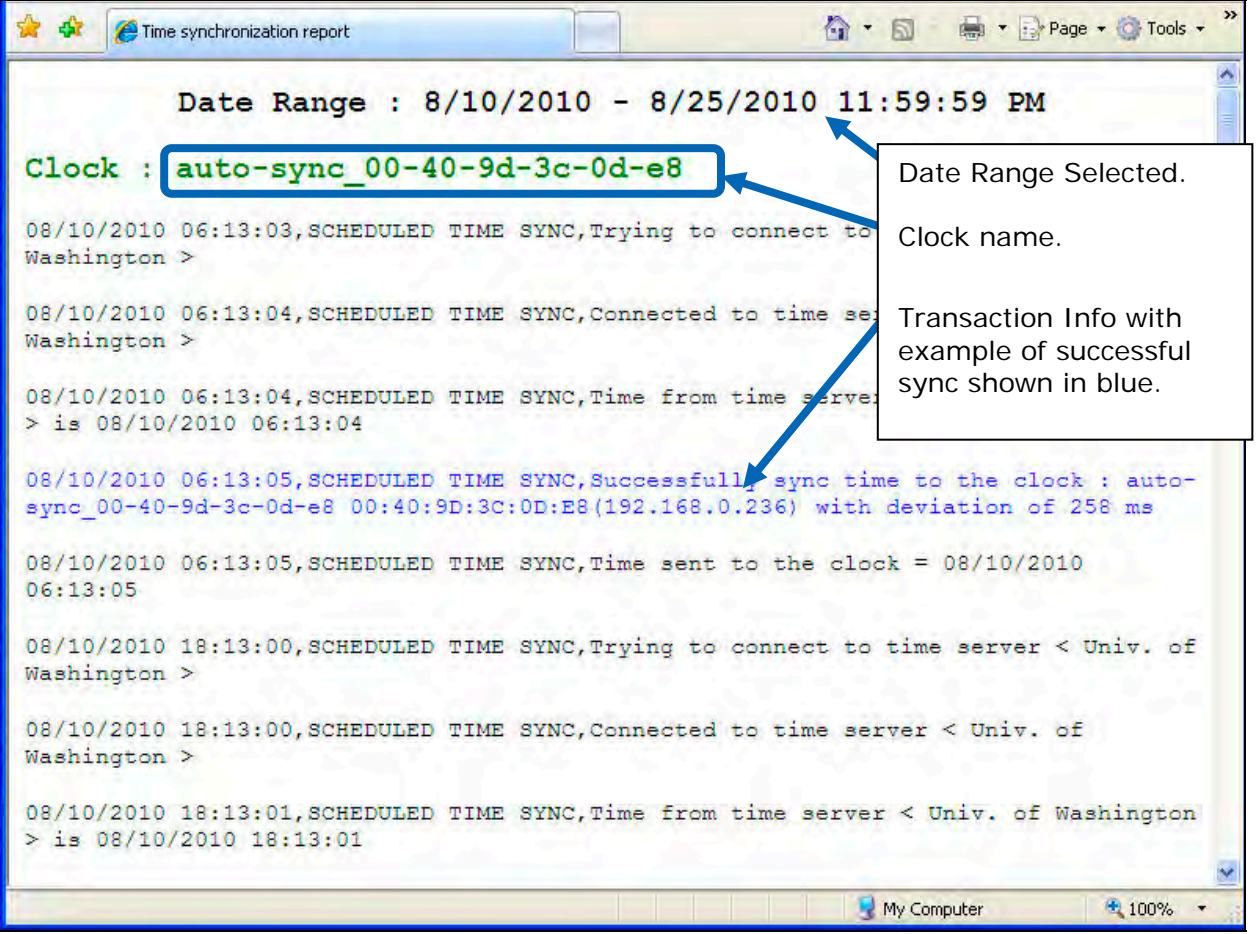

Figure 5-10. Example of Transaction Report Created with Auto-Sync Utility.

724-746-5500 | blackbox.com 5-7

*NOTE: The transaction file will automatically be named autosync\_time\_sync\_report.html or .txt (see Figure 5-9). The transaction report file created in either html or text format can be easily edited. Every time you create a report file the previous report file will be overwritten. It is recommended to move the report file to a different location if you do not want that to happen.* 

### 5.2.3. Advanced Function of Downloading to Auto-Sync Time Clocks

The downloading procedures assume you have read and understand the concepts described in Chapter 4: Auto-Sync Time Clock Operation. These procedures also assume that you have previously configured a clock and created a shared "config.bin" for that clock. This must have been done first for you to have this file to transfer to other clocks. A key feature of the Auto-Sync Utility is that it allows you to perform the **Update Configuration** function on multiple clocks.

*NOTE: Using the Restore function, from the clock Utilities (see Chapter 4) web page will only allow you to download to the one clock that you are connected to.* 

Connecting to Auto-Sync Time Clock(s) and downloading the configuration information from a "ATVS*Config.bin*" file can be accomplished via two methods; "*Auto Discovery*" and "*Manual Discovery*". Auto Discovery is used if you do not know the clock(s) IP Address, while Manual Discovery would be used if you did know the clock(s) IP address. If you should forget a clocks IP address, simply reboot the clock by pressing the Reset button and the clock will flash its IP address as it starts up.

#### **Auto Discovery Procedure for download:**

- 1. Startup the Auto-Sync Utility. All of the discovered Auto-Sync Time Clocks will automatically appear in a list with the **Domain**, **Device Name**, **IP Address**, **MAC Address**, and **Status**. Select the desired Auto-Sync Time Clock(s) from the list by clicking in the "Select" column (see *Figure 5-11*). Click "*Select All Clocks*" to select/deselect all discovered clocks (this is the default).
- 2. From the main menu click on **View** and select the **Advanced options**  $\rightarrow$ **Download** submenus.
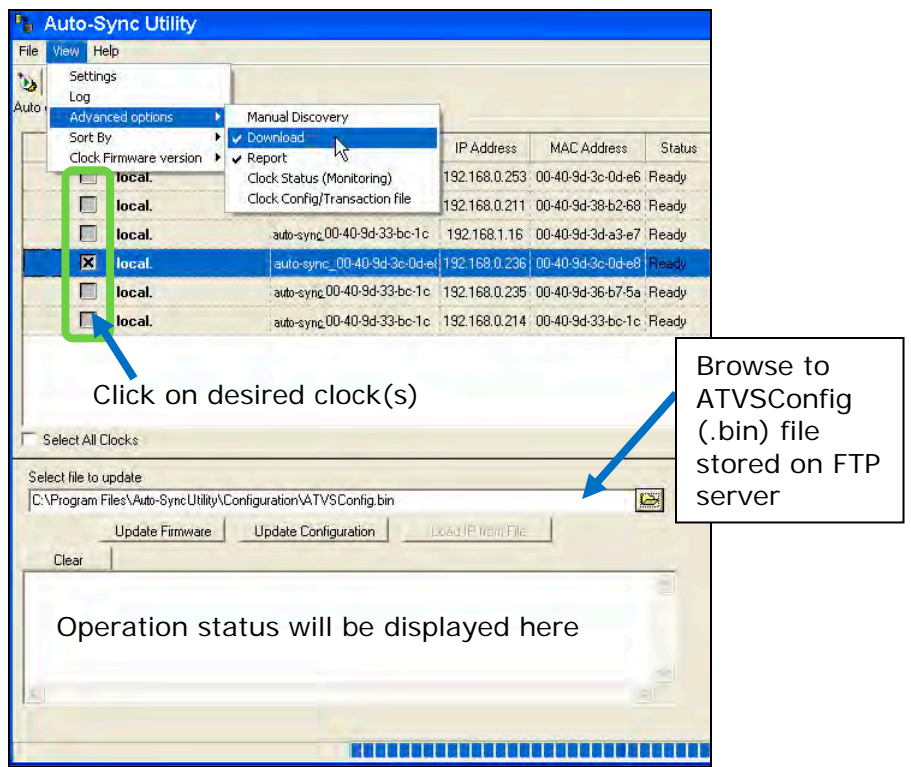

Figure 5-11. Auto Discovery Download.

3. Browse to select the shared clock file using the Windows Open dialog (see *Figure 5-12*). For example, this file could be a configuration file labeled "*ATVSConfig.bin*" and in this example, this file was previously created as a shared configuration file using the clock Backup Utility (see Chapter 4: Utility Settings for FTP Server*).* This "*ATVSConfig.bin*" file was created from an Auto-Sync Time Clock that was already configured via the web interface. In effect, what this utility is allowing you to do is to replicate the configuration of a previously configured clock to multiple clocks through the Update Configuration function.

**Look** – This file should be stored on the FTP Server which was configured in the **Utilities Settings** for the Auto-Sync Time Cock (see Chapter 4: Utility Settings for FTP Server*).*

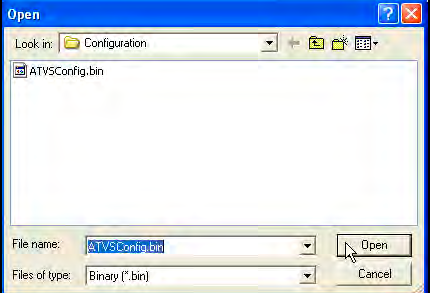

Figure 5-12. Windows Open Dialog.

724-746-5500 | blackbox.com 5-9

- 4. Once you have located the original configuration file, click on the now active Update Configuration button to download the clock configuration file to the selected clock(s).
- *NOTE: It is recommended to perform a Backup from the built-in clock Backup Utility before performing any clock firmware updates. FAILURE to do this could result in loss of clock configuration and/or the transaction database!*
- *NOTE:* If updating clock firmware, click on the **buth update Firmware** button after browsing *to and selecting a clock firmware file. ONLY PERFORM this function if Black Box recommended. When performing a firmware update, the file would have an "image.bin" name and probably be stored in a different location. Otherwise, this function is not normally used.*

#### **Manual Discovery Procedure for download:**

1. With the **Advanced options Download** open, click on **View Advanced options**  $\rightarrow$  **Manual discovery** to enter the IP Address for the desired clock, and press the **Add Clock** button to add the clock to the list of Auto-Sync Time Clocks (see *Figure 5-13).* Use this same procedure to manually add other Auto-Sync Time Clocks to the list.

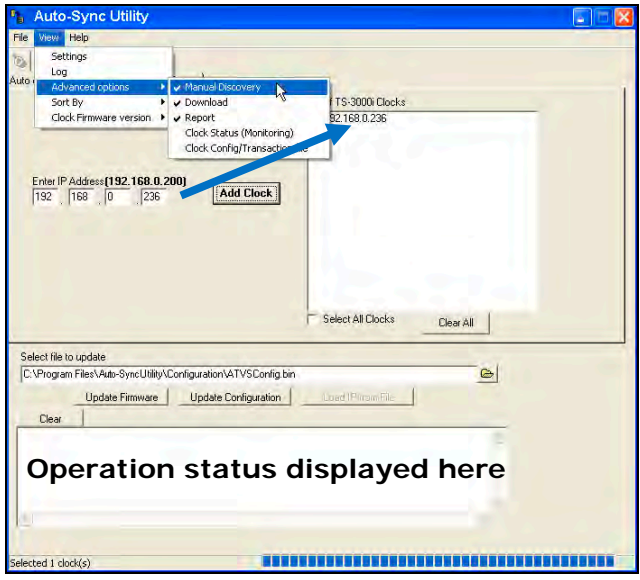

Figure 5-13. Manual Discovery Download.

- 2. Browse to select the clock "*ATVSConfig.bin*"" file using the Windows Open dialog (see *Figure 5-12*).
- 3. Click on the **butake Configuration** button to download the clock configuration file to the selected clock(s) in the list that was manually created. Click "*Select All Clocks*" (the default) to select/deselect all discovered clocks, or click on each desired clock.
- *NOTE: It is recommended to perform a Backup from the built-in clock Backup Utility before performing any clock firmware updates. FAILURE to do this could result in loss of clock configuration and/or the transaction database!*
- *NOTE:* If updating clock firmware, click on the **butch of any matter browsing** *to and selecting a clock firmware file. ONLY PERFORM this function if Black Box recommended. When performing a firmware update, the file would have an "image.bin" name and probably be stored in a different location. Otherwise, this function is not normally used.*

### 5.2.4. Auto-Sync Time Clock Menu Selections

With the Auto-Sync Utility open, from the main menu use the buttons, and/or perform the following functions, if necessary.

#### **Menu Buttons**

- **Start Auto-Sync Time Clock discovery** Use this **button** (if active) to restart (rerun) the auto discovery, and generate a new list.
- **End Auto-Sync Time Clock discovery** Use this **button** (if active) to stop the auto discovery.
- **Save Settings** Use this **button to save the settings you have defined on** the Settings tab for Domain Name and Clock Discovery Timeout. This information will be saved in **auto-sync\_config.INI** file.
- **Print clock information –** Use this **the set of the your default printer a list of Print clock information** Use this the Independence MAC address and all discovered Auto-Sync Time Clocks with the IP address, MAC address and name.

#### **File Menu Functions**

- **Refresh** Use this function for quick start/stop restart (rerun) the auto discovery, and generate a new list.
- **Reset Status** Use this function to reset (refresh) the displayed status column after performing an update. This command always resets the status to Ready, Updated (configuration or firmware updated), and Failed (configuration or firmware update failed).
- **Exit** Use this function to close the Auto-Sync Utility.

#### **View Menu Functions**

- **Settings** Use this function to enter discovery settings for Domain name to allow discovery in multiple domains. Also, set clock discovery timeout of Auto-Sync Utility function. Domains can be deleted from the list to browse (see *Figure 5-14*).
- *NOTE: Each domain will be searched for the amount of time set in the "Clock discovery timeout" field before searching the next domain in the "List of domains to browse" list on the right (see Figure 5-14 for an example).*

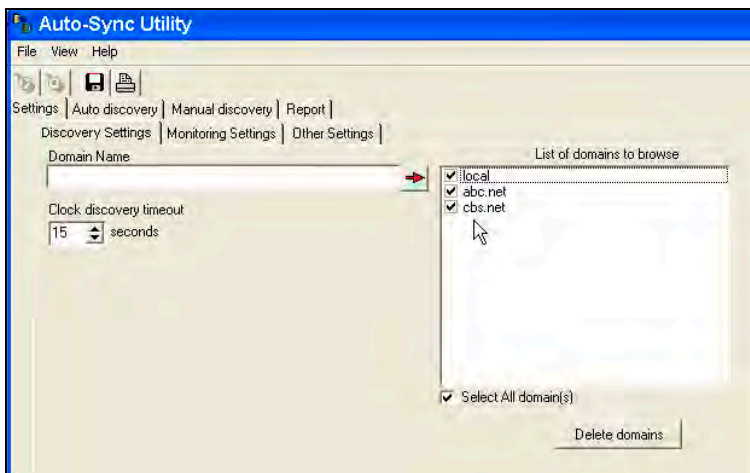

Figure 5-14. View Utility Settings – Discovery Settings.

Click on the **Monitoring Settings** tab to enter **Mail Server Settings** (see *Figure 5-15*) to;

- Enable/disable email notification; enter the monitoring refresh frequency for email notification (default = 60 mins.);
- Enter SMTP Server host name/IP address,
- Enter port used (default  $= 25$ ),
- Enable/disable authentication.
- *NOTE: Enter the amount of time in minutes in the "Monitoring Refresh Frequency" field (see Figure 5-15 for an example with 60 minutes selected) that you*  want the clock status screen updated (see Figure 5-19). In this example, if *the Auto-Sync Utility is running the clock monitoring screen will be refreshed every 60 minutes.*

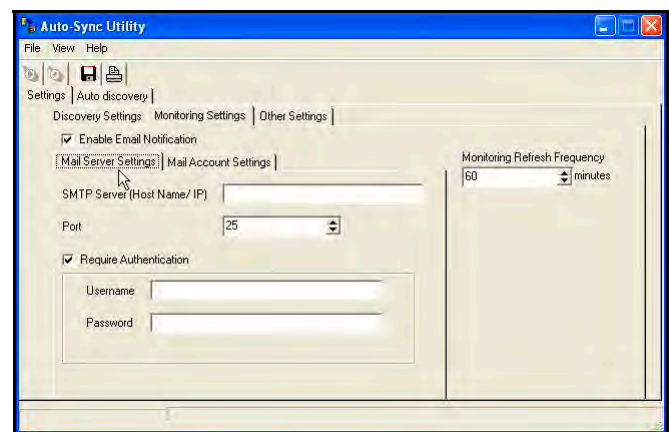

Figure 5-15. View Utility Settings – Monitoring Settings.

From the **Monitoring Settings** tab click on the **Mail Account Settings** (see *Figure 5-16*) to;

Enter email from and To address used for email notification;

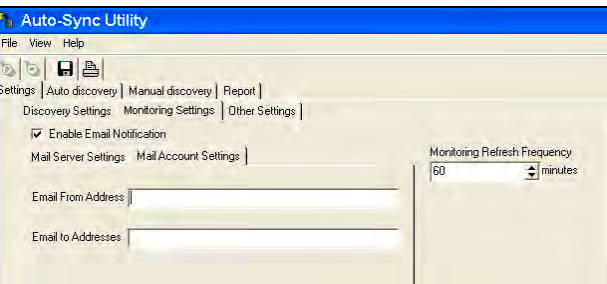

Figure 5-16. View Utility Settings – Monitoring Account Settings.

Click on the **Other Settings** tab (see *Figure 5-17*) to;

- Enter the service port number (the default  $= 7$ ). Enter any unused port number from 1 thru 65535. The service port allows the user to initiate an operation from an external application using the built-in TCP service from the clock that is running and listening to a specific port to execute the task.

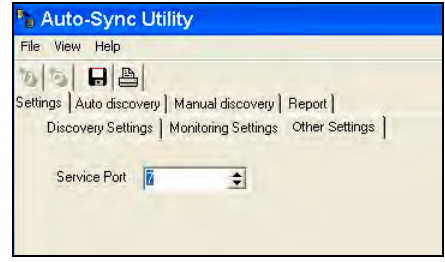

Figure 5-17. View Utility Settings – Other Settings.

724-746-5500 | blackbox.com 5-13

 **Log** – Use this function to view a continuous log of Auto-Sync Utility functions (see *Figure 5-18*) from the **auto-sync\_Util.log** file. The log is arranged in ascending order by date.

| Log Information                                                                                                    |  |
|----------------------------------------------------------------------------------------------------|--|
| 108/24/2010 12:22:27 PM: auto-sync 00-40-9d-3c-0d-e8 @ 192.168.0.236 found.<br>108/24/2010 12:22:27 PM: auto-sync: 00-40-9d-33-bc-1c @ 192.168.0.214 found<br>08/24/2010 12:22:27 PM: auto-sync 00-40-9d-33-00-ef @ 192.168.0.58 found.<br>08/24/2010 01:09:00 PM: auto-sync 00-40-9d-3c-0d-e8 @ 192.168.0.236 found<br>08/24/2010 01:09:01 PM: auto-sync: 00-40-9d-33-bc-1c @ 192.168.0.214 found.<br>08/24/2010 01:09:02 PM: auto-sync 00-40-9d-33-00-ef @ 192.168.0.58 found.<br>108/24/2010 01:41:57 PM: auto-sync 00-40-9d-3c-0d-e8 @ 192.168.0.236 found.<br>108/24/2010 01:41:58 PM: auto-sync. 00-40-9d-33-bc-1c @ 192.168.0.214 found<br>108/24/2010 01:41:59 PM: auto-sync 00-40-9d-33-00-ef @ 192.168.0.58 found.<br>108/24/2010 02:03:48 PM: Connected to clock auto-sync 00-40-9d-3c-0d-e8<br>08/24/2010 02:04:15 PM; auto-sync. 00-40-9d-3c-0d-e8 @ 192,168.0.236 found,<br>08/24/2010 02:04:15 PM: auto-sync 00-40-9d-33-bc-1c @ 192.168.0.214 found<br>08/24/2010 02:04:16 PM: auto-sync 00-40-9d-33-00-ef @ 192.168.0.58 found. |  |

Figure 5-18. View Utility Log Information.

 **Advanced options** – Use this menu to perform the advanced Auto-Sync Utility functions, which include the previously discussed Manual discovery, Download and Report functions.

From Advanced options you can elect to monitor the status for all discovered clocks and the following type of screen will appear:

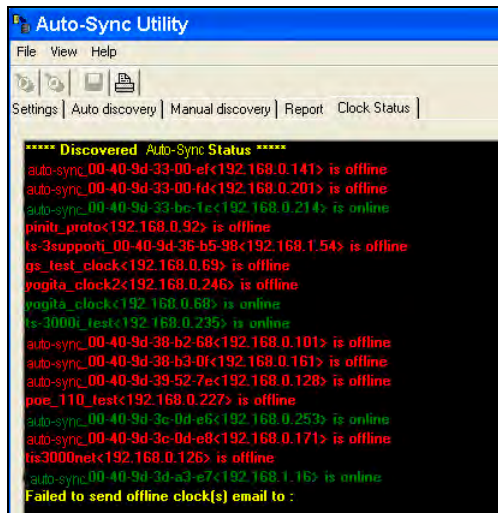

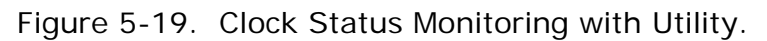

*NOTE: All on-line clocks will be green while all off-line clocks are red.* 

From **Advanced options** you can elect to get **Clock Config/Transaction file** from selected or all discovered clocks and the following type of screen will appear:

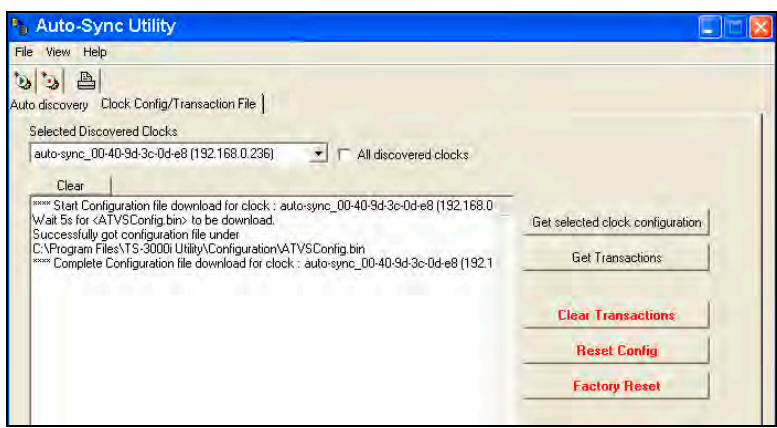

Figure 5-20. Auto-Sync Utility Get Configuration File.

*NOTE: Operation status will appear below. Press the clear button to clear status.* 

#### From **Advanced options Clock Config/Transaction file** to;

**Get selected clock configuration**: copy the configuration file from the selected clock to a binary file with the name "ATVSConfig.bin". This file will be located in a folder called Configuration at the following path **Program Files/Auto-Sync Utility/Configuration**. If multiple clocks are selected, the first clock downloaded will be the one copied to this file. If another clock is copied to that file at a later date then the configuration will be updated with that information. See the status window in Figure 5-20 for an example of configuration file download.

**Get Transactions**: copy the transaction file from the selected clock to a text file with the name of the clock [for example "3c-0d-e8\_Trans.txt"]." This file will be located in a folder called Configuration at the following path **Program Files/Auto-Sync Utility/Transaction**. If multiple clocks are selected, all the selected clocks downloaded will be the one copied to this folder. If a report is created from these files using the utility, any transaction file in the folder will be included in the report (see *Figure 5-21*). See the status window in Figure 5-21 for an example of configuration file download.

**Clear Transactions**: clear all sync transactions stored in the clock.

**Reset Config**: Reset the clock configuration to factory default settings. This command could be used to reset the configuration if the Username/password was lost.

**Factory Reset**: Clear all transactions and reset clock configuration to factory default.

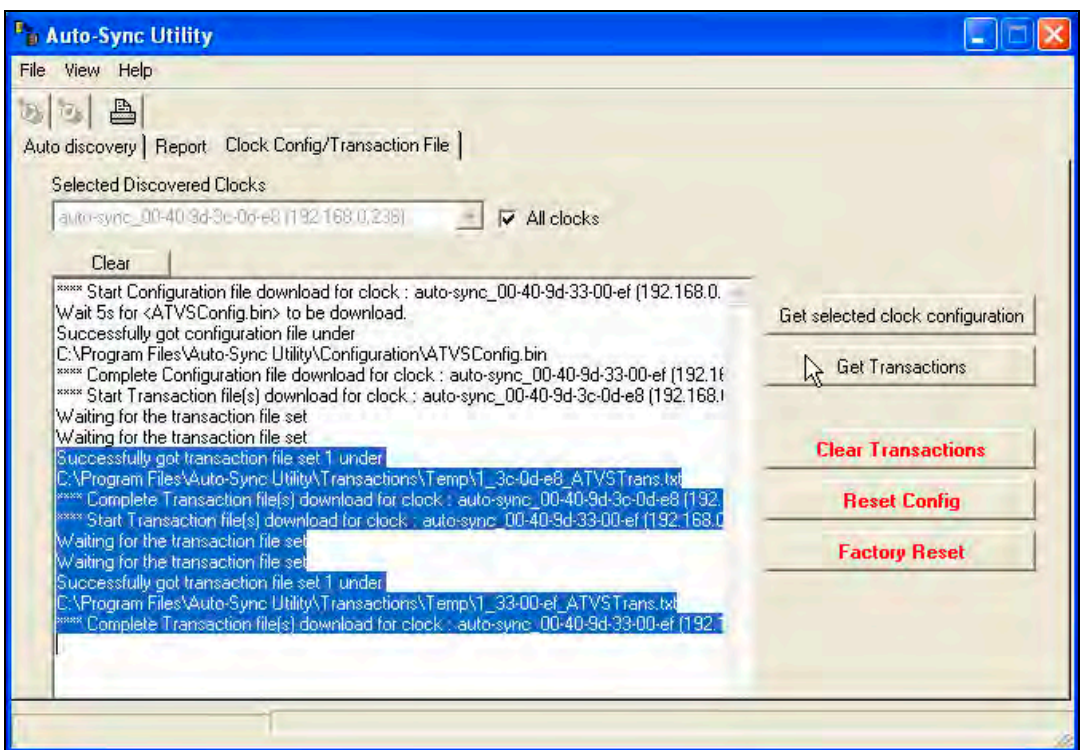

Figure 5-21. Auto-Sync Utility Get Transaction File.

- **Sort By** Use this function to resort the list of discovered Auto-Sync Time Clocks by; Device Name, MAC Address, IP Address, Status, and Version (firmware). The list will automatically be generated in the order that the clocks are discovered.
- **Clock Firmware version** Use this function (see *Figure 5-22*) to show the clock firmware version in the list of discovered Auto-Sync Time Clocks. If left on Hide, the list will be generated without listing the version for the discovered clocks.

| File      | View Help                                  |                                                                          |            |                    |               |         |
|-----------|--------------------------------------------|--------------------------------------------------------------------------|------------|--------------------|---------------|---------|
| <b>De</b> | <b>Settings</b><br>Log<br>Advanced options | ction File                                                               |            |                    |               |         |
|           | Sort By<br>Clock Firmware version          | e Name                                                                   | IP Address | <b>MAC Address</b> | <b>Status</b> | Version |
|           | local.                                     | Hide version <b>A</b> 1981-2001-06 132.168.0.253 00-40-9d-3c-0d-66 Ready |            |                    |               |         |
|           | local.                                     | auto-sync_00-40-9d-38-b2-68 192.168.0.211 00-40-9d-38-b2-68 Ready        |            |                    |               |         |
|           | local.                                     | auto-sync_00-40-9d-3d-a3-e7 192.168.1.16 00-40-9d-3d-a3-e7 Ready         |            |                    |               |         |
|           | ×<br>local.                                | auto-sync 00-40-9d-3c-0d-et 192,168,0,236 00-40-9d-3c-0d-e8 Ready        |            |                    |               | 1.2.100 |

Figure 5-22. Show Firmware Version.

#### *Help Menu Functions*

 **About** – Use this function to display the About screen (see *Figure 5-23*). Click on the **OK** button to close.

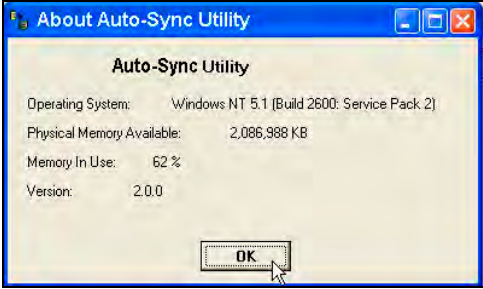

Figure 5-23. Auto-Sync Utility About Screen.

 **User Guide** – Use this function to open the PDF version of the Auto-Sync Time Clock User Guide from the Auto-Sync Utility CD.

This page intentionally left blank.

To prevent damage to the Auto-Sync Time Clock, it is recommended to use only paper type media. Special care should be taken to avoid inserting paper with staples, paper clips, or other fastening devices directly under the print frame as damage can occur. Care should also be taken when inserting and removing paper from the clock. Upon inserting, make sure the paper does not bend or crumple, because it may jam the machine. Before attempting to remove the paper you should wait until the unit has completed its print cycle. The clock secures the paper by clamping down on it, so if you attempt to remove the paper too soon it may tear inside the machine. It is recommended to periodically clean the inside of the machine. This is accomplished by using a can of pressurized air to blow out paper dust. A good time to perform this preventative maintenance is when you are changing the print ribbon cartridge.

## 6. Auto-Sync Time Clock Diagnostics

The Web Clock diagnostics can be used to determine the version of the clock firmware, reset the clock configuration and/or transactions, check the LCD display on the clock, reset the print number, display the print settings, display the actual clock configuration, and display the status of the clock.

## 6.1. How to Display Clock Configuration

- 1. Click on the **Diagnostics** link under Clock, and the **Clock Diagnostics** screen will appear.
- 2. Click on the **button is a show Clock Configuration** button to display the Web clock configuration information (*see Figure 6-1).*
- *NOTE: This information is read only (non-editable) and displays the clock settings, plus the current status of the clock. Any clock errors such as E4 Prt printing error would appear in red on this screen (see Figure 6-1).*

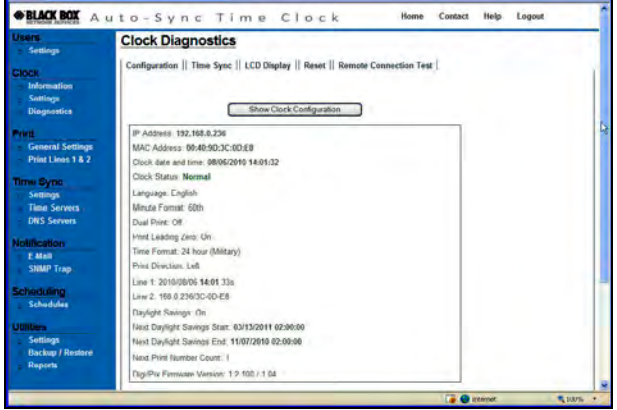

Figure 6-1. Show Clock Configuration.

## 6.2. How to Manually Time Sync the Clock

Use this function to ensure the clock is able to sync with the desired time server, and/or force a time sync to set the time.

1. Click on the **Diagnostics** link under Clock, and the **Clock Diagnostics** screen will appear. Then click on the **Time Sync** tab and the Time Sync screen will appear (see *Figure 6-2*).

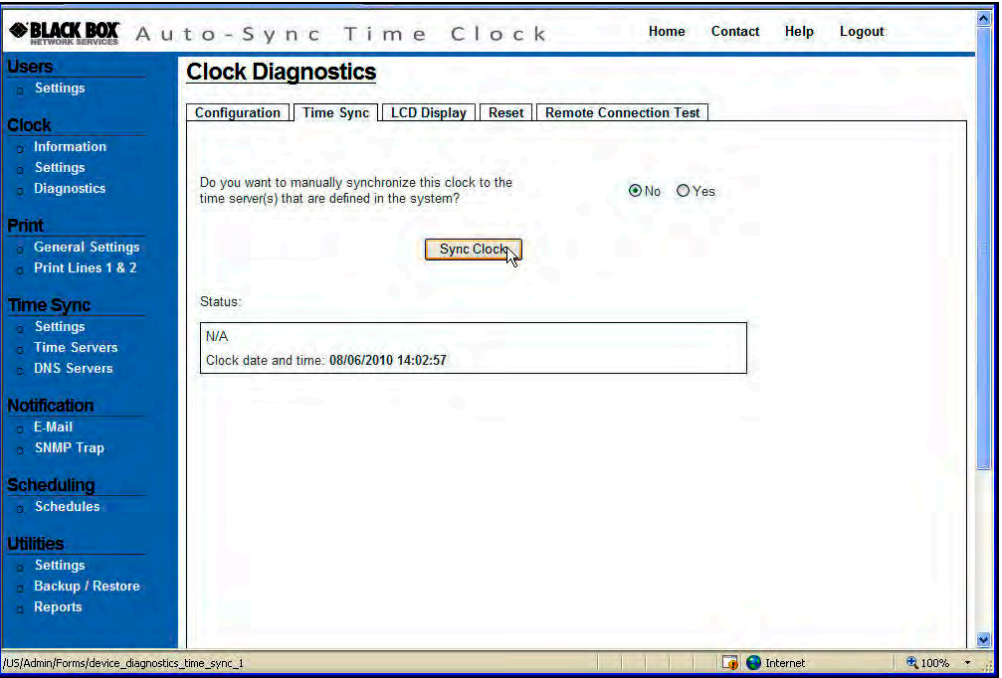

Figure 6-2. Manual Time Sync Clock.

- 2. Select Yes and press the **Sync Clock** button to manually Time Sync the clock. The status of the synchronization will be displayed. If everything is performed within the configured deviation you will see "**Successful**" in the Status field.
- *NOTE: This operation does not change time sync schedules. A manual time sync will be designated in the transactions report as a "USER TIME SYNC". See the following example, which was obtained by using "View Transactions" in the Reports Utility.*

01/06/2010 09:40:13 : - **USER TIME SYNC** - Successfully sync time to the clock : Auto-Sync (Marketing) 00:40:9D:36:B0:4D(192.168.0.225) with deviation of 954 ms 01/06/2010 09:40:13 : - USER TIME SYNC - Time sent to the  $clock = 01/06/201009:40:13$ 

### 6.3. How to Perform LCD Display Clock Diagnostics

1. Click on the **Diagnostics** link under Clock, and the **Clock Diagnostics** screen will appear. Then click on the **LCD Display** tab and the LCD Display screen will appear (see *Figure 6-3*).

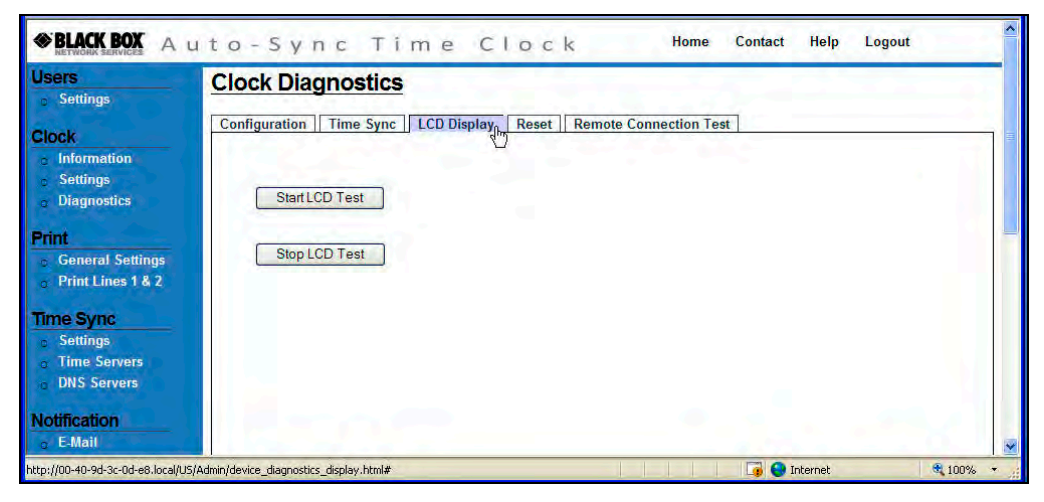

Figure 6-3. LCD Display Clock Diagnostics.

2. Press the  $\frac{\text{Start } \text{LOD Test}}{n}$  button to test the clock LCD display by lighting all the segments/symbols on the clock LCD (see *Figure 6-4*). This allows the user to verify that all segments and symbols work. After the LCD test is invoked, if desired, press the **Stop LCD Test** to manually terminate the test. The test will automatically terminate after 15 seconds.

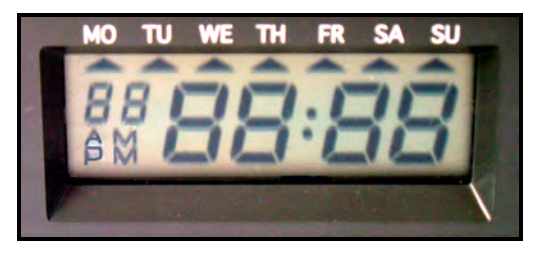

Figure 6-4. LCD Test Display.

## 6.4. How to Reset the Clock

1. Click on the **Diagnostics** link under Clock, and the **Clock Diagnostics** screen will appear. Then click on the **Reset** tab and the Reset screen will appear (see *Figure 6-5*).

724-746-5500 | blackbox.com 6-3

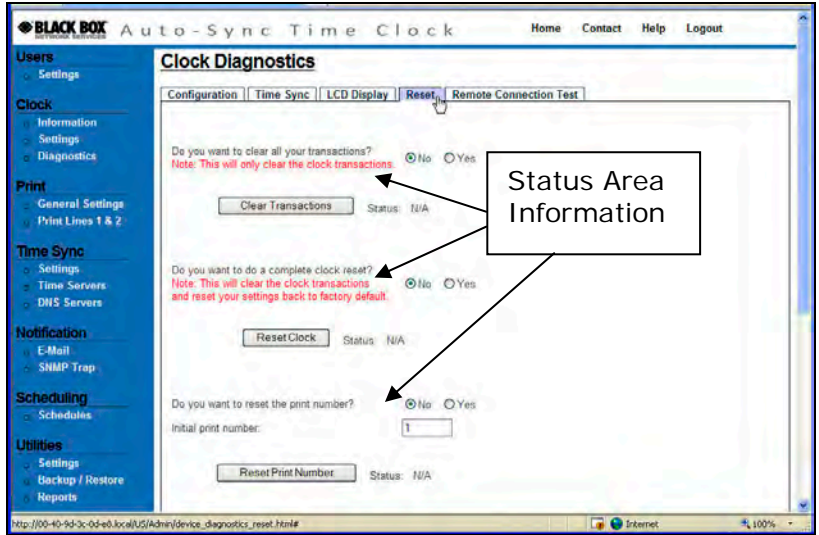

Figure 6-5. Clock Reset.

*NOTE: If any of the clock reset commands fail, you will see a red "Failed" in the status area. All of the reset commands will appear in the transaction report highlighted in orange. See the following for an example of reset commands when using View Transactions from the Reports Utility :* 

> **01/06/2009 08:46:26 : - USER - All transaction(s) have been deleted 01/06/2009 08:47:13 : - USER - Clock print counter has been reset to : 1**

- 2. Select **Yes** for, "*Do you want to clear transactions?*" and clear the clock transactions by pressing the **Clear Transactions** button. The status will be displayed after the operation. If everything is Ok, you will see "**Successful**" in the Status field. This only clears the clock transactions from the flash memory, i.e., sync information.
- 3. Select **Yes** for, "*Do you want to do a complete clock reset?*" to clear the clock transactions and reset the clock configuration to factory default settings by pressing the **ResetClock** button. The status will be displayed after the operation. If everything is Ok, you will see "**Successful**" in the Status field. This clears the clock transactions and all user configurations from the flash memory, i.e., sync information, schedules, users, etc.
- *NOTE: This operation will reboot the clock, which means that you will automatically be logged off the clock and the Login screen will appear. The clock name will be reset to the default name (see Figure 3-4), and the clock will temporarily disappear from the list of Bonjour devices and then reappear with the default name. However, it is recommended to use the "Reset" button to clear an error message (see Figure 6-9).*

4. Select **Yes** for, "*Do you want to reset the print number?*" by pressing the Reset Print Number button. The status will be displayed after the operation. If everything is Ok, you will see "**Successful**" in the Status field. This will reset the Print Number to 1 or to any value specified.

## 6.5. How to Perform Remote Connection Test

1. Click on the **Diagnostics** link under Clock, and the **Clock Diagnostics** screen will appear. Then click on the **Remote Connection Test** tab and the Remote Connection Test screen will appear (see *Figure 6-6*).

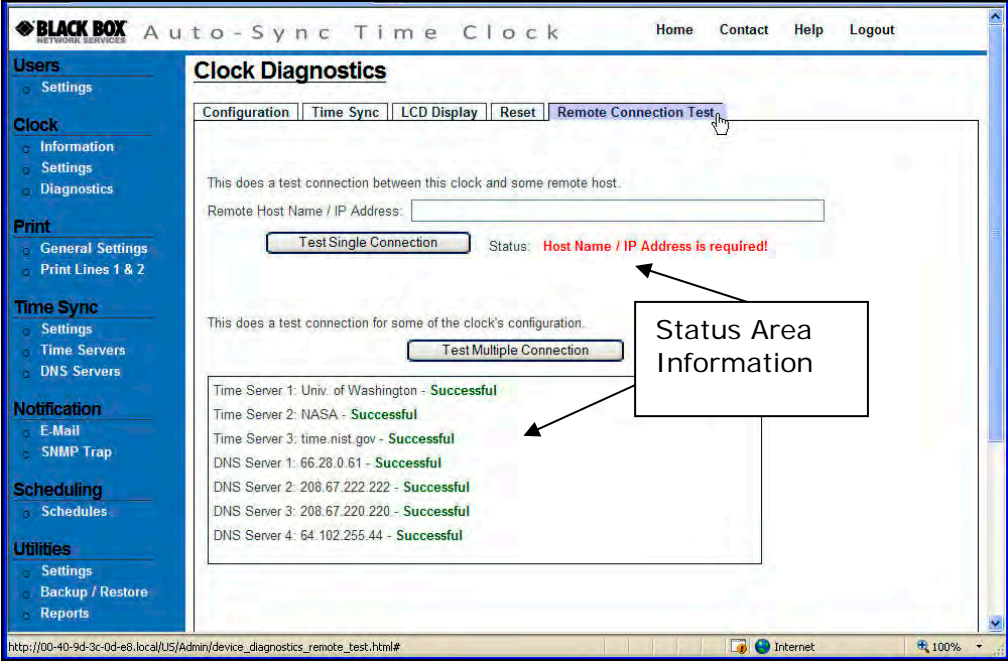

Figure 6-6. Clock Reset.

- *NOTE: If any of the clock's single or multiple connection (i.e., connection to an enabled time server) commands fail, you will see a red error in the status area. Also, if FTP, E-Mail, and SNMP Traps are configured, they will be checked.*
- 2. Enter the remote host name/IP address and press the **Test Single Connection** button. The status will be displayed after the operation. If everything is Ok, you will see "**Successful**" in the Status field. This checks the connection between this clock and a remote host.
- 3. Press the Test Multiple Connection button to check the connection of the clock with enabled Time Servers and DNS Servers using some of the clock's configuration. The status will be displayed after the operation. If everything is Ok, you will see "**Successful**" in the Status fields.

724-746-5500 | blackbox.com 6-5

## 6.6. Display Messages

## 6.6.1. Normal Startup

When the AC power is connected to the clock, the display on the clock will flash "boot", then sequentially display the complete IP address twice, and finally show the normal display of date and time. See the following figure for an example.

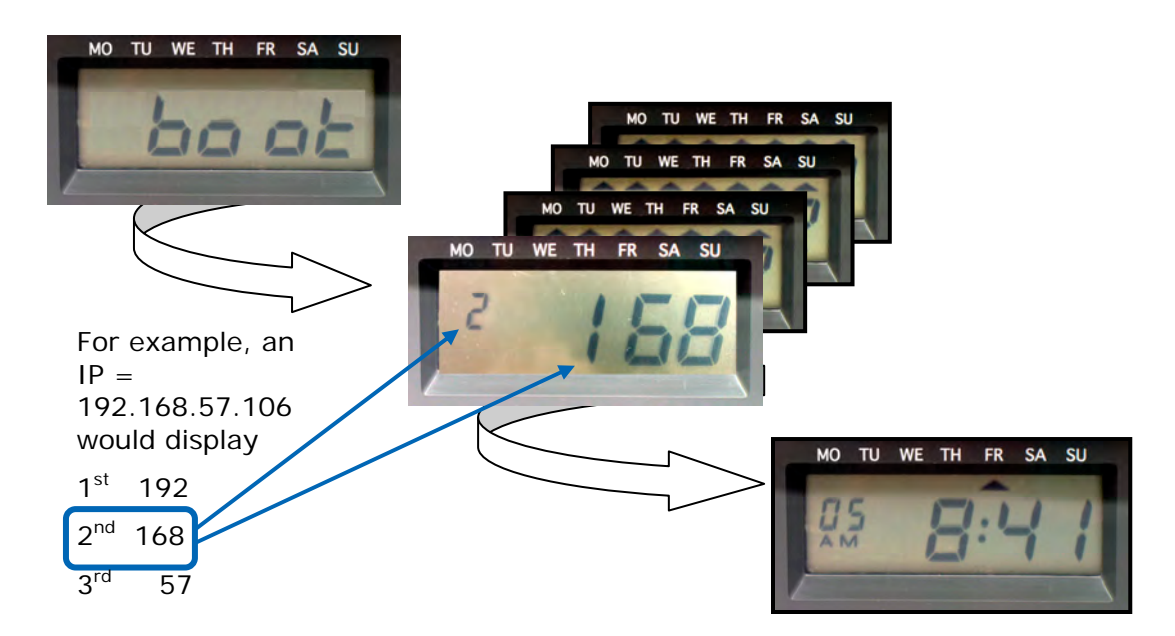

#### For Auto-Sync Time Clock with no network connection

During the clock power up sequence, if the clock cannot make a network connection, it will flash **0.0.0.0** for the IP Address. If this happens, please verify that the clock is connected.

## 6.6.2. Colon Status

#### For Auto-Sync Time Clock equipped with FPR Option Only

If the AC power is connected to the clock, the display colon will "flash." Upon loss of AC power, the display colon will remain constant to indicate that the clock with printing capability is currently running from the battery which has a 6 hour or 400 print cycle capacity.

#### For Auto-Sync Time Clock equipped with PoE and FPR Option

When the PoE is operating correctly and charging the FPR battery plus helping to power the clock, the display colon will "flash." Upon loss of PoE power, the display colon will remain constant to indicate PoE failure and that the clock with printing capability is currently running from the battery which has a 6 hour or 400 print cycle capacity.

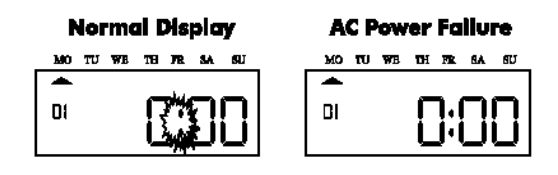

6-7. Colon Status.

## 6.6.3. Time Synchronization Validation

At a pre-determined time of the day and day of the week (see How to Setup Time Synchronization Schedules), the Auto-Sync Time Clock can be set to confirm or validate that a time/date synchronization signal has been received. This is called time synchronization or "Signal Validation".

The factory default time validation is set for 00:00 or (12:00 AM midnight), Sunday through Saturday. Time Signal Validation sync schedules 2 thru 8 are set via the web interface. Each schedule template can be set to run a minimum of every 120 minutes, with a maximum of once every 1439 minutes (see *Figure 4-21*).

These schedules can be used to alert the user that a date/time synchronization signal has not been received. If a successful time validation does not occur within a 24 hour period, the Auto-Sync Time Clock will flash six day indicators (cursors), while the day indicator associated with the current day of the week will not flash (see *Figure 6-8*).

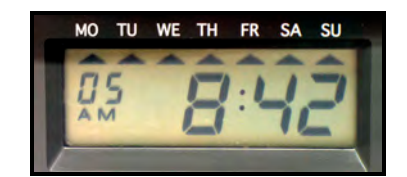

Figure 6-8. Failed Time Synchronization Display.

In addition to the flashing day indicators, during the print cycle, the clock will print a block (█) instead of an "**s**" at the end of a print line to indicate that this failed time sync condition has occurred (see the following example).

Print Example = 2008/07/08 **18:30** 15**█**

#### **Seconds must be selected to be printed for this error message to be seen.**

#### 6.6.4. Error Messages

In the event of an error, a message will appear in the display. The possible error messages are listed in the following Table along with their probable causes and solutions.

# Auto-Sync Time Clock

*NOTE: An error message can be cleared by removing the cover and pressing the "Reset" button (see Figure 6-9). The Reset button will NOT clear the configuration and/or transaction information (i.e., DST & print line styles) stored in the clock flash memory. Conversely, it is not recommended to clear an error by using the Reset command from the clock web interface as this could reset the clock configuration.* 

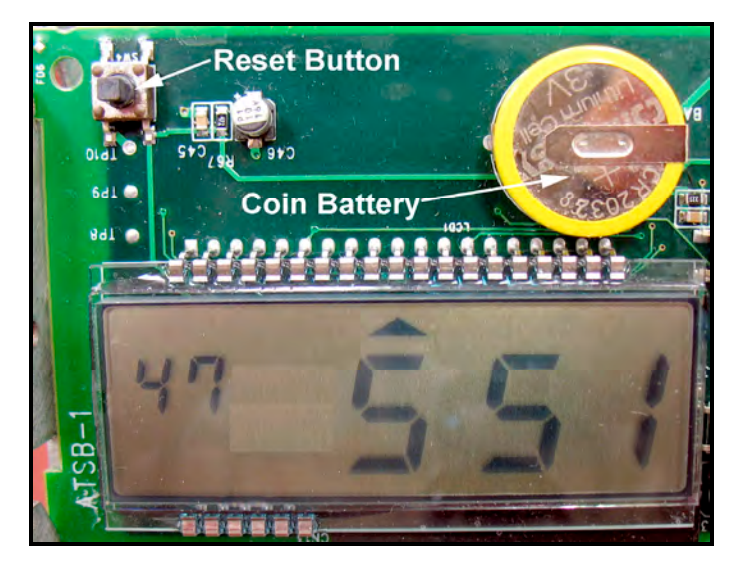

Figure 6-9. Reset Button Location.

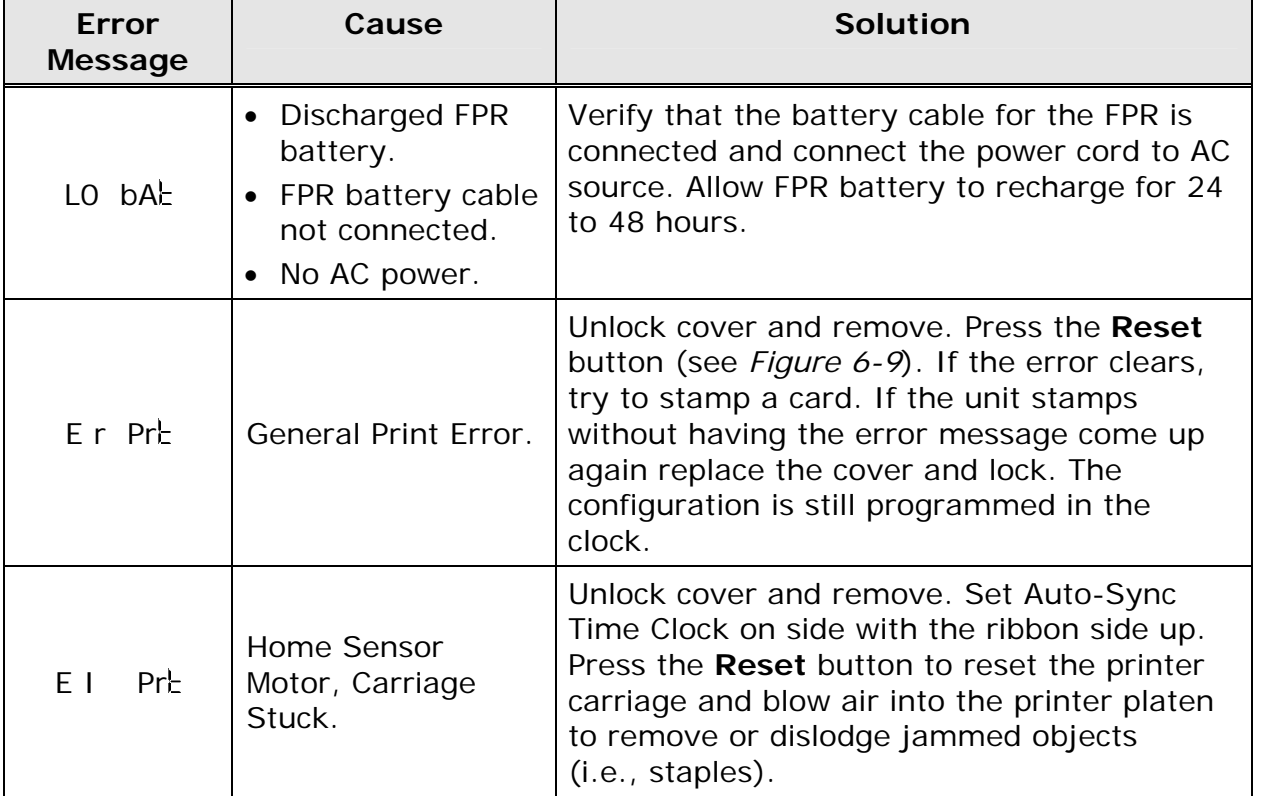

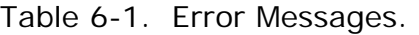

6-8 724-746-5500 | blackbox.com

## Chapter 6: Maintenance

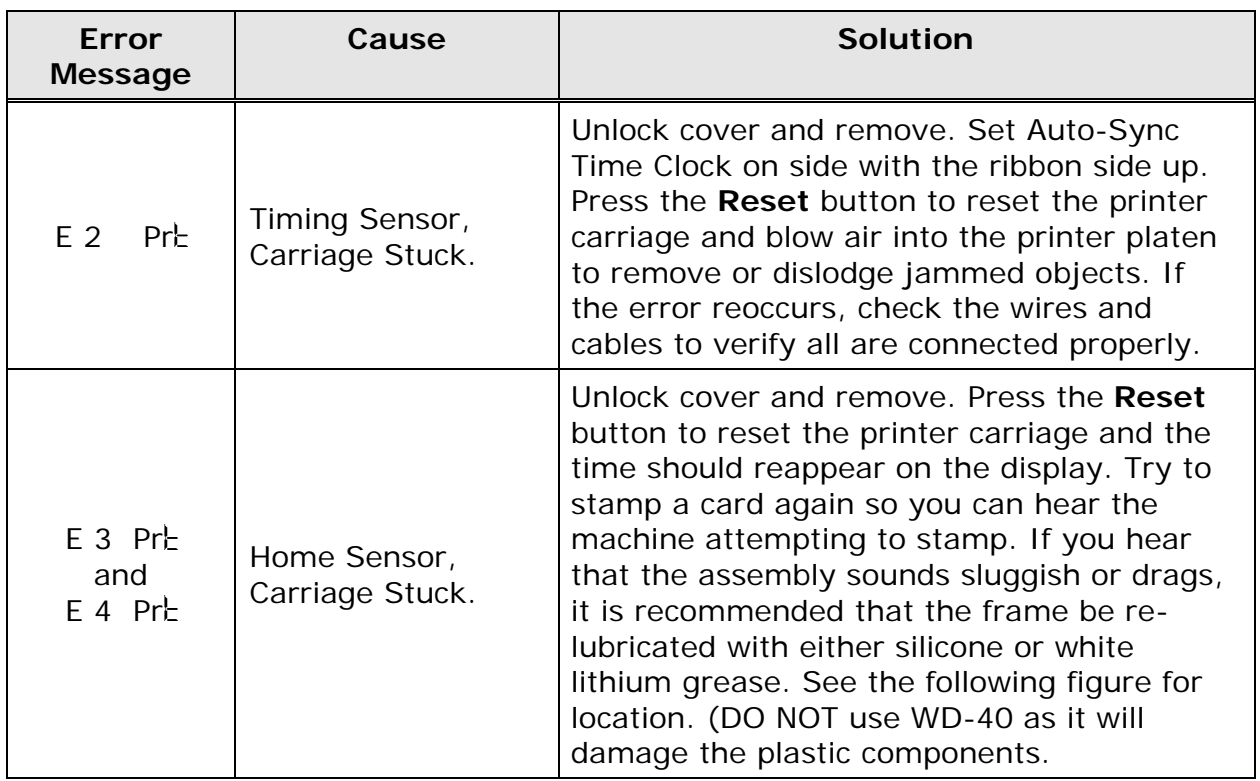

*NOTE: Print errors can be caused by the absence of grease on the printing carriage mechanism. If this occurs, the carriage mechanism may not slide smoothly. This movement restriction may cause the printer to display a print error and stop working. If this occurs, apply white silicone grease to the horizontal metal plate that the carriage mechanism slides against (see Figure 6-10).* 

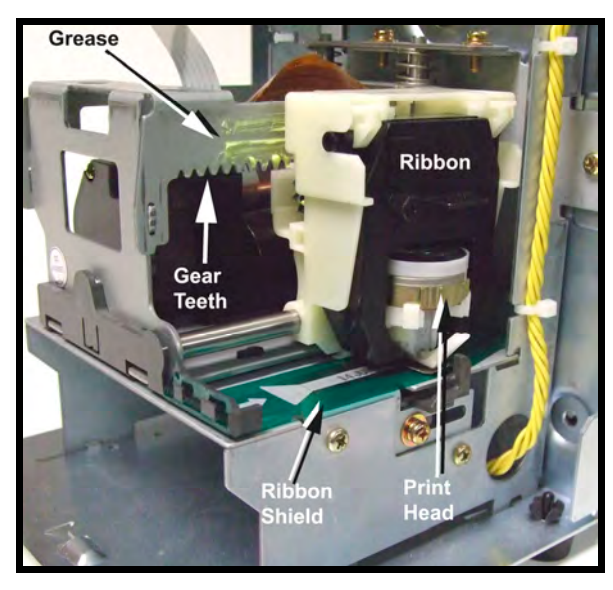

Figure 6-10. Ribbon Carriage Grease.

724-746-5500 | blackbox.com 6-9

# Auto-Sync Time Clock

Should you need further assistance in clearing an error message:

- 1. Visit our website at: **http://www.blackbox.com**
- 2. Call us 24/7 at: 1 (724) 746-5500 or fax (724)-746-0746
- 3. E-mail us at: info@blackbox.com
- *NOTE: There is no ribbon life counter which shows the remaining ribbon life. However, the ribbon cartridge generally has a life span of approximately 6,000 print cycles.*

The Black Box Part numbers for the Auto-Sync Time Clock Ribbon Cartridges are:

- Black ink **ASTCRCB**
- Green ink **ASTCRCG**
- Red ink **ASTCRCR**

When ordering parts and/or accessories, be sure to include your Auto-Sync Time Clock model number and the serial number which is located on the bottom of the clock.

#### 6.7. How to Replace the Ribbon Cartridge

#### 6.7.1. Ribbon Cartridge Removal

- 1. Remove the cover.
- 2. Looking at the right hand side of the machine, pull the two catches (B) upward. While holding the catches up, use your other hand to remove the ribbon cartridge.

#### 6.7.2. Ribbon Cartridge Installation

- 1. Insert the top of the ribbon cartridge first.
- 2. Then swing the lower portion of the ribbon cartridge into position.
- 3. Turn the knob on the ribbon cartridge two or three times to reduce any slack in the ribbon.
- 4. Replace the cover and lock.

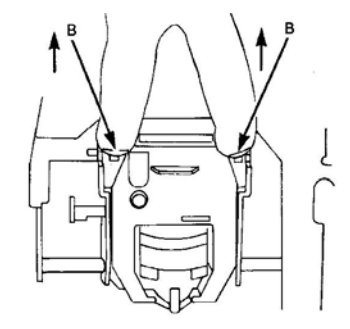

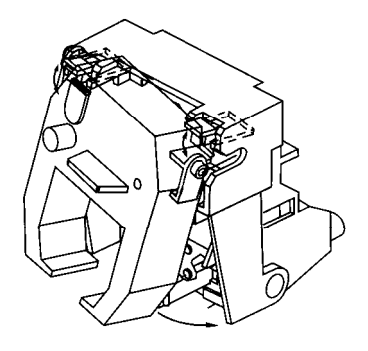

6-10 724-746-5500 | blackbox.com

This chapter discusses special issues that might be related to configuring the Auto-Sync Time Clock for Wide Area Network (WAN) service discovery.

## 7. Wide Area Service Discovery

"Wide Area Service Discovery" is the expansion of mDNS protocol, which allows the devices to register their services in the companywide DNS server so they can be discovered across the subnets. The Auto-Sync Time Clock comes with a built-in feature of "Wide Area Service Discovery" so the clocks connected to one network can be remotely discovered and managed from a PC connected to another network (see *Figure 7-1*).

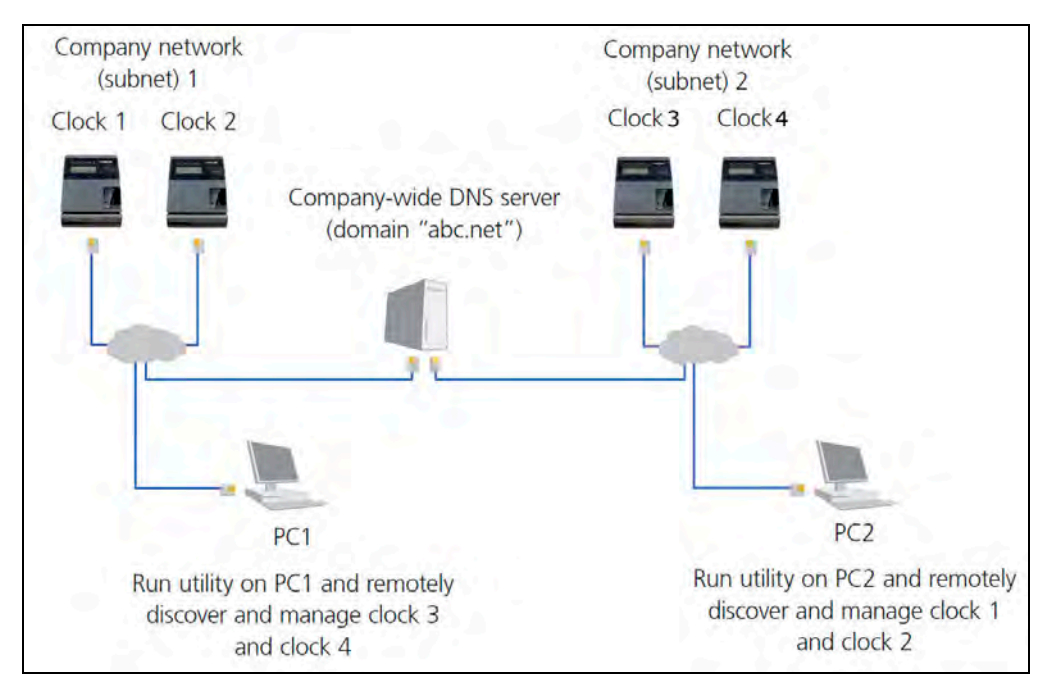

Figure 7-1. WAN Service Discovery.

## 7.1. Wide Area Service Discovery Setup

The default factory setting on the Auto-Sync Time Clock is "Local Area Service Discovery" so that clocks on network1 can only be discovered and managed from the PC connected to network1.

## *To configure the clock for Wide Area Service Discovery:*

- 1. Setup your DNS server to update non-secure dynamic updates. Make sure the firewall is not blocking UDP port 53 on the DNS server.
- 2. Click on the **DNS Servers** link under Time Sync, and the **DNS Servers Settings** screen will appear displaying the four (4) default public DNS servers (see *Figure 7-2*).

724-746-5500 | blackbox.com 7-1

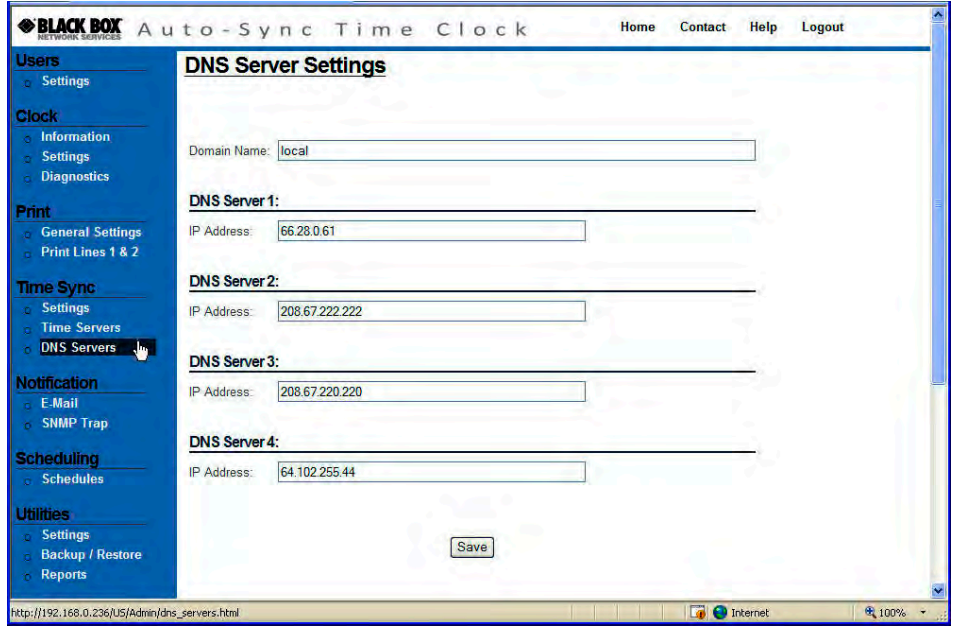

Figure 7-2. Configure DNS Server Settings.

- 3. Change the domain name from "local" to the domain name of your network. For example, you companywide domain name might be "apple.com" or "dnssd.org".
- 4. Enter the IP address of your companywide DNS server as one of the four DNS servers in the list.
- 5. Click the **Save** button to save the new DNS Server configuration. This process could take 1-2 minutes to complete. The clock should now be ready for Wide Area Service Discovery.

## 7.2. Wide Area Clock Discovery

If the Auto-Sync Time Clocks are configured for Wide Area Service Discovery, they can be discovered and managed remotely from any PC connected to the Wide Area Network.

#### *To discover and manage the clocks, use the following procedure:*

- 1. Install and open the Auto-Sync Utility that came on the CD included with the clock. The default factory setting on the utility is to discover the clocks in a Local Area Network.
- 2. From the main menu, click on the **View** menu and select the submenu **Settings**. The Discovery Settings, Monitoring Settings, and Other Settings tabs will appear on the top of the list.

3. In the Domain Name field, enter the domain name of your network and press

the Red Arrow **button to load the Domain Name in the list on the right for** discovery of all clocks in your companywide domain (see *Figure 7-3).* For example, the domain name of your companywide network might be "abc.net".

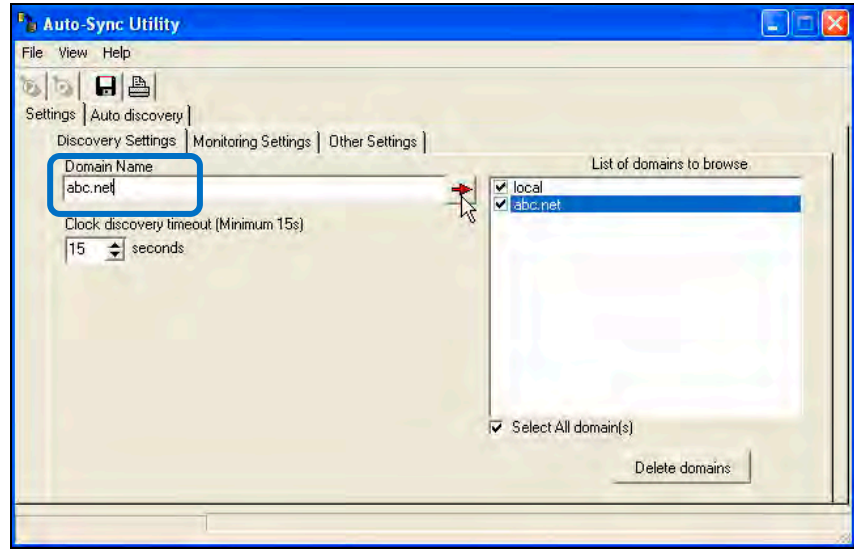

Figure 7-3. Discovery Settings.

- 4. Select the desired domains in the "List of domains to browse" or click on "Select All domain(s).
- 5. Click on the Auto Discovery tab to return to that screen, and click on the **Start**

**Discovery b**utton to begin the search again with the new settings to generate a new list of discovered clocks. To stop auto discovery, simply click on

the **End Discovery** button. Searching for the clocks will automatically timeout.

- 6. From the list of discovered clocks, double click on the clock that you want to manage and your web browser will open to the clock's login page.
- *NOTE: Make sure your DNS server is setup to allow the non-secured dynamic updates. Please visit www.dns-sd.org to get more information about how to setup DNS severs for Wide Area Service Discovery.*

724-746-5500 | blackbox.com 7-3

This page intentionally left blank.

- **FAQ-1.** How do I find and connect to my Auto-Sync Time Clock using the auto discovery Zero Configuration Protocol?
	- Please install and run the Auto-Sync Utility that came on the CD with your clock. See Chapter 5 of this Guide.
	- Consult the Quick-Start Guide that came with your clock**.**
	- Consult the Installation and Operation Guide, see Chapter 3 Quick-Start for how to use Internet Explorer with Bonjour plug-in installed, Safari browser with built-in Bonjour, and Firefox browser with the Auto-Sync Utility.
	- Visit **www.blackbox.com** for additional support.
- **FAQ-2.** How do I find my Auto-Sync Time Clock if my browser does not support the Bonjour plug-in, or I do not want to use the auto discovery Zero Configuration Protocol?
	- Install and open the Auto-Sync Utility provided on the CD that came with your clock.
	- Consult the Quick-Start Guide that came with your clock**.**
	- Visit **www.blackbox.com** for additional support.
- **FAQ-3.** Can I print individual Auto-Sync Time Clock time sync transaction reports from my PC? Yes. This does not require any additional software as transaction reporting is web based directly from each clock and can be saved as a text file on an FTP Server.
	- Consult the Installation and Operation Guide, see Chapter 4.
	- Visit **www.blackbox.com** for additional support.
- **FAQ-4.** Where are all my report and/or configuration files from my Auto-Sync Time Clock stored? What is the file format of the report and configuration files? All of your report (transaction) and configuration files can be stored on the FTP server configured in the Utility Settings. The transaction files are text files and can be imported into Excel and combined with other clocks to be viewed as a clock/site report. Note – a transaction file for a specific clock CANNOT be restored to multiple clocks. However, the configuration files are binary and can be used to clone the configuration of a single clock to multiple clocks using the Auto-Sync Utility.
- *NOTE: You must have the FTP server configured in order to backup the reports and configuration files.*
- **FAQ-5.** Do I require any special cables to connect the Auto-Sync Time Clock? No The Auto-Sync Time Clock utilizes a CAT5 cable which has a RJ-45 connector on the end for network connection (see the following figure). It is recommended to use a space gain cable and RJ45 female-to-female coupler for cable extension.

724-746-5500 | blackbox.com Page 8-1

# Auto-Sync Time Clock

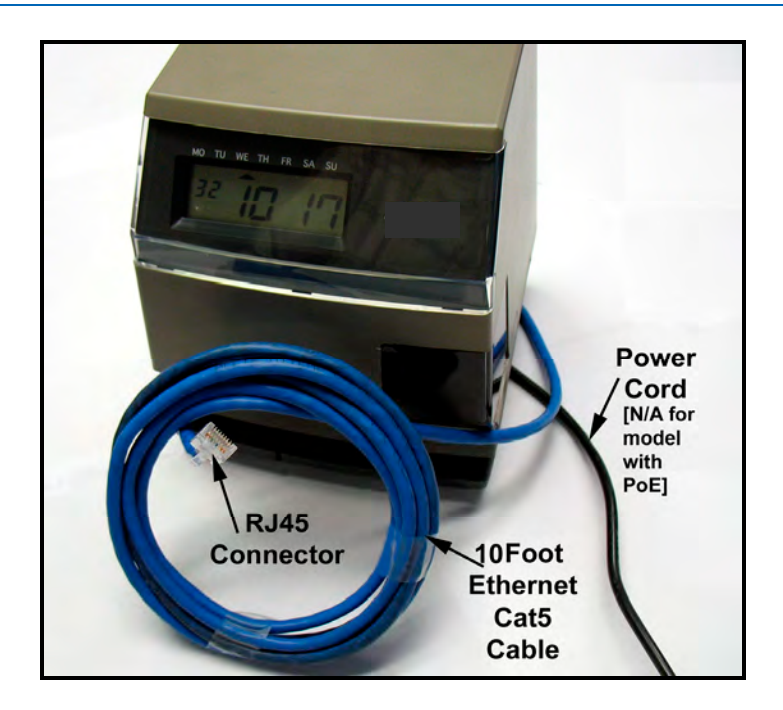

- **FAQ-6.** If I do not require centralized reporting, do I still need to install ATVS software to use the Auto-Sync Time Clock?No. No software-No server-No central management = Minimal IT staff involvement. However, it is recommended to install the Utility that came on the CD with your clock for auto discovery and advanced functions.
- **FAQ-7.** Can the time on the Auto-Sync Time Clock be manipulated?No. The Auto-Sync Time Clock has no external programming buttons. All clock functions are browser accessed with a Login Username and Password, thus the Auto-Sync Time Clock is completely secured from any type of manipulation.
- **FAQ-8.** How many times can I sync the clock per day? Per week? A maximum of 12 times per day or 84 times per week per Time Sync schedule, and you can have a maximum of 8 separate Time Sync schedules.
- **FAQ-9.** How many years can the clock internally store time sync transaction records?Up to 5 years of transaction records can be stored in each clocks flash memory when using one normal Time Sync schedule with 2 syncs per day.
- *NOTE: Each clocks transaction records can be backed up automatically utilizing the clocks built-in Backup Utility.*
- **FAQ-10.** How many NTP time servers can I choose from to perform a time sync? 18 default NTP servers are provided. You can also create an additional 14 time servers (including internal ones) for a total of 32, to enhance the ability for a successful sync.
- **FAQ-11.** Can I upgrade my standard Auto-Sync Time Clock which utilizes AC to Power over Ethernet (PoE) which does not require AC power?Yes. You would need the PoE option with FPR included. Contact 1-724-746-5500 for further details.

Page 8-2 724-746-5500 | blackbox.com

- **FAQ-12.** How do I setup my clock for custom print lines? You can create 2 custom print lines and save them in the clock's flash memory.
	- Consult the Installation and Operation Guide, see How to Set the Print Options in Chapter 4 of this Guide.
	- Visit **www.blackbox.com** for additional support information.
- **FAQ-13.** How can I use the Restore Utility to copy my clock settings to other clocks for quick setup? You can quickly copy a clock's setup to any other Auto-Sync Time Clock using the built-in Backup/Restore Utility for shared configuration to create the shared "ATVSConfig.bin" file. It is recommended to use the advanced functions of the Auto-Sync Utility that came on the CD with your clock. Note – when restoring a clocks configuration everything, but the name will be updated. This maintains the clocks original name as a unique identifier.
	- Consult this Installation and Operation Guide, see Chapter 4.
	- Consult this Installation and Operation Guide, Chapter 5, for directions how to use the Auto-Sync Utility included on the CD that came with the clock for updating a clock configuration to multiple clocks.
- **FAQ-14.** How do I change a ribbon? You must use the key that came with your clock to unlock and remove the cover to replace the ribbon cartridge.
	- Consult Chapter 6 of the Installation and Operation Guide.
- **FAQ-15.** How do I clear the E4 Prt error message that is displayed on my clock? Unlock and remove the clock cover. Next, correct the reason for the E4 Prt error, i.e., re-lubricate the printer carriage, and press the "Reset" button. If the error message comes back, the problem must be rectified. If the error message does not come back, replace the cover.
	- Consult Chapter 6 of the Installation and Operation Guide.
- *NOTE: Pressing the Reset button will NOT reset the clock configuration to the default settings or delete the transaction records.*
- *NOTE: Each clocks transaction records can be backed up automatically utilizing the clocks built-in Backup Utility.*
- **FAQ-16.** How do I Backup a configuration file for a single clock? Select the Backup/Restore Utility from the browser and select "*Configuration*" from the dropdown menu. Next, click **Specific** for the question, "*Is this backup file going to be shared to multiple clocks?"* Press the " **Run Backup** " button, and the status box will display the active status, "*Backup is running*" followed by "*Successful*".
	- Consult the Installation and Operation Guide, Chapter 4.
	- Use the **Scheduling** function to setup a Backup schedule to create regular backups.

724-746-5500 | blackbox.com Page 8-3

- **FAQ-17.** How do I Backup a configuration file for multiple clocks? Select the Backup/Restore Utility from the browser and select "*Configuration*" from the dropdown menu. Next, click **Shared** for the question, "*Is this backup file going to be shared to multiple clocks?*" Press the Run Backup button, and the status box will display the active status, "*Backup is running*" followed by "*Successful*".
	- Consult this Installation and Operation Guide, see Chapter 4 for details on how to create the "*ATVSConfig*" file.
	- Consult the Installation and Operation Guide, see Chapter 5 for directions on how to use the Auto-Sync Utility with a shared Backup file for Update Configuration function.
- **FAQ-18.** How do I Restore a configuration file on a single clock? Select the Backup/Restore Utility from the browser and select "*Configuration*" from the dropdown menu. Next, click **Specific** for the question, "*Are you restoring this clock based on shared settings or is it specific to this clock*  only?" Press the Run Restore button, and the status box will display the active status, "*Restore is running*" followed by "*Successful*". Also, it is recommended that you can use the Auto-Sync Utility with the shared "ATVSConfig" file was created, by using the download function in the Auto-Sync Utility that came with your clock to download this configuration to another clock.
	- Consult the Installation and Operation Guide, Chapter 4.
- **FAQ-19.** How do I Restore a configuration file for multiple clocks? Open the Auto-Sync Utility and use the Auto Discovery or Manual Discovery to generate a list of clocks. Select the desired clocks to update on the clock list.

Next, click on the **View** menu and select **Advanced settings**. Browse to the previously created shared "*ATVSConfig.bin*" file and press the

Update Configuration button. The Auto-Sync Utility can be used to replicate a clocks configuration to multiple clocks, thus ensuring that each clock has the exact same setup.

- Consult the Installation and Operation Guide, see Chapter 4 for how to create a shared configuration file.
- Consult the Installation and Operation Guide, see Chapter 5 for directions on how to use the Auto-Sync Utility with a shared Backup file for Update Configuration function.
- **FAQ-20.** How do I Backup a Transaction file on a single clock? Select the Backup/Restore Utility from the browser and select "*Transaction*" from the dropdown menu. Next, click **Specific** for the question, "*Is this backup file going to be shared to multiple clocks?*" Press the " Run Backup " button, and the status box will display the active status, "*Backup is running*" followed by "*Successful*".
	- Consult the Installation and Operation Guide, Chapter 4.
- *NOTE: Each clocks transaction records should be maintained with backups to provide OATS compliance insurance.*
- *NOTE: Each clocks transaction records when backed up to the FTP server will appear as a text file with a unique filename which has the clocks MAC address. These clock transaction text files could be combined, for example, in Excel or Word to form a combined clock transaction report. A second file is also created that is binary and contains a complete copy to date of the transaction database.*
- **FAQ-21.** How do I Restore a Transaction file on a single clock? Select the Backup/Restore Utility from the browser and select "*Transaction*" from the dropdown menu. Next, click **Specific** for the question, "*Are you restoring this clock based on shared settings or is it specific to this clock*  only?" Press the **Run Restore** button, and the status box will display the active status, "*Restore is running*" followed by "*Successful*".
	- Consult this Installation and Operation Guide.
- *NOTE: Each clock's transaction records should be maintained with backups and restorations separately to help ensure OATS compliance. Following this procedure ensures a complete log of each clock's time sync records.*
- *NOTE: The clock restoration for the transactions should only be necessary if the clock's flash memory is reset.*
- **FAQ-22.** How do I configure clocks for "Wide Area Service Discovery" so that they can be found from multiple US locations?
	- Go to the "DNS Server" page on the web interface of the clock.
	- Change the domain name from "local" to the domain of your network. (for example "apple.com" or "dns-sd.org")
	- Enter your DNS server's IP address for one of the DNS servers.
	- Press the "**Save**" button and wait 1-2 minutes for the clock to register its service in the DNS server.
- *NOTE: Make sure your DNS server is setup to allow the non-secured dynamic updates. Please visit www.dns-sd.org to get more information about how to setup DNS severs for Wide Area Service Discovery.*
- **FAQ-23.** I have configured clocks at different US locations for "Wide Area Service Discovery". How do I find them from one US location?
	- Install the Auto-Sync Utility that came on the CD and open it.
	- Click on the "Settings" tab, and change the domain name from "*local*" to the domain name of your network. (for example "apple.com" or "dnssd.org").
	- **•** Press the "Start" **b** button to begin searching for clocks in your network domain.
	- **Press the "End" <b>D** button to stop searching or the utility will stop automatically after timeout.

724-746-5500 | blackbox.com Page 8-5

- The clocks that were found in your network domain will appear in the list.
- **FAQ-24.** I have assigned a static IP address to the clock but I can't find the clock using the Auto-Sync utility?
	- Make sure no other device is using the IP address that is assigned to the clock. If that is the case, change the IP address to different value.
	- Make sure the clock is not assigned a local-link (private) IP address such as; 169.254.x.x
	- Make sure you have assigned the correct subnet and gateway value in the device's network settings.
	- Make sure the PC (on which you are running the Auto-Sync Utility) and the clock are on the same subnet.
- **FAQ-25.** I have connected the clock directly to the PC (or through the switch) but I can't find the clock using Auto-Sync Utility.
	- Make sure the PC (on which you are running the Auto-Sync Utility) is not assigned a static IP address. If that is the case, assign the static IP address to the clock in the same subnet. For example, if the PC is using the IP address 192.168.1.1, the clock should be assigned the IP address 192.168.1.2 with the subnet of 255.255.255.0.
	- If you have DHCP server enabled in your network configuration, make sure the PC and the clock both get the DHCP assigned IP address.
- **FAQ-26.** I have enabled the Wide Area Service Discovery on my clock but I don't see the clock in the IE bonjour plug-in or the Safari browser?
	- If you have just changed the clock configuration from Local Area Service Discovery to Wide Area Service Discover, wait for few seconds and then close and re-open the web browser.
	- If you just changed the clock's name, wait for a few seconds and then close and re-open the web browser.
- **FAQ-27.** I have enabled the Wide Area Service Discovery on my clock. I have powered down my clock, but I can still discover it using the Auto-Sync Utility and I can still see it in bonjour plug-in in IE?
	- Make sure your DNS server is configured to remove the stale records. If you just powered down the clock, wait for an hour and then re-open the web browser.
	- Ask your network administrator to manually remove the records from the DNS server.

Page 8-6 724-746-5500 | blackbox.com

## Character Spacing

The following table can be used as a guideline to estimate the amount of space used by each character in regular and/or bold font when printed.

*NOTE: If the month symbol is selected, the month will be printed using three alphabetical letters. When NU MONTH (numerical Month) symbol is selected, the month is printed as a number (i.e., 1, 2, 3, 4 … 12).* 

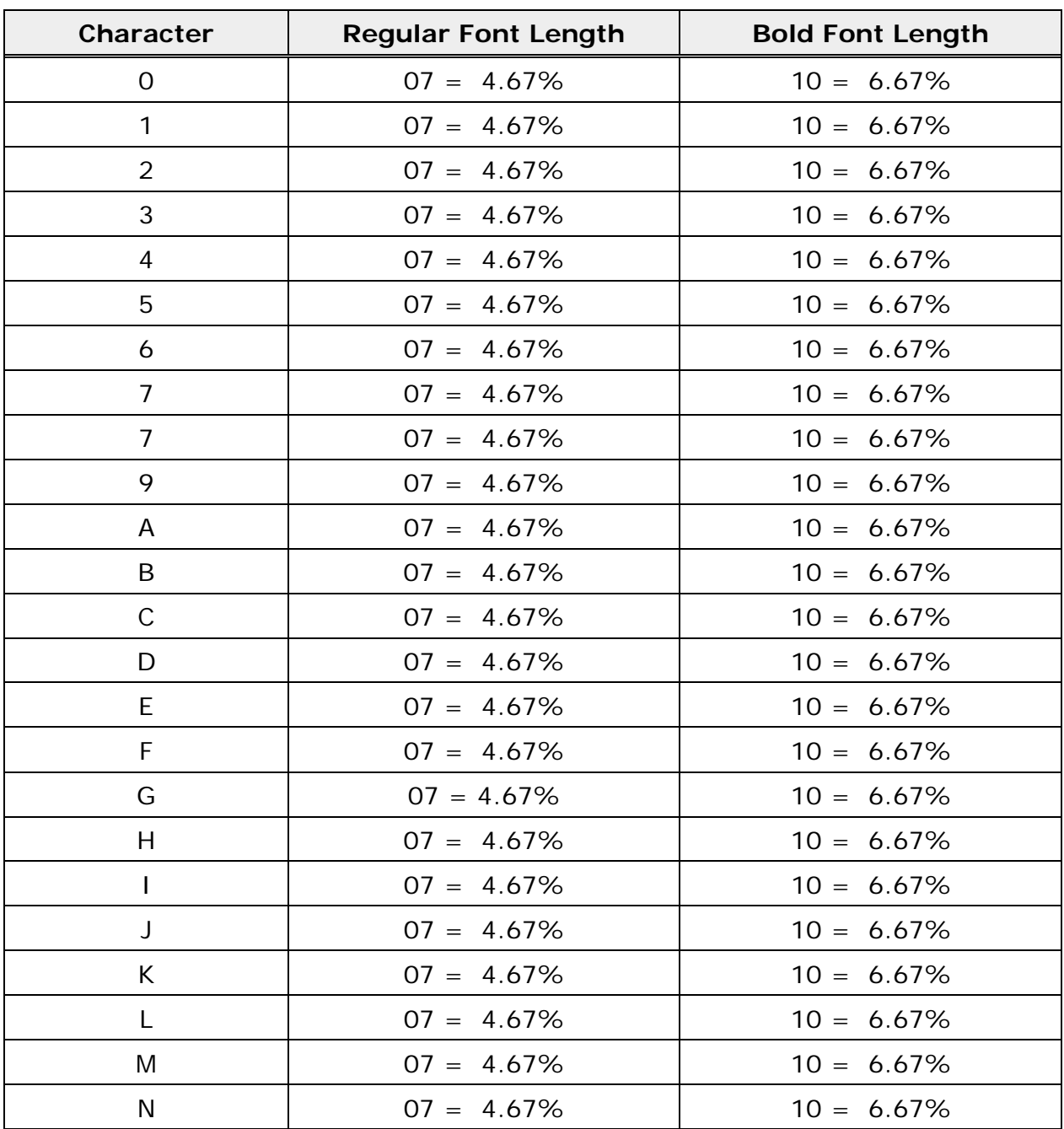

Auto Sync Time Clock Character Table

724-746-5500 | blackbox.com A-1

# Auto-Sync Time Clock

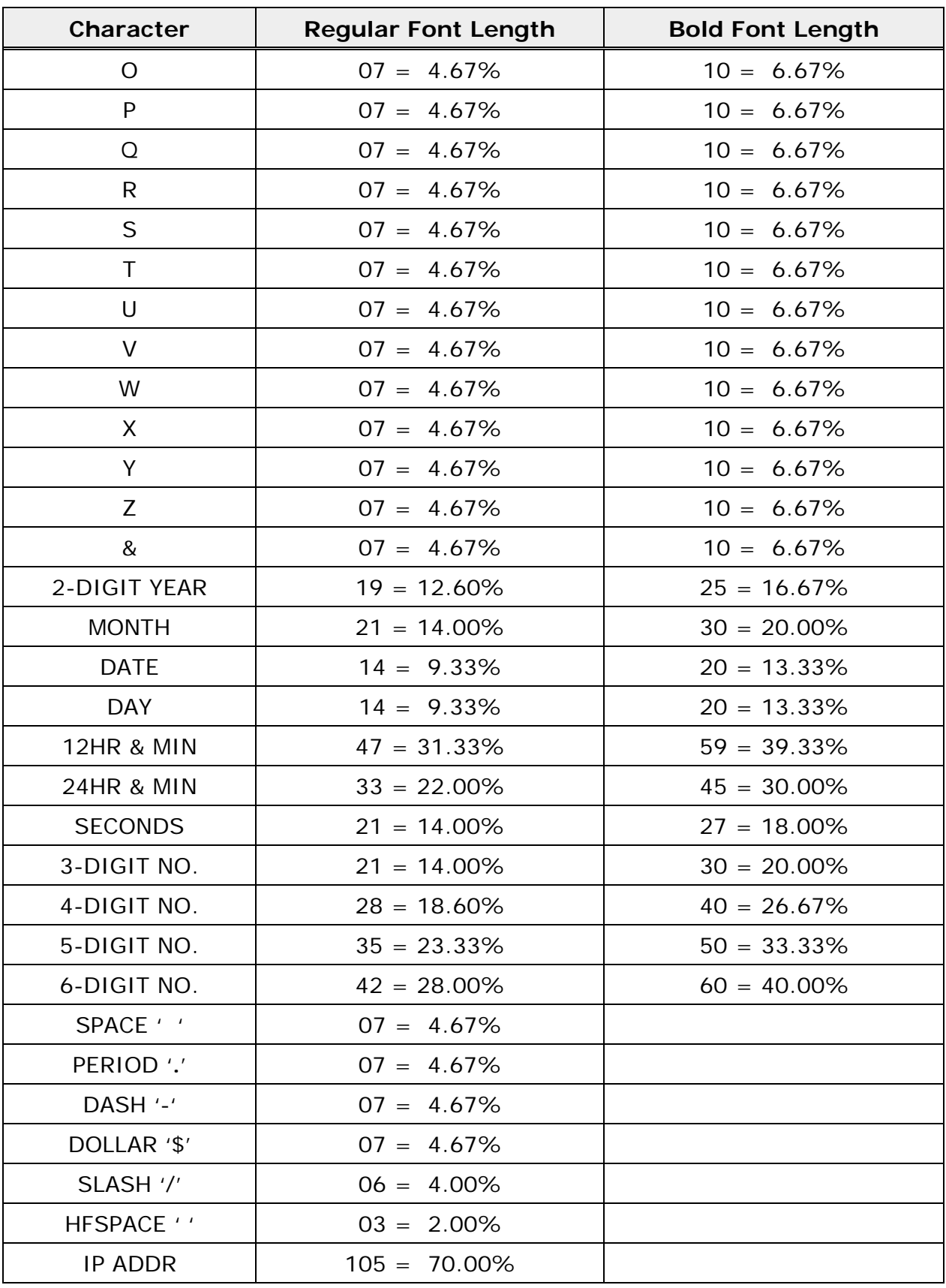

A-2 724-746-5500 | blackbox.com

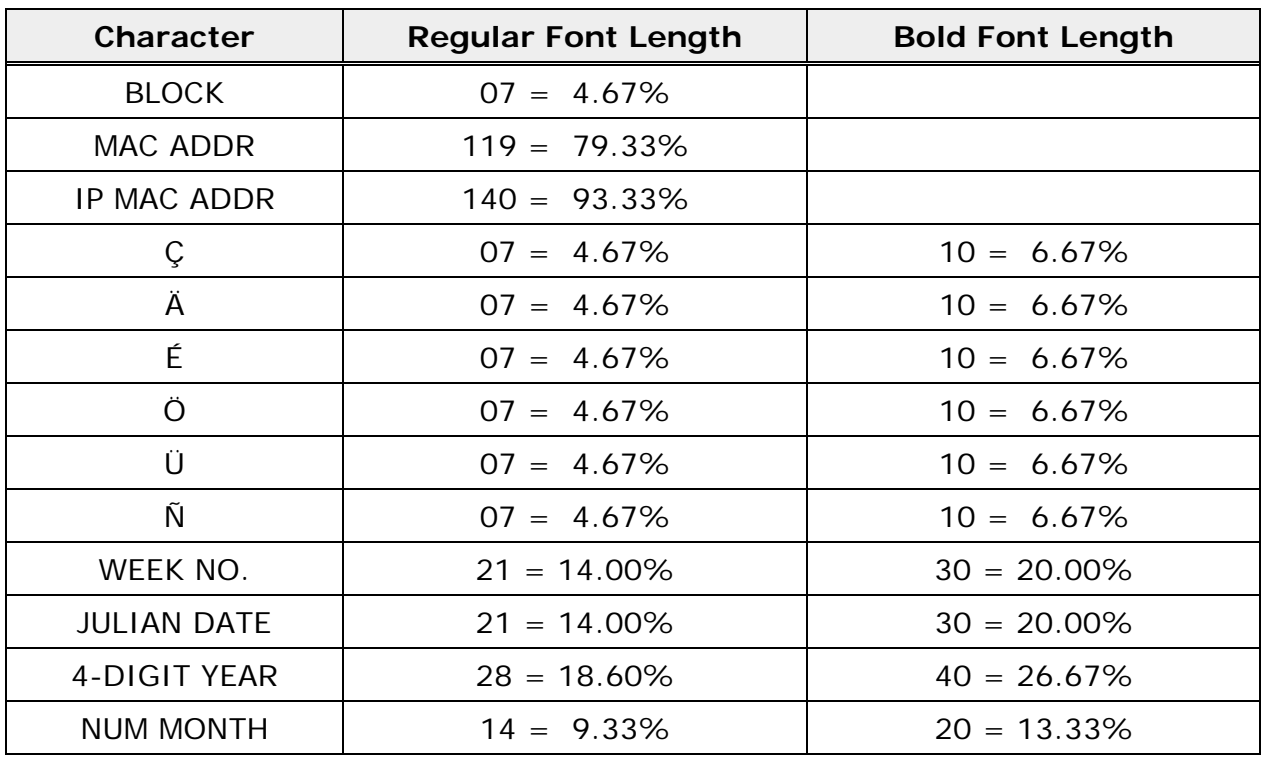

The characters listed in the above table can be used to design a custom imprint for Line 1 and/or Line 2.

- 1. The maximum displacement (print length) of the print head is 150 dots, or 1.4" (36 mm).
- 2. To determine if your desired imprint exceeds the maximum number of dots, add the lengths of each character from the table. The total should be less than 150 dots or 99%.
	- a. Regular font characters are seven dots high and five dots wide, with a length of seven dots (5 dots for the character and 2 dots for the space) or 16 cpi.
	- b. Bold font characters are nine dots high and eight dots wide, with a length of ten dots (8 dots for the character and 2 dots for the space) or 11 cpi.

#### Default NTP Time Servers

The following table lists the 18 predefined NTP time servers that are preprogrammed in your Auto-Sync Time Clock.

#### **NOTE:**

System allows user to configure up to **32** time servers

System provides **18** Stratum 1 NTP servers for user to select as default listed below

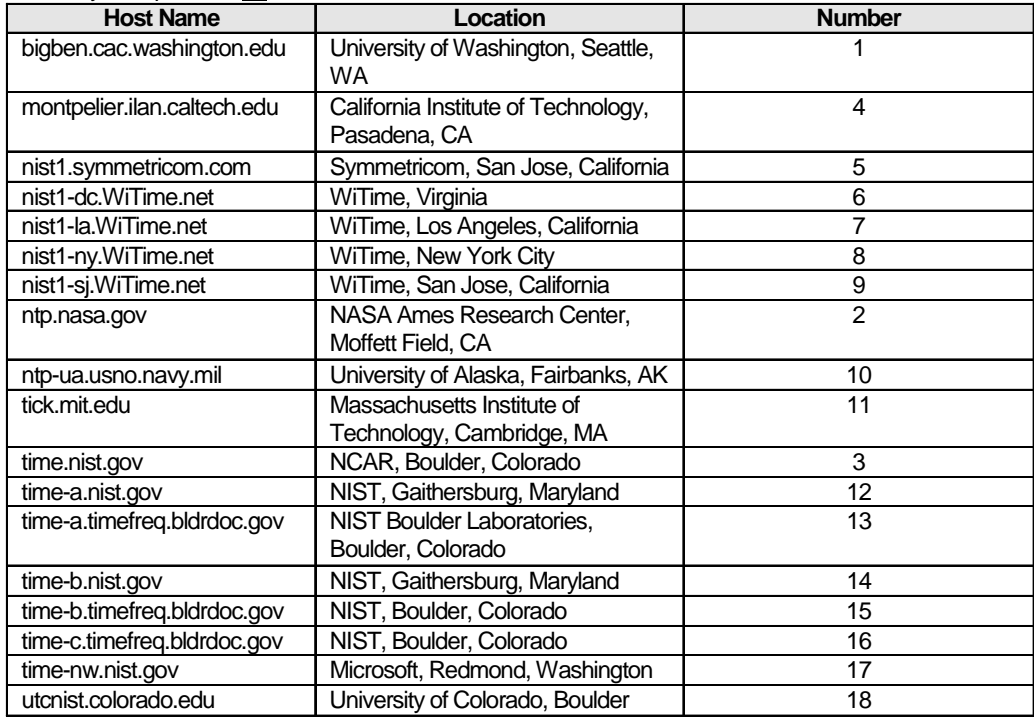

## Glossary of Terms

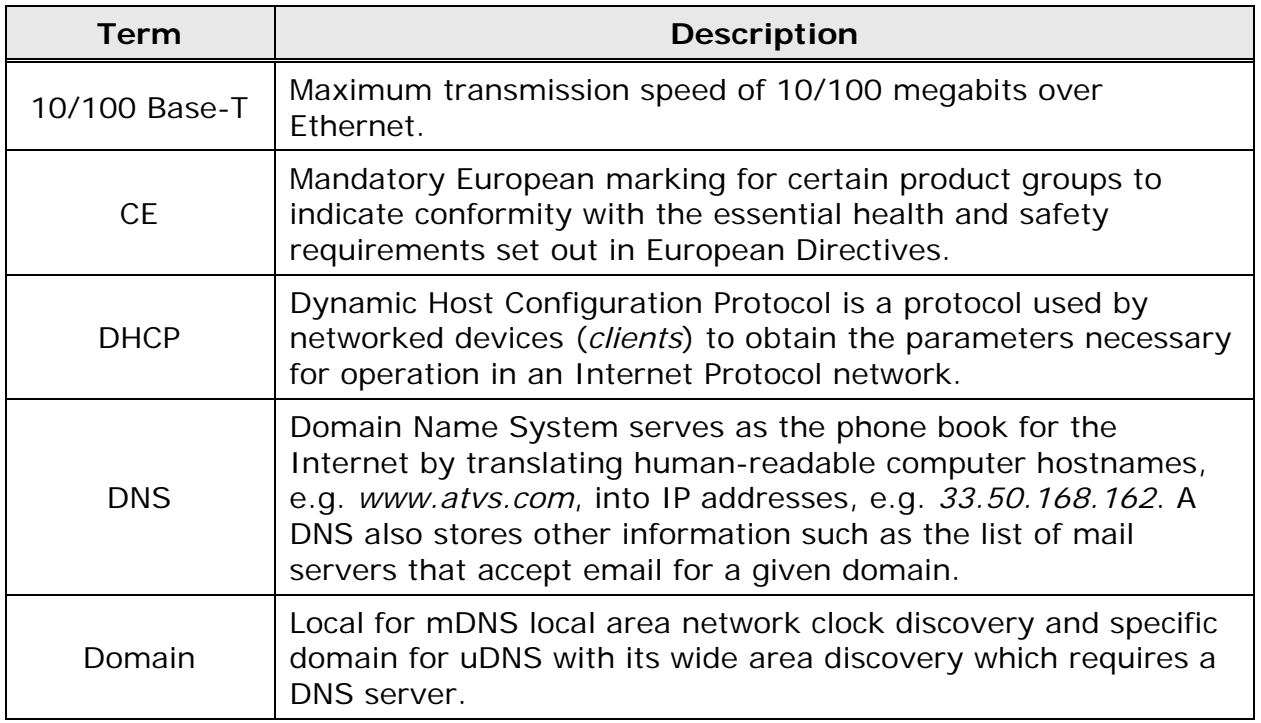

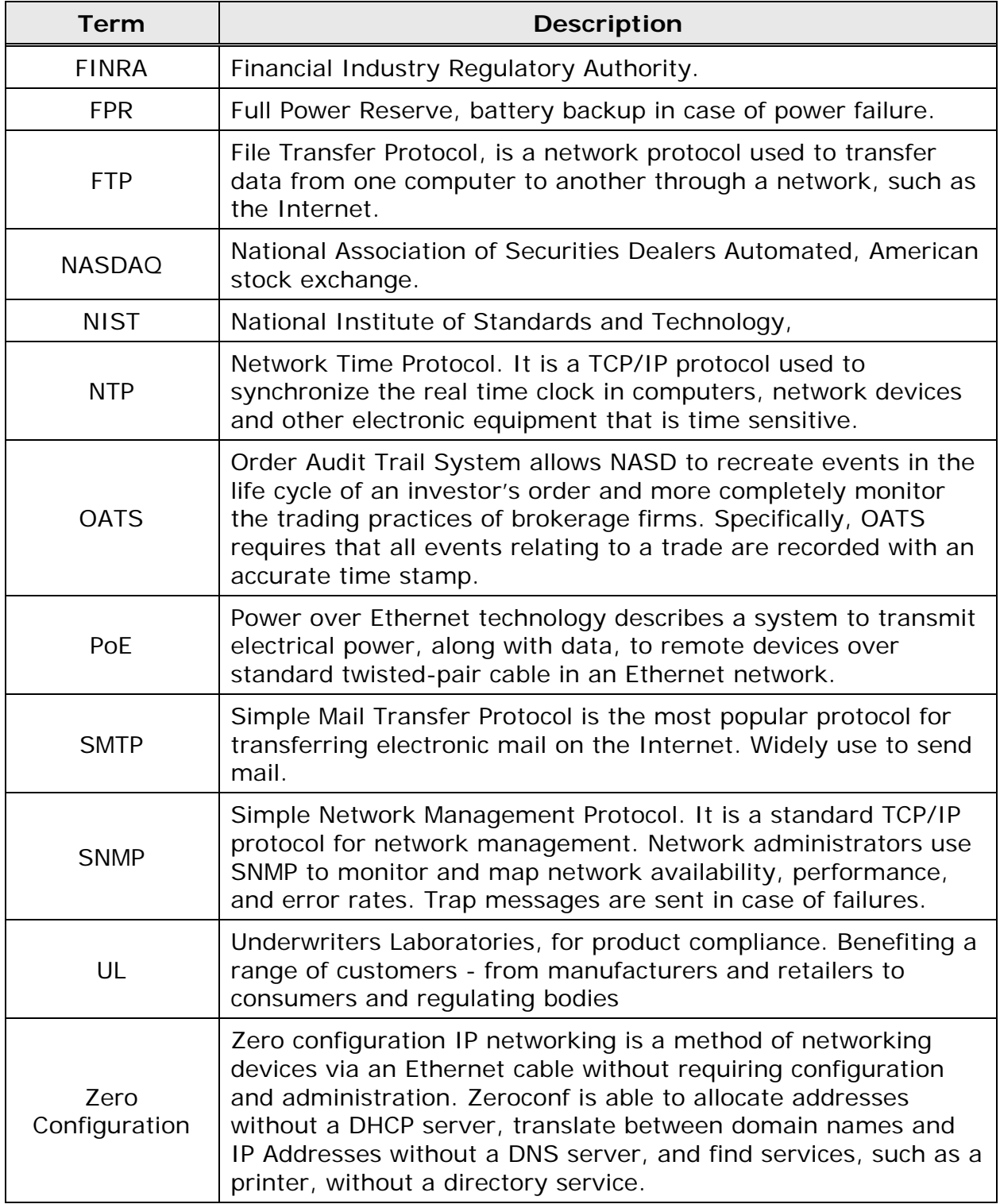

This page intentionally left blank.
Download from Www.Somanuals.com. All Manuals Search And Download.

## Black Box Tech Support: FREE! Live. 24/7.

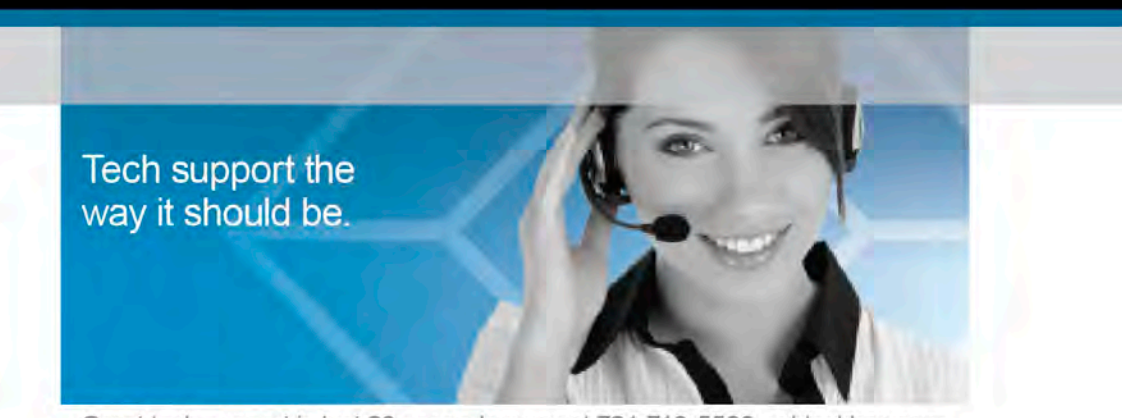

Great tech support is just 20 seconds away at 724-746-5500 or blackbox.com.

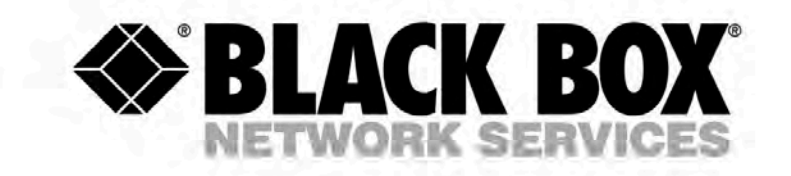

Black Box Network Services is your source for more than 118,000 networking and infrastructure products. You'll find everything from cabinets and racks and power and surge protection products to media converters and Ethernet switches all supported by free, live 24/7 Tech support available in 20 seconds or less.

Copyright 2010. All rights reserved, Black Box® and the Double Diamond logo are registered trademarks of BB Technologies, Inc. Any third-party trademarks appearing in this white paper are acknowledged to be the property of their respective owners.

SKU, rev. 0 **AJR-199400** 

724-746-5500 | blackbox.com

Download from Www.Somanuals.com. All Manuals Search And Download.

Free Manuals Download Website [http://myh66.com](http://myh66.com/) [http://usermanuals.us](http://usermanuals.us/) [http://www.somanuals.com](http://www.somanuals.com/) [http://www.4manuals.cc](http://www.4manuals.cc/) [http://www.manual-lib.com](http://www.manual-lib.com/) [http://www.404manual.com](http://www.404manual.com/) [http://www.luxmanual.com](http://www.luxmanual.com/) [http://aubethermostatmanual.com](http://aubethermostatmanual.com/) Golf course search by state [http://golfingnear.com](http://www.golfingnear.com/)

Email search by domain

[http://emailbydomain.com](http://emailbydomain.com/) Auto manuals search

[http://auto.somanuals.com](http://auto.somanuals.com/) TV manuals search

[http://tv.somanuals.com](http://tv.somanuals.com/)